## l'anon

## **Беспроводной передатчик файлов**

**WFT-E2 II**

## **Инструкция по эксплуатации при использовании с EOS-1D Mark IV**

**Пользователям EOS-1D Mark III или EOS-1Ds Mark III**

Данная инструкция по эксплуатации описывает использование передатчика, подключенного к EOS-1D Mark IV. Если вы используете передатчик с EOS-1D Mark III или EOS-1Ds Mark III, смотрите руководство в PDF файле, находящемся в папке EOS\_1DIII\_1DsIII.

Чтобы соответствовать местным нормам радиотрансляций, Canon предлагает четыре разные версии передатчика (WFT-E2 IIA, E2 IIB, E2 IIC и E2 IID), для разных регионов мира (стр. [8](#page-7-0)). Для удобства в настоящем руководстве данный продукт будет называться просто «передатчик» безотносительно версий A, B, C или D.

## <span id="page-1-0"></span>**Введение**

Беспроводной передатчик файлов WFT-E2 II — это принадлежность для фотоаппарата EOS-1D Mark IV. Он добавляет к фотоаппарату функциональность беспроводной и проводной локальной сети, а также добавляет USB порт, позволяя производить следующие операции.

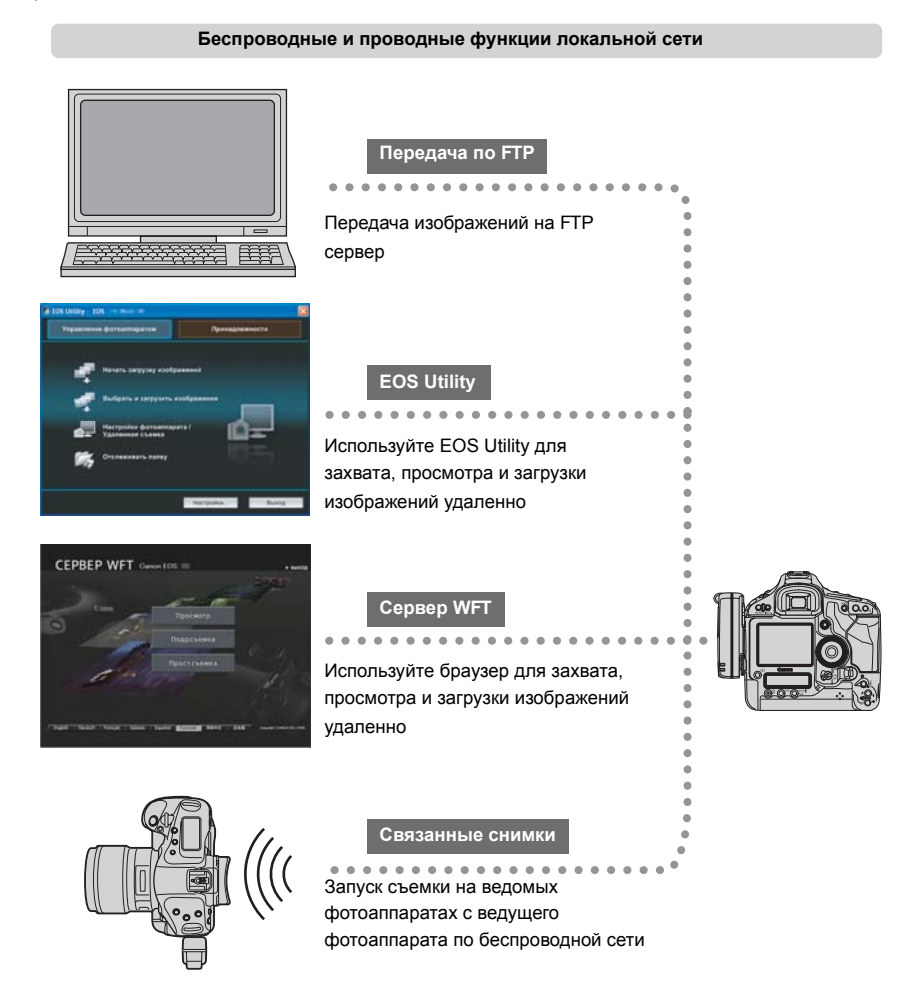

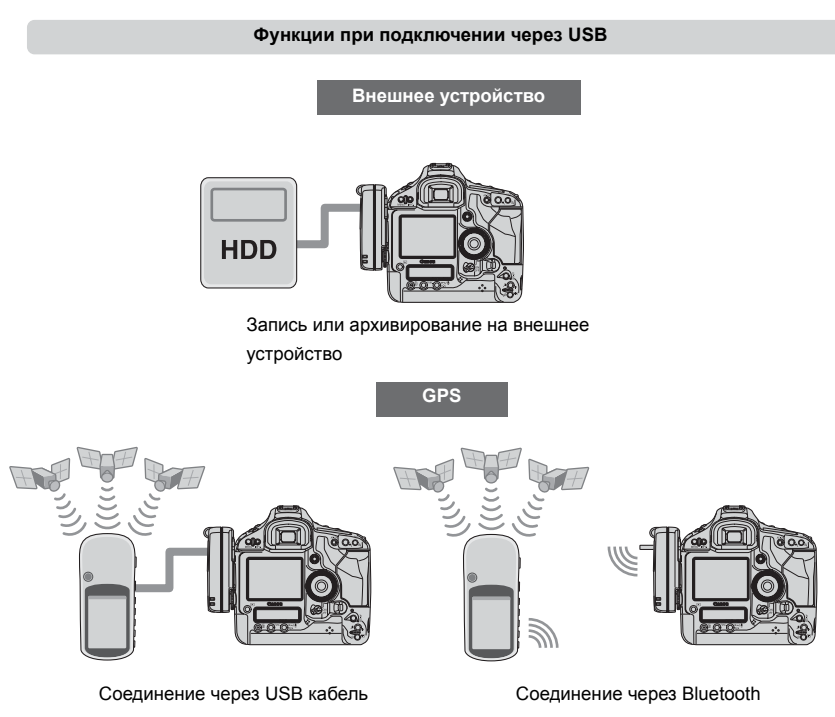

Добавление широты, долготы, высоты, даты и времени, а также другой информации о съемке к изображениям

## <span id="page-3-0"></span>**Обозначения, используемые в данной инструкции**

- Вы должны следовать данным инструкциям только после того, как настройки беспроводной или проводной сети, а также настройки FTP сервера выполнены. Подробности этих настроек вы найдете в документации, поставляемой вместе с соответствующим оборудованием.
- Термины в квадратных скобках [ ] обозначают названия кнопок или иконок, а также другие программные элементы. Скобки также отмечают пункты меню фотоаппарата.
- Номера страниц в скобках показывают где можно найти дополнительную информацию.
- Следуйте инструкциям по операциям с фотоаппаратом только после того, как вы прочитаете Руководство по эксплуатации фотоаппарата и будете знать, как работать с фотоаппаратом.
- Секции, обозначенные следующими символами, содержат соответствующую информацию.

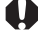

: Предупреждения, которые помогают избежать возможных проблем, обозначены восклицательным знаком.

 $|\overline{\overline{\mathbb{Z}}}|\colon$ Дополнительная информация обозначена значком блокнота.

- Windows является зарегистрированным торговым знаком Microsoft Corporation в США и других странах.
- $\bullet$  Macintosh является зарегистрированным торговым знаком Apple Corporation в США и других странах.
- Wi-Fi является зарегистрированным торговым знаком Wi-Fi Alliance.
- Wi-Fi Certified, WPA, WPA2, и Wi-Fi Certified логотипы являются зарегистрированными торговыми знаками Wi-Fi Alliance.
- WPS при использовании на экранах настройки фотоаппарата в данном руководстве обозначает Wi-Fi Protected Setup.
- UPnP является зарегистрированным торговым знаком UPnP Implementers Corporation.
- Bluetooth и логотипы Bluetooth являются торговыми знаками Bluetooth SIG, Inc.
- Все остальные названия корпораций и брендов в данном руководстве являются торговыми знаками или зарегистрированными торговыми знаками их обладателей.

Использование передатчика для удаленной передачи, захвата или просмотра изображений требует соответствующих знаний по настройке беспроводной или проводной локальной сети, а также FTP сервера.

Canon не предоставляет информации, как настроить беспроводную или проводную локальную сеть, а также FTP сервер.

Имейте ввиду, что Canon не несет ответственности за ущерб или повреждение передатчика, вызванные неправильной настройкой сети или FTP сервера. Также Canon не несет ответственности за ущерб или повреждения, вызванные использованием передатчика.

## <span id="page-4-0"></span>**Список глав**

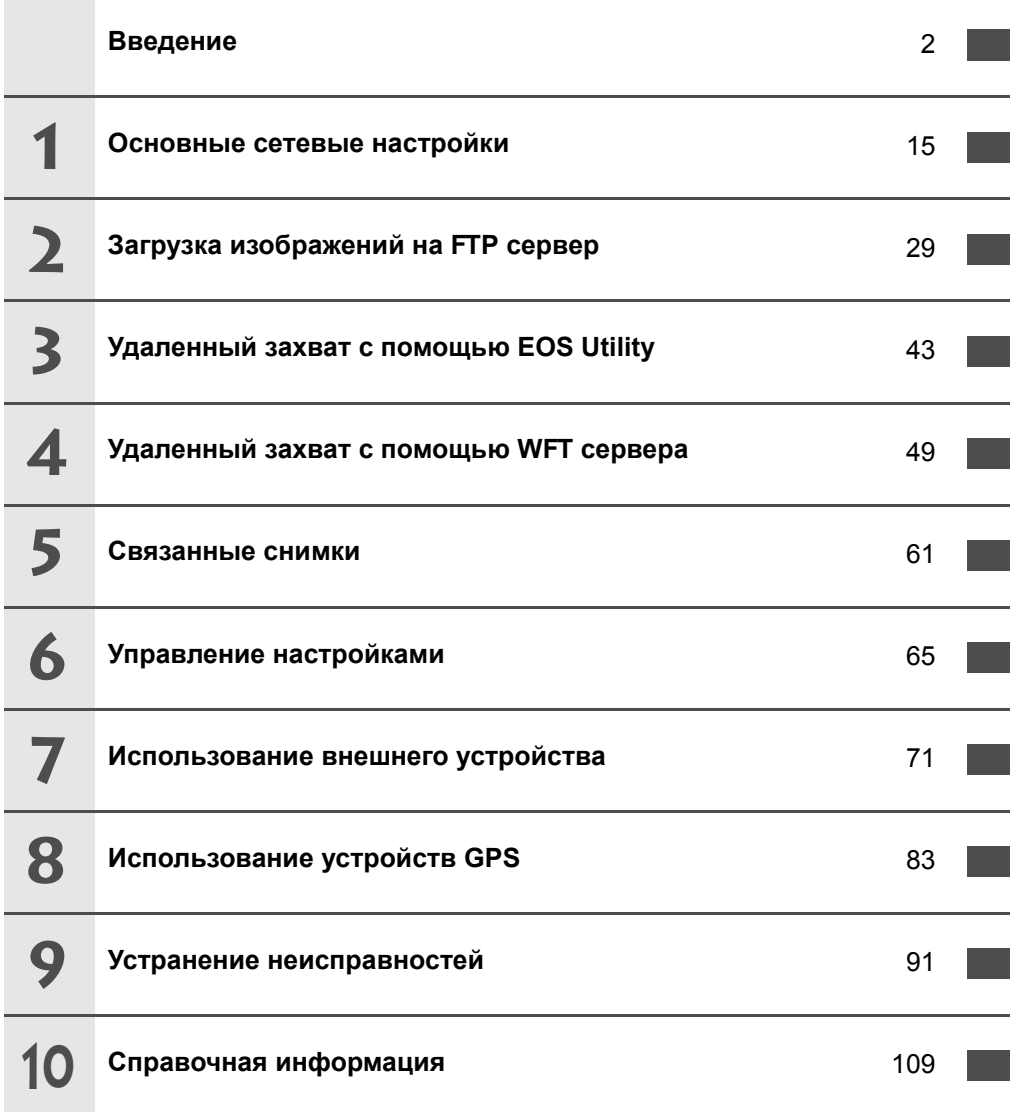

## <span id="page-5-0"></span>Содержание

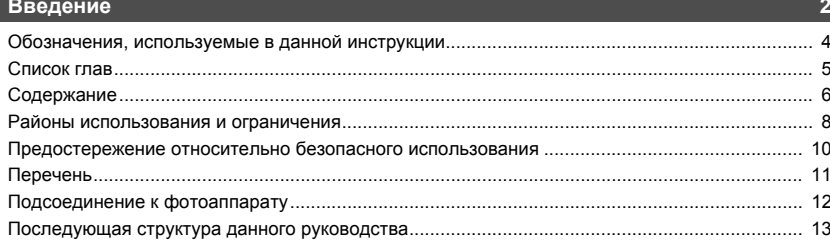

#### Основные сетевые настройки

 $\blacksquare$ 

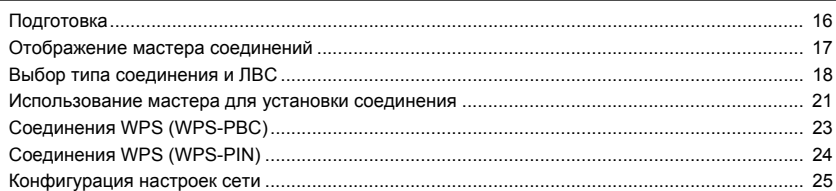

 $15$ 

29

#### Загрузка изображений на FTP сервер  $\mathbf{z}$

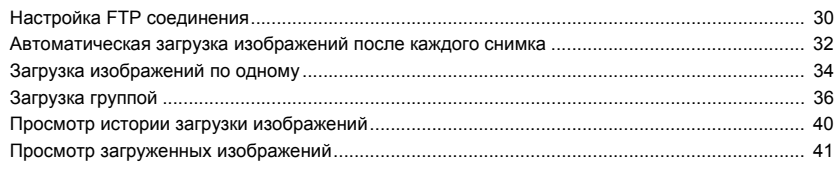

#### 3 Удаленный захват с помощью EOS Utility

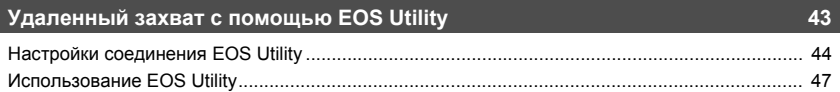

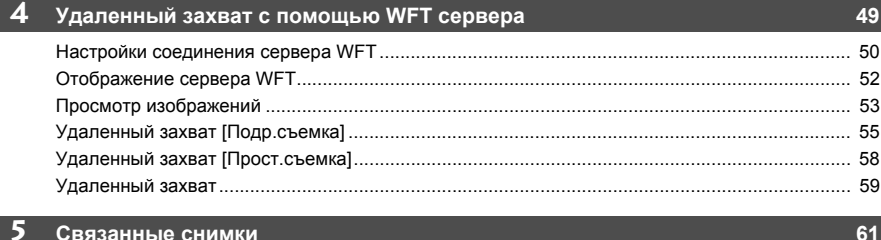

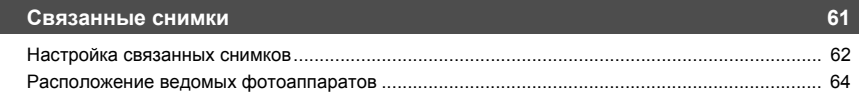

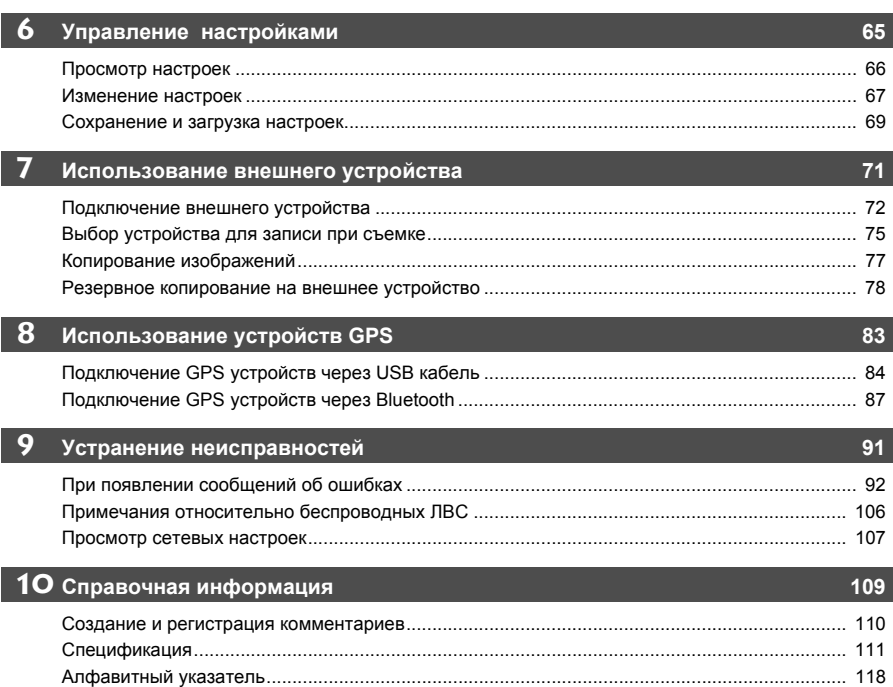

## <span id="page-7-0"></span>**Районы использования и ограничения**

 Чтобы соответствовать местным нормам радиотрансляций по всему миру, Canon предлагает четыре разные версии передатчика (WFT-E2 IIA, E2 IIB, E2 IIC, и E2 IID) так, как показано ниже. Пожалуйста не используйте вашу модель (версию) передатчика в регионах, для которых она не была предназначена. За информацией о других районах, где передатчик может использоваться, обращайтесь в Центр обслуживания покупателей Canon.

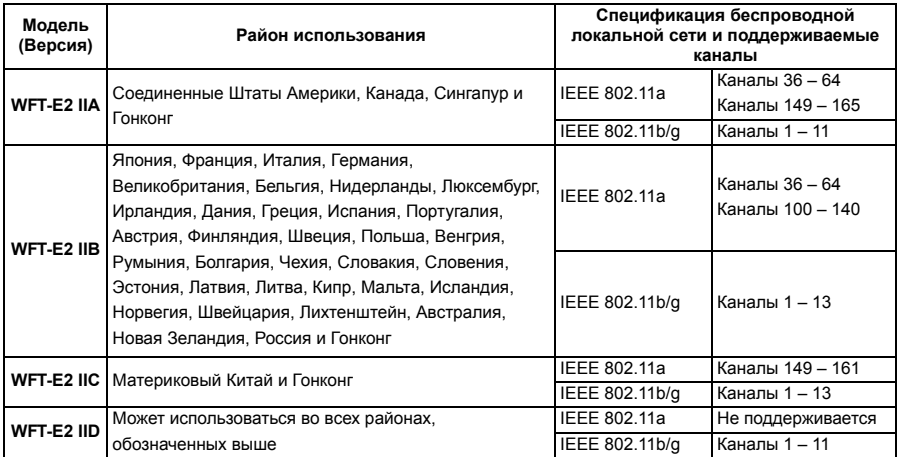

Во Франции использование на открытом воздухе запрещено.

 В материковом Китае для использования на открытом воздухе в некоторых регионах необходимо разрешение.

#### **Ограничения IEEE 802.11a**

При использовании беспроводной сети IEEE 802.11a, каналы, обозначенные серым цветом, не могут быть использованы. Данные ограничения накладываются местными нормами, которые должны соблюдаться.

Передатчик может использоваться на каналах, обозначенных синим. Что касается каналов, обозначенных желтым, то на их использование существуют ограничения. Смотрите сноски.

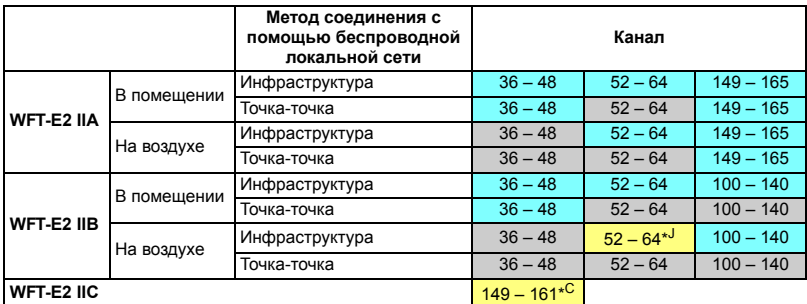

\*J: В Японии использование на открытом воздухе каналов 52 – 64 запрещено.

\*C: В материковом Китае для использования на открытом воздухе в некоторых регионах необходимо разрешение.

- Следующие действия могут преследоваться по закону. Разборка и модификация передатчика, или удаление с него этикетки сертификации.
- Не используйте передатчик около других устройств, которые испускают радио волны, таких, как медицинское оборудование или электронные устройства. Передатчик может мешать работе таких устройств.
- Используйте передатчик только с совместимым фотоаппаратом EOS DIGITAL. Использование с несовместимыми фотоаппаратами может привести к неполадкам, несчастным случаям или другим проблемам, на которые не распространяется гарантия.
- Используйте передатчик в качестве беспроводного или проводного устройства локальной сети так, как описано в данной инструкции. Если вы используете передатчик для каких-либо других целей, Canon не несет ответственность за любой ущерб или повреждения, которые могут случиться.

## <span id="page-9-0"></span>**Предостережение относительно безопасного использования**

Соблюдение следующих мер предосторожности поможет предотвратить нанесение травм вам и другим людям, а также повреждение оборудования. Ознакомьтесь с данными мерами предосторожностями перед использованием передатчика, чтобы быть уверенным, что передатчик работает правильно и безопасно.

#### **Предостережение Предотвращение тяжелой травмы или смерти**

- Чтобы предотвратить пожар, выделение излишнего тепла, химическую протечку или взрыв, следуйте данным нормам безопасности.
	- Не вставляйте железные объекты между электрическими контактами передатчика, принадлежностями или соединительными проводами.
- Не используйте передатчик в местах, где выделяется легковоспламеняющийся газ. Существует риск взрыва или пожара.
- Если вы уроните передатчик и его внутренние части окажутся на виду, не трогайте их. Существует риск поражения электрическим током.
- Не разбирайте и не вносите модификации в передатчик. Внутренние части, находящиеся под высоким напряжением, могут вызвать поражение электрическим током.
- Не храните передатчик в пыльных и сырых местах. Существует риск пожара или поражения электрическим током.
- Перед использованием передатчика на борту самолета или в больницах, убедитесь в том, что это разрешено. Электромагнитные волны, испускаемые передатчиком могут мешать работе приборов или медицинского оборудования.

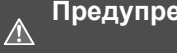

#### **Предупреждение Предотвращение травмы или повреждения оборудования**

- Не оставляйте передатчик в автомобиле в жаркую погоду или около источника тепла. Передатчик может нагреться и вызвать ожоги, если до него дотронуться.
- Не закрывайте и не оборачивайте передатчик в ткань. Это может привести к нарушению теплоотвода и в результате риску деформации корпуса или пожара.
- Не используйте растворитель для краски, бензол или другие органические растворы для чистки передатчика. Это может привести к риску пожара и может быть вредно для вашего здоровья.

**Если в продукте обнаружены неполадки либо повреждения, или же необходим ремонт, свяжитесь с вашим дилером или ближайшем Центром обслуживания покупателей Canon.**

#### **Предосторожности в обращении**

- Передатчик это точный инструмент. Не роняйте его и не подвергайте сотрясениям.
- Передатчик не является водонепроницаемым. Не используйте его под водой.
- Стирайте любую влагу чистой и сухой тканью. Если передатчик подвергался воздействию соленого воздуха, оботрите его влажной тканью, предварительно выжав ее, чтобы удалить излишнюю влагу.
- Никогда не оставляйте передатчик около оборудования, которое испускает сильное магнитное поле, как, например, магниты или электромоторы.
- Не оставляйте передатчик в местах, где выделяется излишнее тепло, таких как автомобиль на открытом солнце. Высокая температура может повредить передатчик.
- Не вытирайте передатчик, используя чистящее средство, содержащее органические растворы. Если передатчик сложно очистить, отнесите его в ближайший Центр обслуживания покупателей Canon.
- Чтобы предотвратить коррозию, не храните передатчик в местах, где присутствуют сильные химикаты, таких как фото- или химические лаборатории.

## <span id="page-10-0"></span>**Перечень**

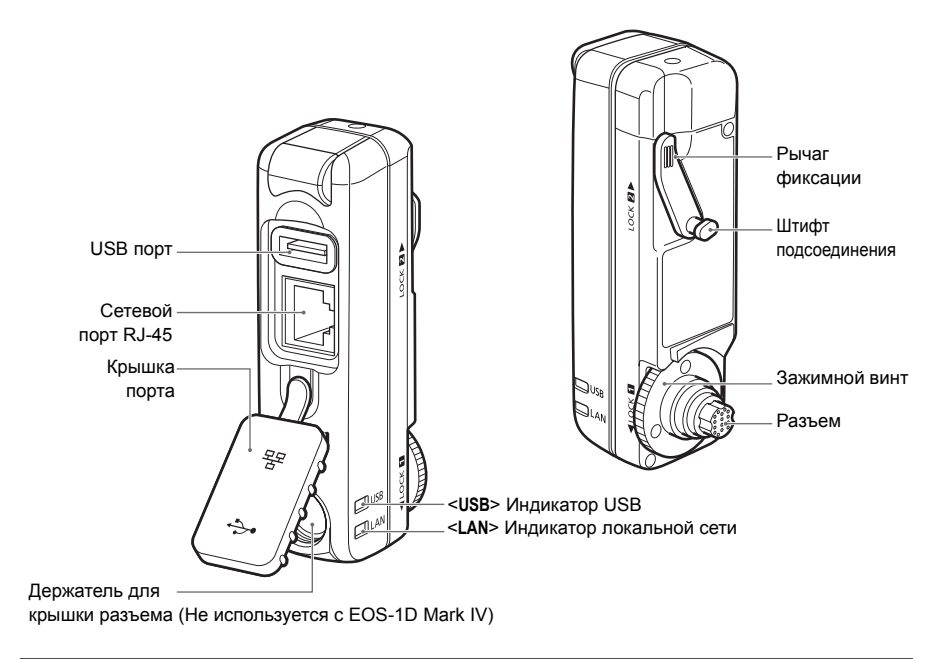

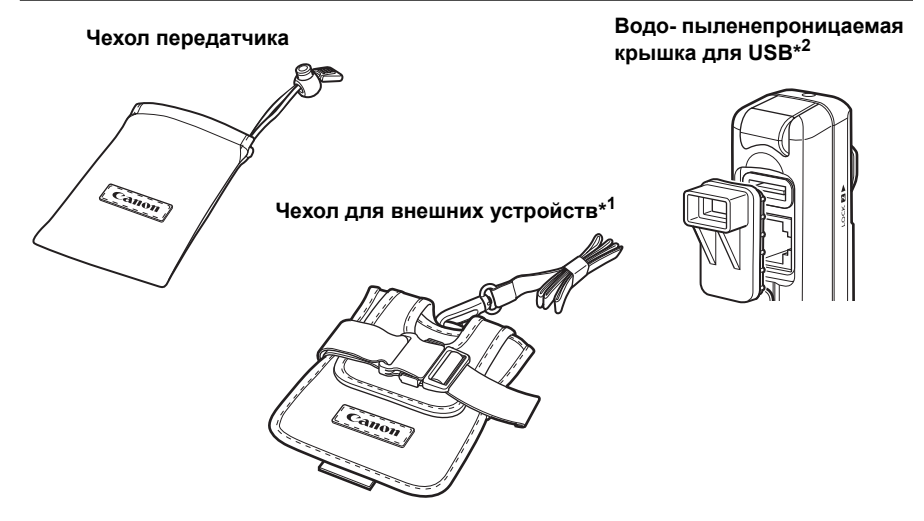

- \*1: Для хранения переносных жестких дисков или других устройств.
- \*2: Установите эту крышку перед подключением USB кабеля в дождливую погоду или при других неблагоприятных условиях.

## <span id="page-11-0"></span>**Подсоединение к фотоаппарату**

Выключите фотоаппарат перед тем, как подключать передатчик. **Убедитесь в том, что аккумулятор фотоаппарата достаточно заряжен. Если аккумулятор заряжен менее, чем на 19%, вы не сможете загружать отснятые изображения или осуществлять резервное копирование на внешнее устройство.**

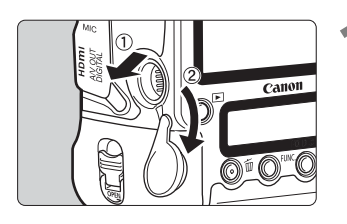

#### **1 Откройте крышку разъема на фотоаппарате.**

 Откройте крышку разъема системы расширения и поверните ее вниз.

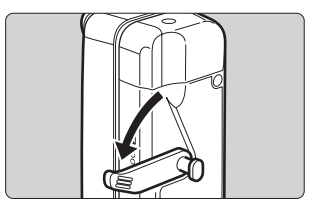

#### **2 Передвиньте рычаг <sup>в</sup> положение высвобождения.**

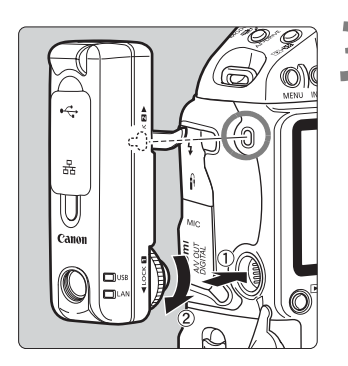

#### **3 Подсоедините передатчик.**

- Выровняйте штифт подсоединения с крепежным отверстием WFT-E2 II/IIA на фотоаппарате.
- Вставьте разъем в фотоаппарат до конца.
- Когда вы вставляете разъем в фотоаппарат, поворачивайте зажимной винт и закрутите его до упора, чтобы надежно закрепить передатчик.

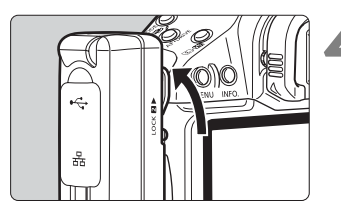

#### **4 Передвиньте рычаг <sup>в</sup> положение фиксации.**

- Теперь передатчик подключен к фотоаппарату.
- Передатчик будет получать питание от фотоаппарата.

#### **Снятие**

- Выключите фотоаппарат.
- Передвиньте рычаг вниз в положение высвобождения.
- Отвинтите зажимной винт, чтобы он вращался свободно.
- Вытащите разъем из фотоаппарата.

## <span id="page-12-0"></span>**Последующая структура данного руководства**

Нажмите одно из названий глав, чтобы просмотреть соответствующий раздел.

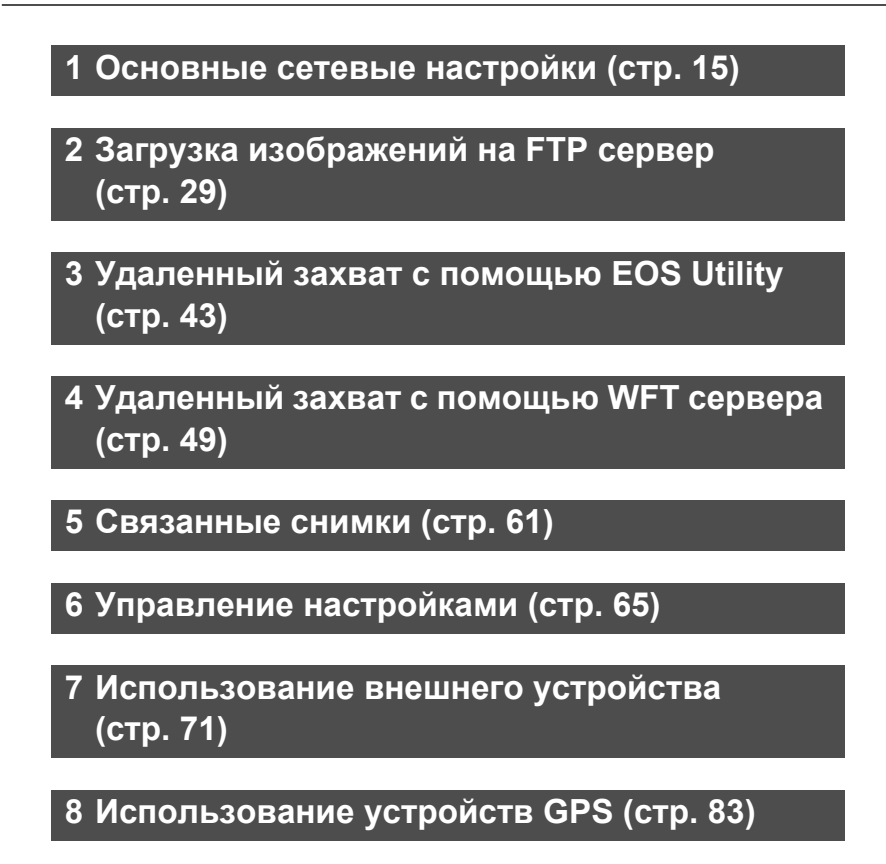

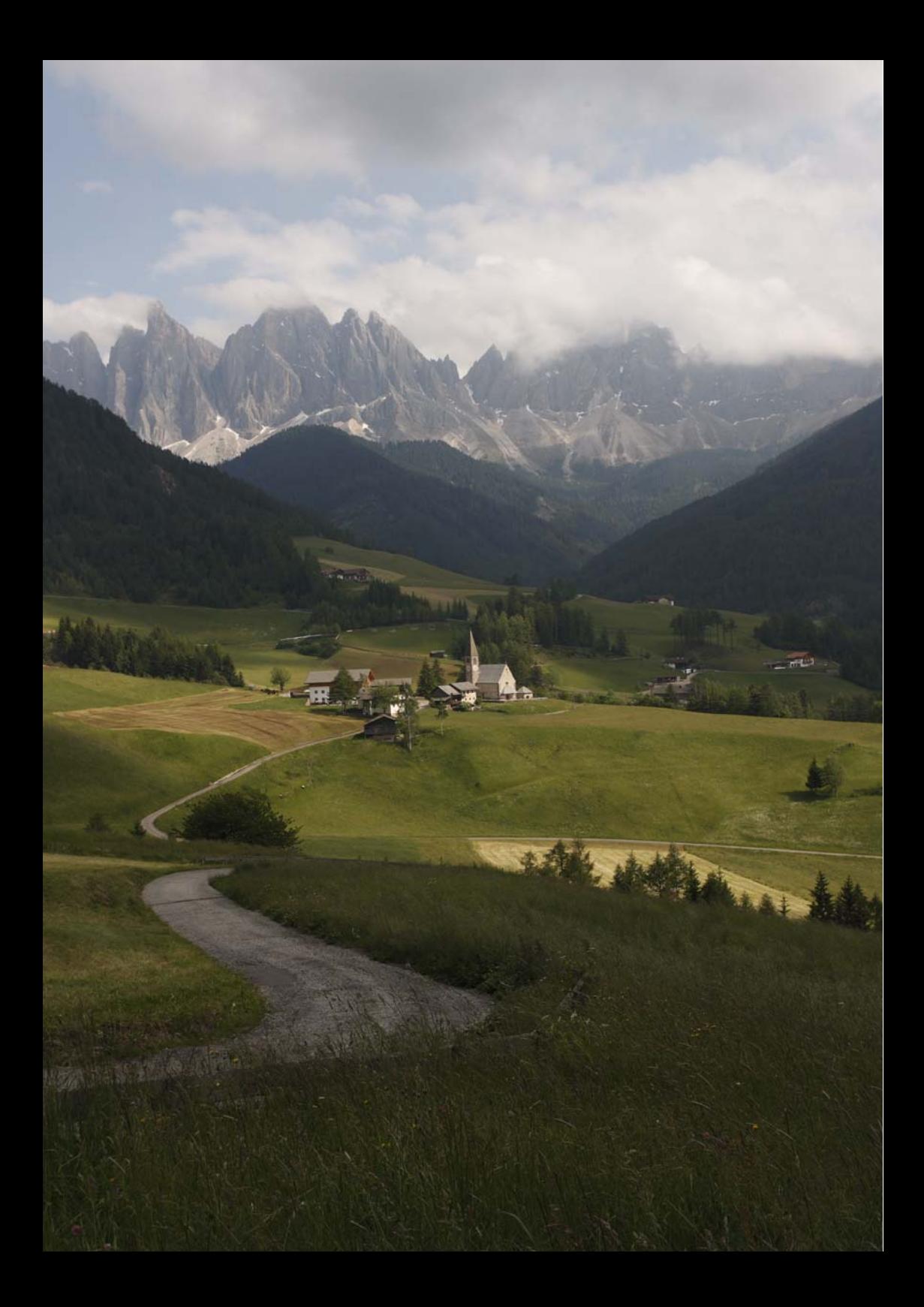

# <span id="page-14-2"></span><span id="page-14-1"></span><span id="page-14-0"></span>**Основные сетевые настройки**

Выполните основные сетевые настройки, следуя инструкциям по подключению передатчика на экране меню фотоаппарата.

## <span id="page-15-0"></span>**Подготовка**

## **[FTP перед.], [EOSUtility], [Сервер WFT]**

Инструкции по подсоединению помогут вам подключить передатчик к существующей беспроводной или проводной локальной сети.

Чтобы подключиться к беспроводной сети, подготовьте заранее беспроводной терминал (беспроводную точку доступа или беспроводной адаптер ЛВС), а также компьютер, чтобы они были готовы к подключению передатчика к беспроводной сети. При установке основных сетевых настроек поднесите передатчик на расстояние 3 м от беспроводного терминала ЛВС.

Чтобы подключиться к проводной сети, используйте кабель ЛВС, чтобы соединить передатчик и компьютер. Установите передатчик для соединения с проводной сетью.

#### **Беспроводная передача видео**

Видео файлы достаточно большие и беспроводная их загрузка требует времени. Информацию по настройке среды для стабильной загрузки на беспроводной терминал ЛВС см. на странице [106.](#page-105-1)

### **[Связ.сним.]**

Установите два или более EOS-1D Mark IV фотоаппарата с подсоединенными передатчиками.

## <span id="page-16-0"></span>**Отображение мастера соединений**

Данная глава описывает процесс установки соединения согласно инструкциям. Если отобразилась ошибка, смотрите «Устранение [неисправностей](#page-90-0)» в главе 9 (стр. [91\)](#page-90-0) и проверьте настройки.

- Нажатие кнопки затвора или других элементов управления фотоаппарата в процессе конфигурации согласно инструкции соединения закроет инструкции соединения. Не нажимайте кнопку затвора или другие элементы управления, пока конфигурация не закончена.
- На вкладке [5] установите [**Автоотключение**] в положение [**Откл.**]. Если автоотключение действует, инструкции соединения будут закрыты во время процесса конфигурации.

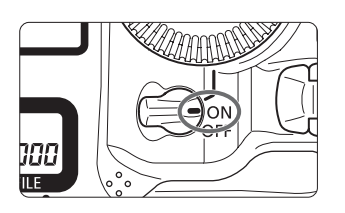

#### ō. a a z

Сохр./загр. настр. с носителя Рег./примен. базовых настр. Сброс всех настроек камеры Инф. об автор. правах Очистка сенсора Встроенн. ПО вер. 1.0.0 Настройки WFT

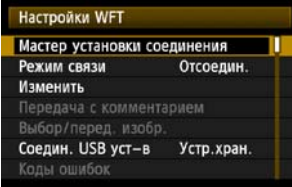

#### **1 Включите фотоаппарат.**

#### **2 Отобразить меню передатчика.**

- $\bullet$  Нажмите кнопку <MFNU> на фотоаппарате.
- На вкладке [7] выберите [**Настройки WFT**] и нажмите < $(F)$ >. [Настройки WFT] добавляются к вкладке после того, как вы подсоедините передатчик.

#### **3 Выберите [Мастер установки соединения].**

X Отображается экран [**Выберите тип соединения**].

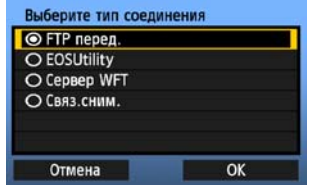

**• Индикатор <LAN> начинает мигать.** 

## <span id="page-17-0"></span>**Выбор типа соединения и ЛВС**

#### **Выбор типа соединения**

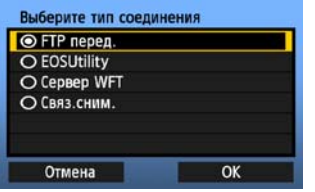

- Поверните переключатель < 3>, чтобы выбрать тип соединения, а затем нажмите  $<$  (SET)  $>$ .
- **Выберите [ОК] и нажмите <** (Ет) >, чтобы перейти к следующему экрану.

#### **• FTP перед.**

Выберите эту опцию, чтобы загрузить отснятые изображения на FTP сервер. Изображения могут загружаться по одному непосредственно после съемки, либо вы можете выбрать изображения, чтобы загрузить их позже.

#### **Компьютерные операционные системы**

Для работы в режиме [**FTP перед.**] необходима система Windows Vista (Business, Enterprise или Ultimate Edition для 32- или 64-битных систем), Windows XP Professional, Windows 2000 или Mac OS X 10.4 или 10.5. Также на компьютере должен быть настроен заранее как FTP сервер, настроенный заранее.

Информацию по установке FTP сервера на вашем компьютере смотрите в документации к вашему компьютеру.

**Windows Vista Home Premium и Home Basic Edition, а также Windows XP Home Edition не могут использоваться, поскольку функция FTP сервера на этих системах не поддерживается.**

#### **• EOSUtility**

Выбирайте эту опцию для удаленного захвата через беспроводную или проводную сеть с использованием программы EOS Utility, которая поставляется с вашим фотоаппаратом. В дополнение к удаленному захвату поддерживаются все функции фотоаппарата в EOS Utility. При использовании данной опции используется беспроводная или проводная сеть вместо USB кабеля.

**Необходим компьютер с установленной программой EOS Utility (поставляется с фотоаппаратами EOS-1D Mark IV).**

#### **• Сервер WFT**

Выбирайте эту опцию для удаленного захвата через беспроводную или проводную сеть с использованием передатчика в качестве сервера.

Также, изображения на карте памяти в фотоаппарате могут просматриваться и загружаться на компьютер.

Фотоаппарат доступен как веб страница одновременно максимум для трех разных компьютеров.

#### **Компьютерные операционные системы**

Любой компьютер с веб браузером может использоваться вне зависимости от установленной операционной системы.

Даже другие устройства, не только компьютеры, могут быть использованы, если на них установлен веб браузер. Но если браузер не поддерживает JavaScript, функции WFT сервера будут ограничены. Также имейте ввиду, что устройства с ограниченными характеристиками могут отображать изображения более медленно и загрузка изображений на такие устройства может быть невозможна.

#### **• Связ.сним.**

Выбирайте эту опцию для связанных снимков с несколькими фотоаппаратами EOS-1D Mark IV с прикрепленными передатчиками. До 10 ведомых фотоаппаратов могут быть связаны с ведущем фотоаппаратом, на котором вы спустите затвор. Имейте ввиду, что будет небольшая задержка между моментом когда вы спустите затвор на ведущем фотоаппарате и моментом когда ведомые фотоаппараты выполнят съемку. Съемка видео не поддерживается.

**Дальнейшие инструкции для опции [Связ.сним.] смотрите на стр. [61](#page-60-3) данной инструкции.**

#### **Выбор типа ЛВС**

**Инструкции для опции [Связ.сним.] смотрите на стр. [61](#page-60-0) данной инструкции. Имейте ввиду, что в этой главе не содержится информации для опции [Связ.сним.].**

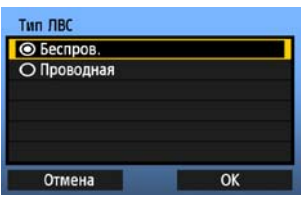

- Поверните переключатель < 3>, чтобы выбрать тип ЛВС, и затем нажмите  $\leq$   $\leq$   $\geq$ .
- Выберите [OK] и нажмите <  $\frac{1}{2}$  >, чтобы перейти к следующему экрану.

#### **Беспроводная ЛВС**

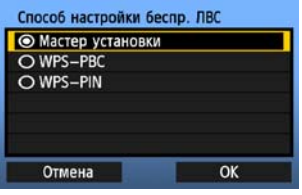

Отобразится экран [**Способ настройки беспр. ЛВС**].

[**Мастер установки**]: См. стр. [21](#page-20-0) [**WPS-PBC**]: См. стр. [23](#page-22-0) [**WPS-PIN**]: См. стр. [24](#page-23-0)

Выберите [**WPS-PBC**] или [**WPS-PIN**] при использовании беспроводного терминала, совместимого с Wi-Fi Protected Setup (WPS).

#### **Проводная ЛВС**

Отобразится экран [**Настройки сети**]. Если вы выбрали проводную сеть, см. стр. [25,](#page-24-0) раздел «[Конфигурация](#page-24-0) настроек сети».

Используйте STP кабель ЛВС категории 5 и выше. (STP: Shielded Twisted Pair, экранированная витая пара)

## <span id="page-20-0"></span>**Использование мастера для установки соединения**

### **Выбор беспроводной сети**

Если вы выберите [**Мастер установки**], будут отображены активные беспроводные терминалы ЛВС вашего района вместе с информацией по каждому из них. Выберите SSID (или ESS-ID) необходимого беспроводного терминала ЛВС.

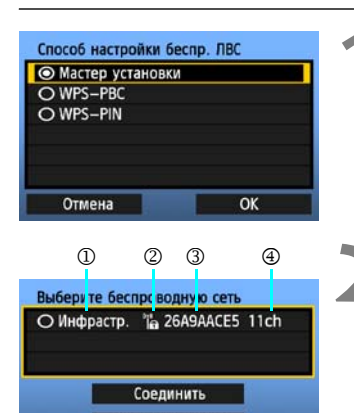

Повторить поиск

Отмена

#### **1 Выберите [Мастер установки].**

- $\bullet$  Поверните переключатель < $\textcircled{\scriptsize{3}}$  и выберите **[Мастер установки**], затем нажмите < $(SF)$ >.
- **2 Выберите беспроводной терминал ЛВС.**
	- Чтобы выбрать беспроводной терминал ЛВС, нажмите  $\leq$   $\leq$   $\leq$   $\geq$ .
	- $\bullet$  Поверните переключатель < $\textcircled{\scriptsize{3}}$  и выберите беспроводной терминал ЛВС, затем нажмите  $<$   $(SET)$   $>$ .
	- Выберите [OK] и нажмите <  $\frac{1}{2}$  >, чтобы перейти к следующему экрану.
- $\mathbb O$  Показывает, находится ли устройство в режиме инфраструктуры или точка-точка
- 2 Если беспроводной терминал ЛВС зашифровывает связь, то отображается иконка
- 3 Показывает первые 9 символов SSID
- 4 Показывает используемый канал

#### **Шифрование, используемое беспроводными терминалами ЛВС**

Если беспроводной терминал ЛВС шифрует соединение, выберите соответствующий метод в [**Аутентификация**] и [**Шифрование**].

- [**Аутентификация**]: Открытая система, Общий ключ, WPA-PSK или WPA2-PSK
- [**Шифрование**]: WEP, TKIP, или AES

#### **[Соединить] и [Повторить поиск]**

- Чтобы ввести настройки для беспроводного терминала ЛВС вручную, выберите **[Соединить**] и нажмите <  $(\epsilon \bar{\epsilon} \bar{\epsilon})$ >. Заполните настройки для отображаемых пунктов один за другим.
- Чтобы опять произвести поиск беспроводных терминалов ЛВС, выберите [**Повторить поиск**] и нажмите  $\leq$   $\left(\frac{1}{2}C\right)$  >.

#### **Ввод ключа шифрования беспроводной ЛВС**

Затем введите ключ шифрования беспроводного терминала ЛВС. За информацией, касающейся ключа шифрования, обращайтесь к инструкции для вашего устройства. Имейте ввиду, что экраны показываемые на шагах с 1 по 3 будут отличаться в зависимости от метода аутентификации и шифрования беспроводного терминала ЛВС.

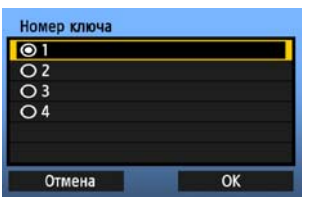

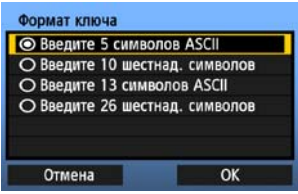

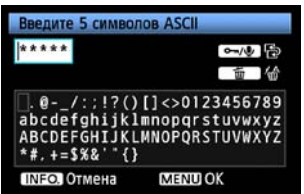

- **1** Экран [**Номер ключа**] отображается, только если беспроводной терминал ЛВС использует шифрование WEP.
	- Поверните переключатель < 3>, чтобы выбрать индексный номер ключа, указанный в качестве точки доступа, и затем нажмите < $\varepsilon$ <sub>5</sub>)>.
	- **Выберите [ОК] и нажмите <** GET) >, чтобы перейти к следующему экрану.
- **2** Поверните переключатель <©>, чтобы<br>выбрать формат ключа, и затем нажмите <®>
	- Выберите [ОК] и нажмите <<sup>6εт</sup>)>, чтобы перейти к следующему экрану.
	-
- **3** Введите ключ шифрования.<br>• Чтобы переключаться между полями ввода, нажимайте кнопку < $\leftarrow$ / $\bullet$ >.
	- Чтобы передвинуть курсор, поверните переключатель < $\textcircled{3}$ >.
	- В нижнем поле ввода поверните переключатель < 3> и нажмите <  $\epsilon$  >, чтобы ввести ключ шифрования.
	- Если вы допустили ошибку, нажмите кнопку <mm>, чтобы стереть.
	- Когда вы нажмете кнопку <MENU>, чтобы завершить соединение с беспроводным терминалом ЛВС, появится экран [**Настройки сети**] (стр. [25\)](#page-24-0).
	- Чтобы вернуться на предыдущий экран. Нажмите кнопку <INFO.>. Запись будет удалена.

## <span id="page-22-0"></span>**Соединения WPS (WPS-PBC)**

Это метод соединения, использующий беспроводной терминал ЛВС, совместимый с Wi-Fi Protected Setup (WPS). Используя кнопочный режим соединения (WPS-PBC), можно легко установить связь между фотоаппаратом и беспроводным терминалом ЛВС, нажав кнопку WPS на беспроводном терминале ЛВС.

Имейте ввиду, что если в вашем районе действуют несколько беспроводных терминалов ЛВС, установить соединение может быть сложнее. В этом случае попробуйте использовать [**WPS-PIN**], чтобы установить связь.

Заранее обратите внимание на позицию кнопки WPS на беспроводным терминале ЛВС. Для того, чтобы установить связь, может понадобиться около одной минуты.

**Может быть невозможно установить связь, если беспроводной терминал ЛВС работает в скрытом режиме. Отключите скрытый режим.**

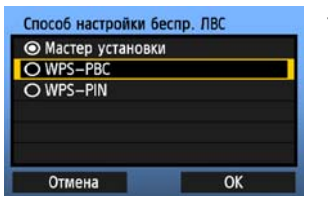

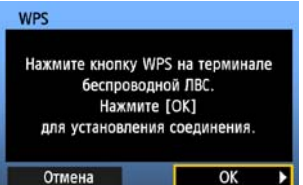

#### **1 Выберите [WPS-PBC].**

- Поверните переключатель < 3>, чтобы выбрать [WPS-PBC], затем нажмите  $\leq$   $\leq$   $\geq$ .
- **Выберите [ОК] и нажмите <**  $\left($   $\sum_{i=1}^{n}$  >, чтобы перейти к следующему экрану.

# **2 Установите соединение <sup>с</sup> беспроводным терминалом ЛВС.**

- Нажмите кнопку WPS на беспроводном терминале ЛВС. Информацию о том, где находится кнопка и как долго ее надо удерживать, смотрите в руководстве по эксплуатации беспроводного терминала ЛВС.
- **Выберите [ОК] и нажмите <** $\langle$ <sup>6ET</sup>) >, чтобы установить соединение с беспроводным терминалом ЛВС.
- Когда соединение с беспроводным терминалом ЛВС установлено, появится экран [**Настройки сети**] (стр. [25\)](#page-24-0).

## <span id="page-23-0"></span>**Соединения WPS (WPS-PIN)**

Это метод соединения, использующий беспроводной терминал ЛВС, совместимый с Wi-Fi Protected Setup (WPS). В режиме пин-код соединения (WPS-PIN) для установки соединения идентификационный номер из 8 цифр, обозначенный на фотоаппарате, устанавливается на беспроводной терминал ЛВС.

Даже если в вашем районе функционирует несколько беспроводных терминалов ЛВС, это относительно надежный способ установки соединения с использованием общего идентификационного номера.

Для того, чтобы установить связь, может понадобиться около одной минуты. **Может быть невозможно установить связь, если беспроводной терминал ЛВС работает в скрытом режиме. Отключите скрытый режим.**

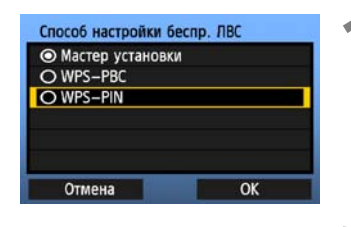

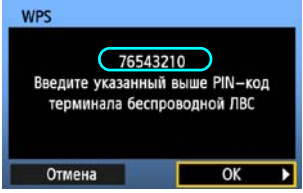

#### **1 Выберите [WPS-PIN].**

- Поверните переключатель < 3>, чтобы выбрать [WPS-PIN], затем нажмите  $\leq$   $\leq$   $\geq$ .
- **Выберите [ОК] и нажмите <**  $\left($   $\sum_{i=1}^{n}$  >, чтобы перейти к следующему экрану.

#### **2 Укажите пин-код на беспроводным терминале ЛВС.**

- На беспроводным терминале ЛВС укажите пинкод из 8 цифр, отображенный на ЖКД фотоаппарата.
- Информацию о том, как устанавливать пинкоды на беспроводном терминале ЛВС, смотрите в руководстве по эксплуатации беспроводного терминала ЛВС.
- **Выберите [ОК] и нажмите <**  $\sin$  **>, чтобы** отобразить экран подтверждения.

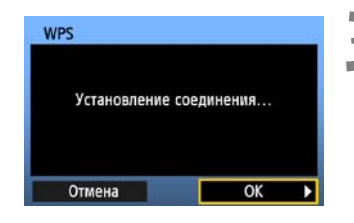

# **3 Установите соединение <sup>с</sup> беспроводным терминалом ЛВС.**

- **Выберите [ОК] и нажмите <**  $(\epsilon \epsilon \bar{r})$ **>, чтобы** установить соединение с беспроводным терминалом ЛВС.
- Когда соединение с беспроводным терминалом ЛВС установлено, появится экран [**Настройки сети**] (стр. [25\)](#page-24-0).

## <span id="page-24-0"></span>**Конфигурация настроек сети**

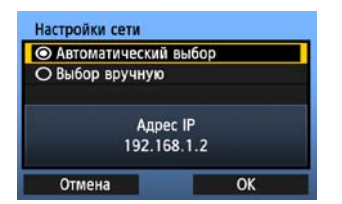

- Поверните переключатель < 3>, чтобы выбрать, как будут сконфигурированы настройки сети, и нажмите  $\leq$   $(n)$  >.
- **Выберите [ОК] и нажмите <**  $\left($   $\sum_{i=1}^{n}$  >, чтобы перейти к следующему экрану.

#### **[Автоматический выбор]**

 Настройки, которые обычно устанавливаются в режиме [**Выбор вручную**], могут быть сконфигурированы автоматически. Но IP адрес и подобные настройки должны быть автоматически присвоены и сконфигурированы с использованием DHCP сервера, беспроводного терминала ЛВС или маршрутизаторов, поддерживающих функции DHCP сервера.

Если отображается ошибка, выберите [**Выбор вручную**], вне зависимости от того, присваиваются и настраиваются ли IP адрес и подобные настройки автоматически.

#### **[Выбор вручную]**

После того, как вы выберите [**Выбор вручную**],

отображается экран [**Адрес IP**]. Если результаты режима [**Автоматический выбор**] вернут ошибку, введите IP адрес вручную. В качестве IP адреса введите IP адрес, назначенный фотоаппарату.

Введите [**Адрес IP**], [**Маска подсети**], [**Шлюз**], и [**Адрес DNS**] на отображаемых экранах.

Если вы не знаете что вводить, см. страницу [107](#page-106-1),

«[Просмотр](#page-106-1) сетевых настроек», либо спросите вашего

администратора сети или человека, знакомого с настройкой сети.

 При вводе чисел для IP адреса, маски подсети и т.п. нажмите <  $(s_{F}$ ) >, чтобы передвинуть курсор, и поверните переключатель < 3>, чтобы ввести номер.

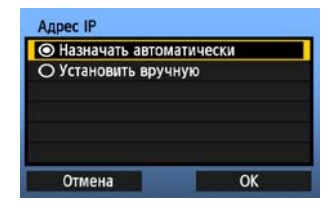

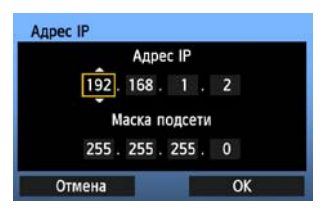

#### **Завершение ввода настроек для метода соединения**

Далее представлены инструкции для экранов настроек, зависящих от типа соединения (Передача по FTP, EOS Utility, или Сервер WFT), как показано ниже. Прочитайте страницу, которая описывает выбранный метод соединения.

#### **FTP перед.**

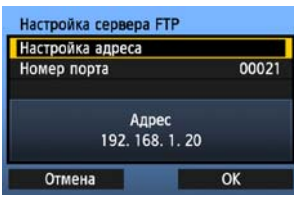

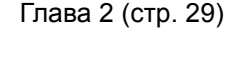

**EOSUtility**

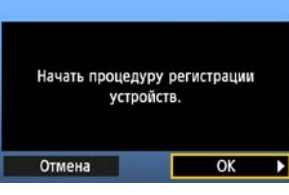

#### Глава 3 (стр. [43](#page-42-0))

**Пользователям Windows Vista** Перед выполнением операций со страницы [43,](#page-42-0) выполните операции, описанные ниже. Если эти операции не выполнены, то программа сопряжения WFT, описанная на странице [44,](#page-43-1) может не запуститься.

```
Откройте папку [Локальный Диск C]  [Program Files]  [Canon]  [EOS Utility] 
[WFTPairing] (в этом порядке), и щелкните два раза по иконке [WFT FirewallSettings].
После выполнения этой операции, выполните операцию на странице 43.
```
#### **Сервер WFT**

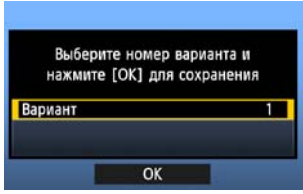

Глава 4 (стр. [49](#page-48-0))

#### <span id="page-26-0"></span>**Виртуальная клавиатура**

Виртуальная клавиатура отображается во время ввода ключа шифрования, имени сервера и другой информации.

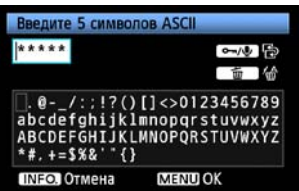

#### **Переключение на другие поля ввода**

Чтобы переключаться между полями ввода, нажимайте кнопку <—/•

#### **Перемещение курсора**

Чтобы передвинуть курсор, поверните переключатель < $\textcircled{3}$ >. Вы также можете перемещать курсор, используя  $<$   $\frac{533}{100}$   $>$ .

#### **Ввод текста**

В нижнем поле ввода поверните переключатель <5>, чтобы передвинуть курсор, и нажмите < (SET) >, чтобы ввести текст.

Вы также можете перемещать курсор, используя  $<\frac{55}{200}$ .

#### **Удаление текста**

Если вы допустили ошибку, нажмите кнопку < $\overline{m}$ >, чтобы стереть.

#### **Подтверждение**

Нажмите кнопку <MENU>, чтобы подтвердить ваш ввод и перейти к следующему экрану.

#### **Отмена ввода**

Нажмите кнопку <INFO, >, чтобы удалить введенную в поле информацию и вернуться на предыдущий экран.

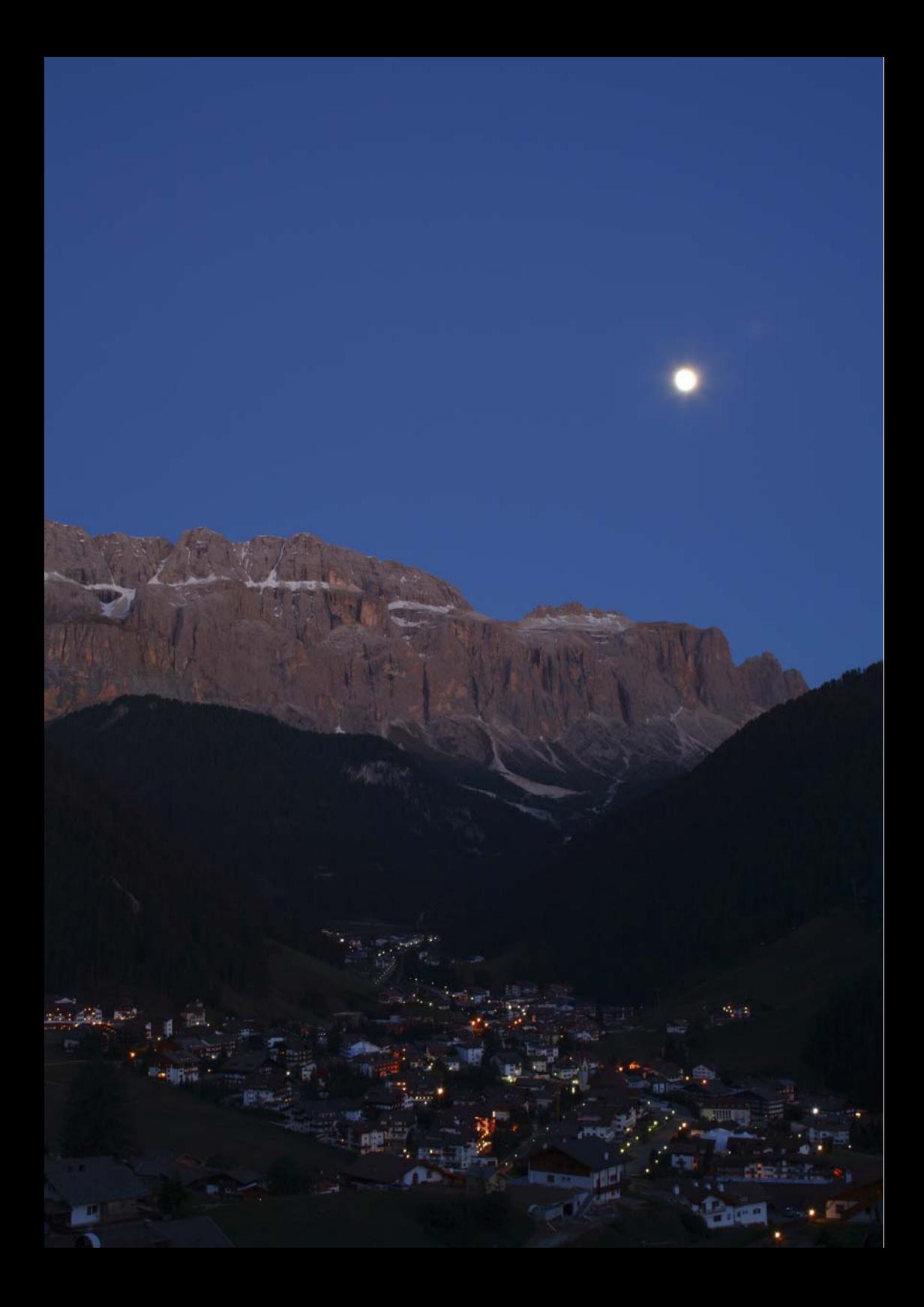

# <span id="page-28-2"></span><span id="page-28-1"></span><span id="page-28-0"></span>**Загрузка изображений на FTP сервер**

С помощью FTP загрузки вы можете автоматически загружать изображение на FTP сервер после того, как оно было отснято, либо же загружать несколько изображений сразу.

## <span id="page-29-0"></span>**Настройка FTP соединения**

Данные инструкции являются продолжением Главы 1.

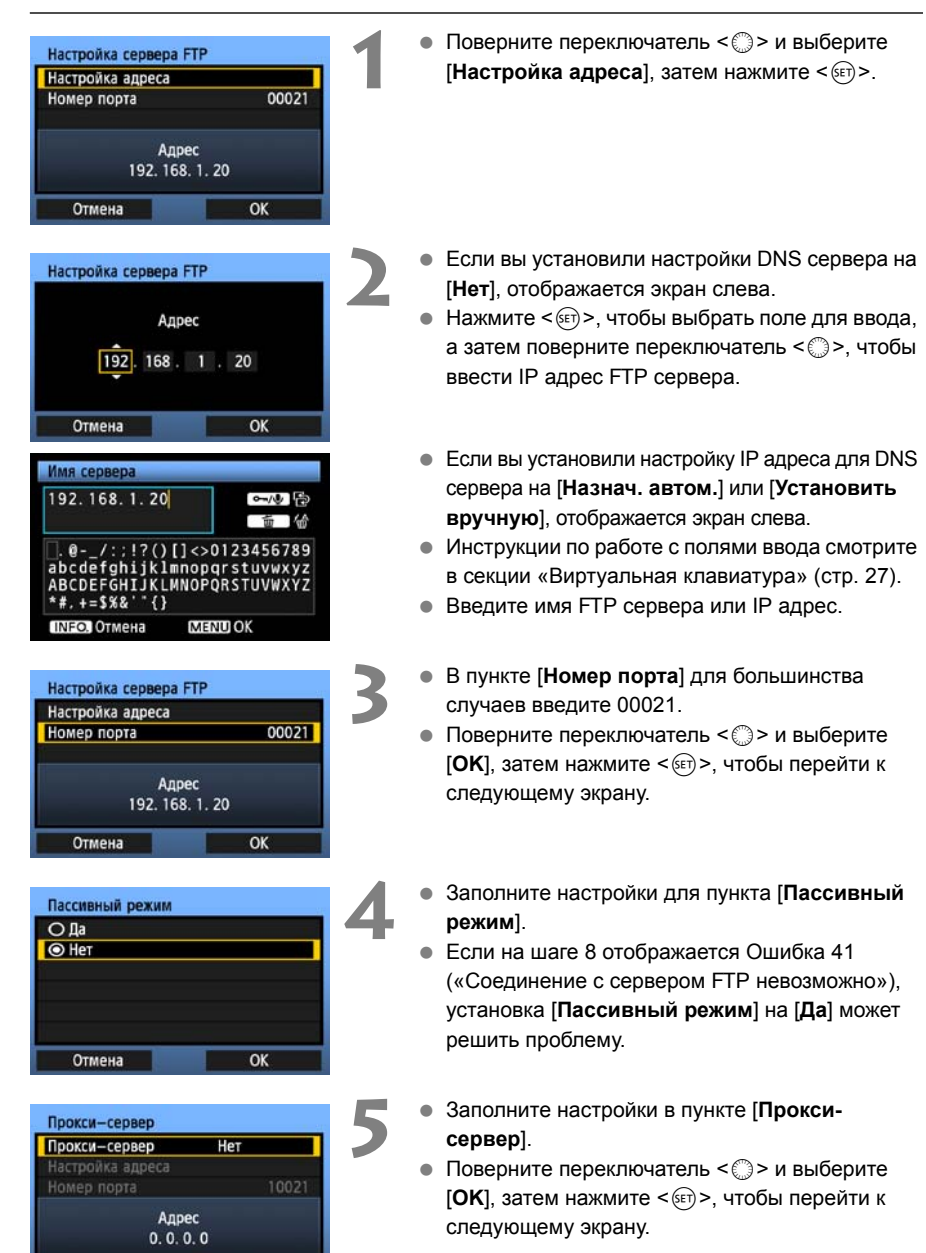

Отмена

 $\overline{\alpha}$ 

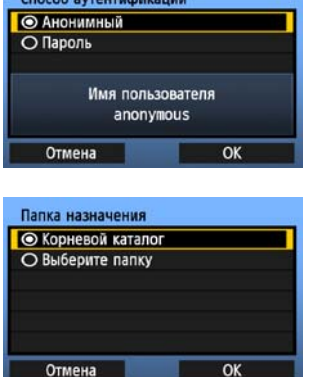

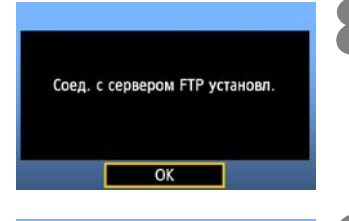

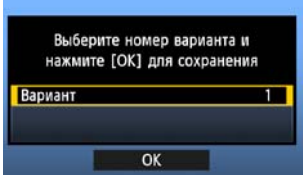

- **6** Заполните настройки <sup>в</sup> пункте [**Способ аутентификации**].
- Поверните переключатель < 3> и выберите **[OK**], затем нажмите <  $(sF)$ >, чтобы перейти к следующему экрану.
- **7** Заполните настройки <sup>в</sup> пункте [**Папка назначения**].
- Выберите [**Корневой каталог**], чтобы сохранять изображения в корневой папке, как указано в настройках FTP сервера. (стр. [41\)](#page-40-1)
- Выберите пункт [**Выберите папку**], чтобы указать подпапку в корневой папке. Если папка не существует, она будет создана автоматически.
- Поверните переключатель < 3>, и выберите  $[OK]$ , затем нажмите < $(F)$ >, чтобы подключиться к FTP серверу.
- **8** На экране подтверждения, который<br>Отображается после, выберите [**OK**], и нажмите  $<$  (SET)  $>$ .
	- **Индикатор <LAN> подсвечивается зеленым.**
	- **Нажмите <**  $(F)$ **>. Поверните переключатель** <5> и установите номер, затем нажмите  $<$  (SET)  $>$ .
	- $\bullet$  Поверните переключатель < $\textcircled{\scriptsize{3}}$  и выберите  $[OK]$ , затем нажмите < $(F)$ >. После того, как мастер соединений закрылся, экран возвращается к отображению меню.

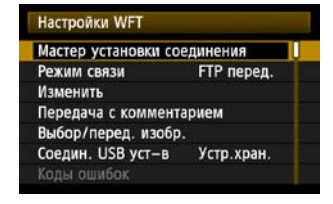

 Информация о настройках хранится в фотоаппарате. Она не хранится в передатчике.

## <span id="page-31-0"></span>**Автоматическая загрузка изображений после каждого снимка**

Изображение может быть автоматически загружено на FTP сервер непосредственно после съемки. Вы также можете продолжать снимать, даже пока изображения загружаются.

Перед съемкой вставьте карту памяти в фотоаппарат или подсоедините внешнее устройство (стр. [71\)](#page-70-0). Если вы снимаете без записи изображений, они не могут быть загружены.

Имейте ввиду, что автоматическая загрузка видео не поддерживается. Загружайте видео после его съемки так, как описано на страницах [35-](#page-34-0)[39](#page-38-0).

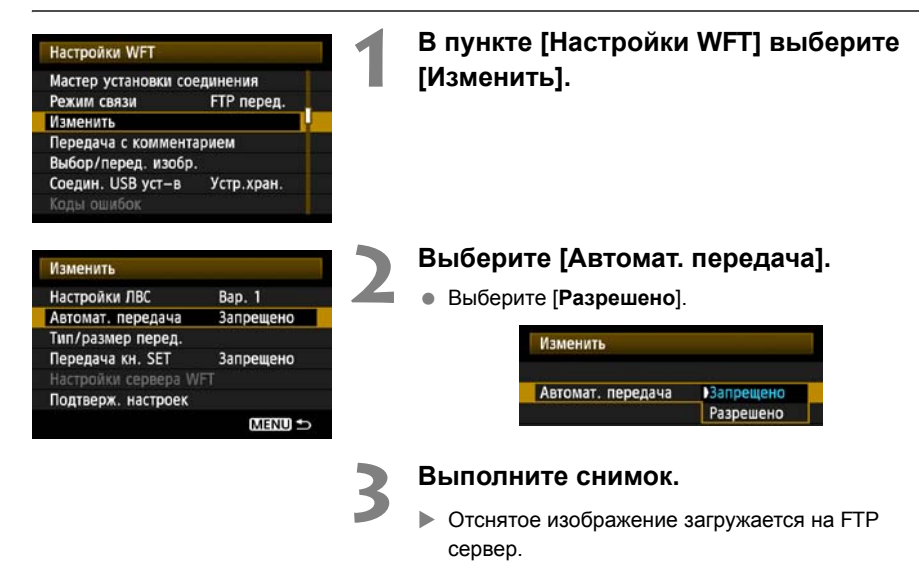

Во время загрузки индикатор <**LAN**> мигает.

Ħ

 Во время непрерывной съемки изображения загружаются на FTP в том порядке, в котором они были сняты.

Отснятые изображения также сохраняются на карту памяти.

 Любые изображения, для которых во время загрузки произошла ошибка, могут быть загружены позже все вместе.

#### **Выбор изображений определенного размера или типа для загрузки**

При съемке в режиме автоматической загрузки вы можете выбрать какие изображения загружать если изображения разного размера записаны на карте памяти и внешнем устройстве, либо же при съемке RAW+JPEG.

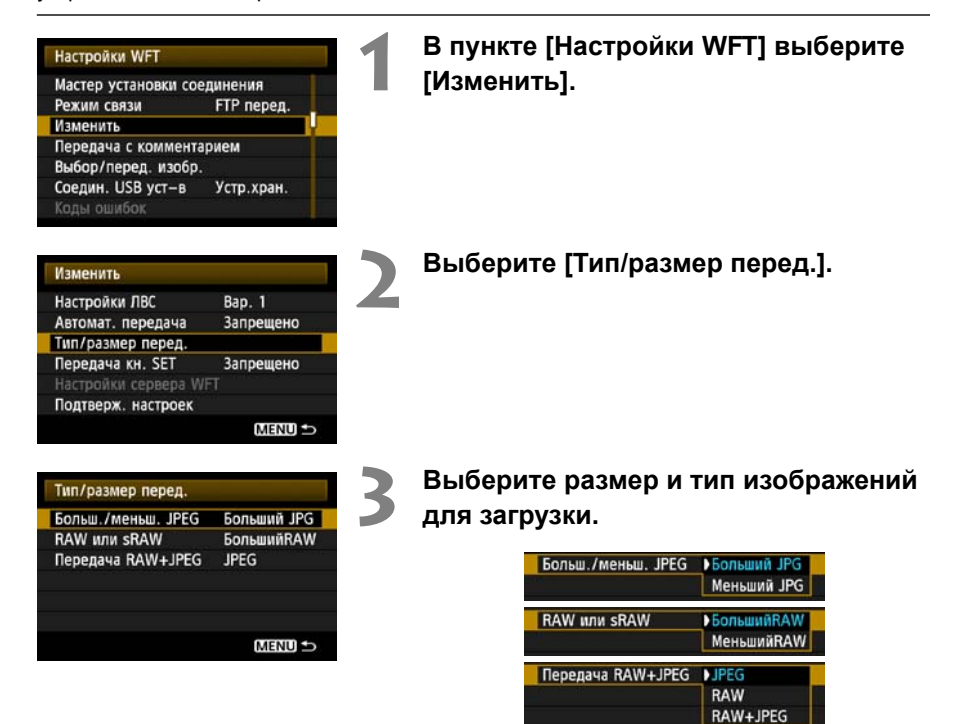

- Если фотоаппарат установлен записывать большие JPEG файлы на CF карту, а меньшие JPEG файлы на SD карту, и вы хотите загрузить меньшие JPEG файлы, установите [**Больш./меньш. JPEG**] на [**Меньший JPEG**].
- Если фотоаппарат установлен записывать RAW изображения на CF карту, а JPEG изображения на SD карту, укажите, какие изображения загружать, в настройках [**Передача RAW+JPEG**]. Выполните такие же настройки, если RAW+JPEG изображения записываются одновременно на одну карту памяти.
- Если изображения одного и того же размера одновременно записываются на CF карту, SD карту и внешнее устройство, изображения, записанные на CF карту, загружаются вне зависимости от качества изображения (сжатия).

## <span id="page-33-0"></span>**Загрузка изображений по одному**

Просто выберите изображение и нажмите < $\sin$ >, чтобы загрузить его. Вы также можете добавить комментарий перед загрузкой изображений. Вы также можете продолжать снимать, даже пока изображения загружаются.

#### **Загрузка текущего изображения**

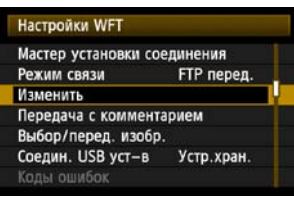

**1 <sup>В</sup> пункте [Настройки WFT] выберите [Изменить].**

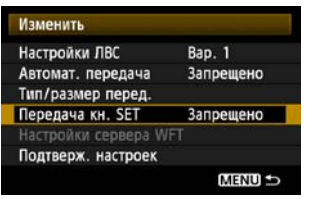

#### **2 Выберите [Передача кн. SET].**

Выберите [**Разрешено**].

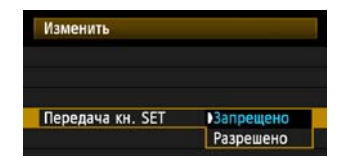

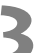

#### **3 Выберите изображение.**

- На корпусе фотоаппарата нажмите кнопку  $\leq$   $\rightarrow$
- Выберите изображение для загрузки и затем нажмите <  $\sqrt{(}F)$ >, чтобы загрузить изображение.
- **Видео файлы невозможно загрузить таким способом. Выбор видео и нажатие <**0**>, вызовут панель проигрывания видео.**

#### <span id="page-34-0"></span>**Добавление комментария перед загрузкой**

Вы можете добавить зарегистрированный комментарий для каждого изображения перед загрузкой. Это полезно, если вы хотите, например, проинформировать получателя о качестве печати. Комментарий также добавляется к изображениям, сохраняемым на фотоаппарате.

#### **Информацию о том, как создавать и регистрировать комментарии вы найдете на странице [110](#page-109-1).**

Вы можете просматривать комментарии, добавленные к изображениям, просматривая пользовательские комментарии в Exif информации.

#### Настройки WFT Мастер установки соединения Режим связи FTP nepen.

Изменить Передача с комментарием Выбор/перед. изобр. Соедин. USB уст-в Устр. хран. Коды ошибок

### **1 Выполните снимок.**

#### **2 <sup>В</sup> пункте [Настройки WFT] выберите [Передача с комментарием].**

X Отображается последнее отснятое изображение.

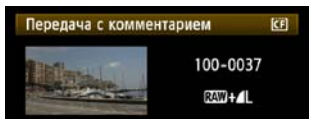

 Невозможно выбрать другие изображения на экране [**Передача с комментарием**]. Чтобы выбрать другое изображение для загрузки с комментарием, вызовите это изображение, перед тем как следовать данной процедуре.

#### **3 Выберите комментарий.**

- Поверните переключатель < 3>, чтобы выбрать рамку [**Комментарий**], затем нажмите  $<$  (SET)  $>$ .
- Поверните переключатель < 3>, чтобы выбрать содержание комментария, и затем нажмите  $\leq$   $\sqrt{(s+1)}$  >.

#### **4 Загрузите изображение.**

Поверните переключатель < 3>, чтобы выбрать рамку [**Передача**], затем нажмите  $<$  (SET)  $>$ .

Если вы добавите комментарии к изображениям, которые уже содержат данные об аутентичности, такие изображения больше не будут считаться аутентичными.

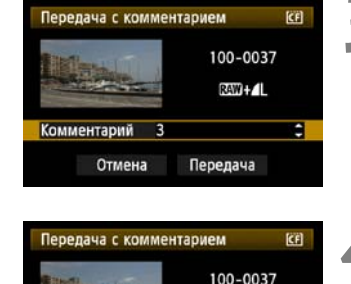

E

Комментарий

Отмена

RAW !!

Передача

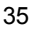

# <span id="page-35-0"></span>**Загрузка группой**

После съемки вы можете выбрать несколько изображений и загрузить их все вместе. Вы также можете загрузить незагруженные изображения или изображения, которые невозможно было загрузить ранее.

Если и карта CF и карта SD используются одновременно, или если подключено внешнее устройство, изображения будут загружаться с источника, указанного на вкладке меню [5], в [**Настр.записи и носителя/папки**] [**Запись/Просм**].

Вы также можете продолжать снимать, даже пока изображения загружаются.

### **Выбор изображений для загрузки**

**MENU** 

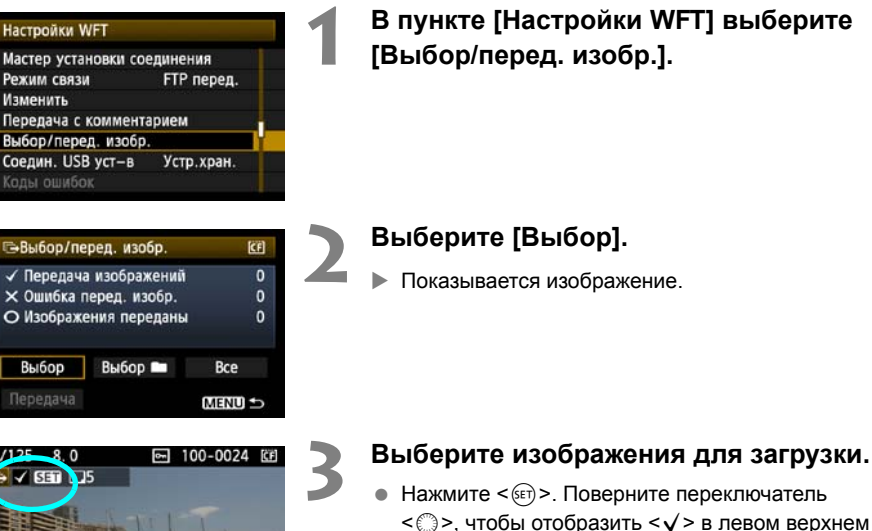

- углу изображения для загрузки.  $\bullet$  Нажмите < $\langle \overline{\text{sp}} \rangle$ >, чтобы подтвердить ваш выбор.
- Вы можете выбрать максимум 9999 изображений.
- $\bullet$  Нажмите кнопку < $\mathbb{Q}$  >, чтобы отобразить три изображения на экране. Нажмите кнопку  $<\theta$ , чтобы вернуться к отображению одного изображения на экране.

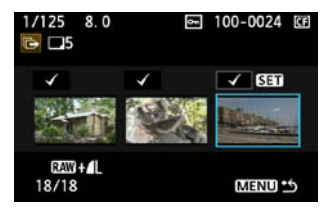

 После выбора изображений для загрузки нажмите кнопку <MENU>.
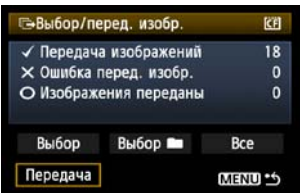

#### **4 Загрузка изображений.**

- Выберите [**Передача**].
- Выберите [**OK**], на экране подтверждения, который отображается после.
- X Отображается экран процесса выполнения загрузки.

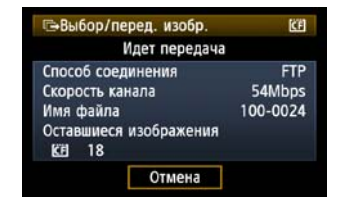

Во время загрузки индикатор <**LAN**> мигает.

### **Работа меню во время загрузки изображений**

Вы можете использовать меню даже в процессе загрузки изображений. Но, чтобы предотвратить возможные проблемы загрузки, некоторые пункты меню недоступны во время загрузки, включая [**Настройки WFT**], [**Защита изображений**], [**Стереть изобр.**], [**Форматирование**] и [**Настр.записи и носителя/папки**].

### **Загрузка группой изображений в папке**

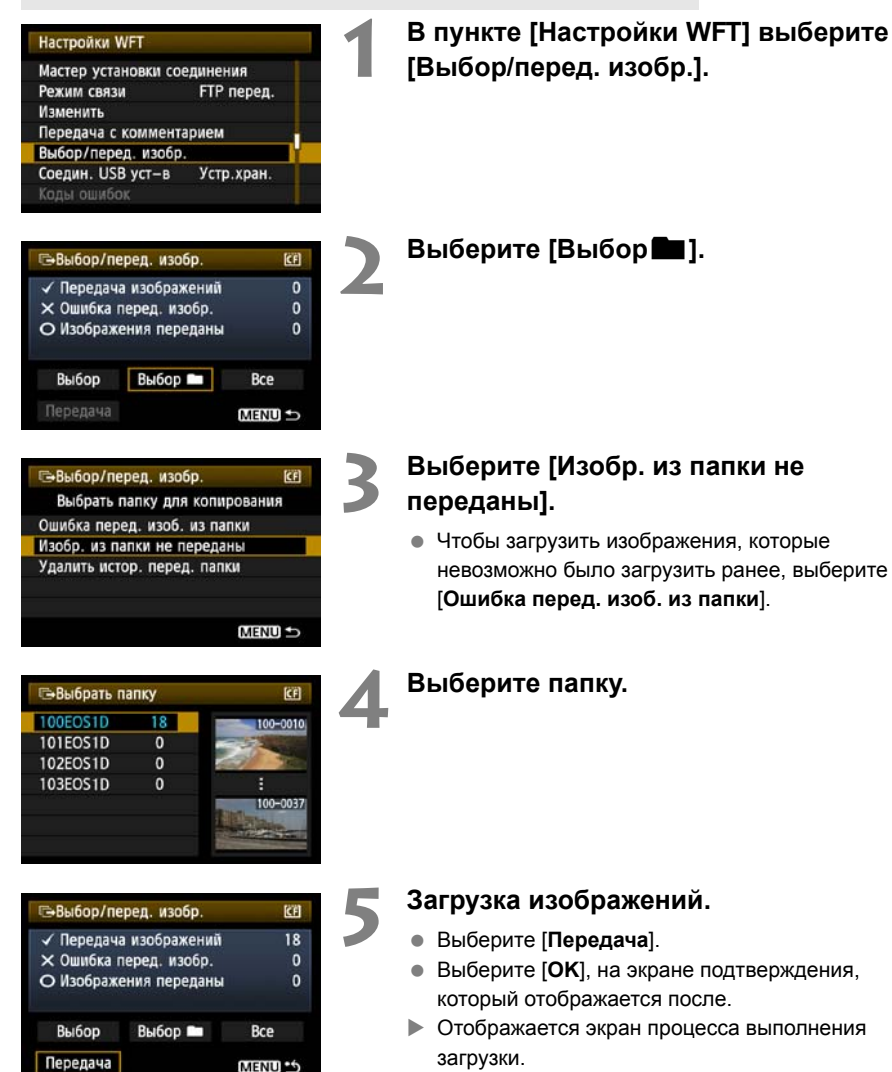

Во время загрузки индикатор <**LAN**> мигает.

Если выбрано [**Удалить истор. перед. папки**], то история загрузки изображений в выбранной папке сбрасывается, и все изображения становятся «незагруженными». Это позволяет вам перезагрузить все изображения в папке позже, выбрав [**Изобр. из папки не переданы**].

## **Загрузка группой изображений с карт памяти**

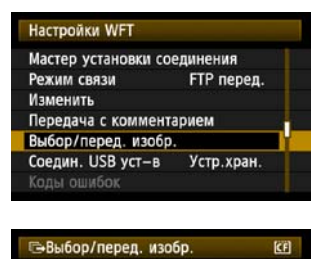

√ Передача изображений

О Изображения переданы

× Ошибка перед. изобр.

Выбор

Передача

**KFI** 

 $\overline{0}$ 

 $\overline{0}$ 

 $\mathbf{a}$ 

Bce

**MENU** 

### **1 <sup>В</sup> пункте [Настройки WFT] выберите [Выбор/перед. изобр.].**

**2 Выберите [Все].**

-Выбор/перед. изобр. 田 Bce Ошибка перед. изобр. с карты Изобр. с карты не переданы Удалить истор. перед. карты **MENU** 

Выбор П

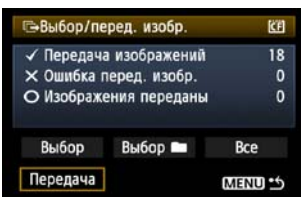

#### **3 Выберите [Изобр. <sup>с</sup> карты не переданы].**

 Чтобы загрузить изображения, которые невозможно было загрузить ранее, выберите [**Ошибка перед. изобр. с карты**].

#### **4 Загрузка изображений.**

- Выберите [**Передача**].
- Выберите [**OK**], на экране подтверждения, который отображается после.
- X Отображается экран процесса выполнения загрузки.
- Во время загрузки индикатор <**LAN**> мигает.

Если выбрано [**Удалить истор. перед. карты**], то история загрузки изображений с карты памяти сбрасывается и все изображения становятся «незагруженными». Это позволяет вам перезагрузить все изображения с карты, выбрав [**Изобр. с карты не переданы**].

# **Просмотр истории загрузки изображений**

# **Просмотр истории загрузки отдельных изображений**

Чтобы просмотреть истории загрузки, в пункте [**Выбор/перед. изобр.**] выберите [**Выбор**].

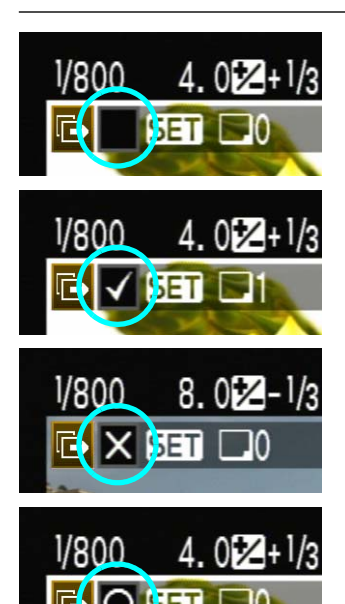

**Изображение не выбрано для загрузки (нет иконки)**

**Изображение выбрано для загрузки**

**Изображение не могло быть загружено**

**Изображение загружено**

### **Просмотр истории загрузки для папок или карт памяти**

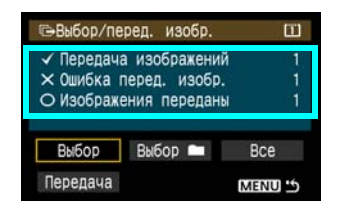

На экране [**Выбор/перед. изобр.**] вы можете проверить количество изображений, выбранных для загрузки, а также историю загрузки изображений в выбранной папке или карте памяти. В частности, вы можете просмотреть количество изображений, классифицированных, как [**Ошибка перед. изобр.**] и [**Изображения переданы**].

# **Просмотр загруженных изображений**

Изображения, загруженные на FTP сервер, хранятся в следующей папке, как указано в настройках FTP сервера.

# **Windows**

- При настройках FTP сервера по умолчанию, изображения хранятся в папке [**Локальный диск C**] [**Inetpub**] [**ftproot**] или в подпапке данной папки.
- Если корневая папка для папки назначения была изменена в настройках FTP сервера, спросите администратора FTP сервера, куда будут загружаться изображения.

# **Macintosh**

**● Откройте папку [Macintosh HD] → [Пользователи]**. Папка, где хранятся изображения, находятся в папке пользователя, который в данный момент работает в системе, или в подпапке данной папки.

# **Папки для хранения изображений**

При настройках передатчика по умолчанию, загружаемые изображения будут хранится в корневом каталоге, указанном внастройках FTP сервера. Структура папок будет выглядеть, как A/DCIM/100EOS1D. Она создается автоматически. К тому же, если вы выбрали CF карту в качестве носителя для записи и просмотра, структура папок, похожая на «A/DCIM/100EOS1D», будет создана автоматически для сохранения изображений. Для SD карты создается папка «B/DCIM/100EOS1D», а для внешнего устройства — «C/DCIM/100EOS1D». (Изображения с CF карты будут загружаться в папку A, изображения с SD карты — в папку B, а изображения со внешнего устройства — в папку C.)

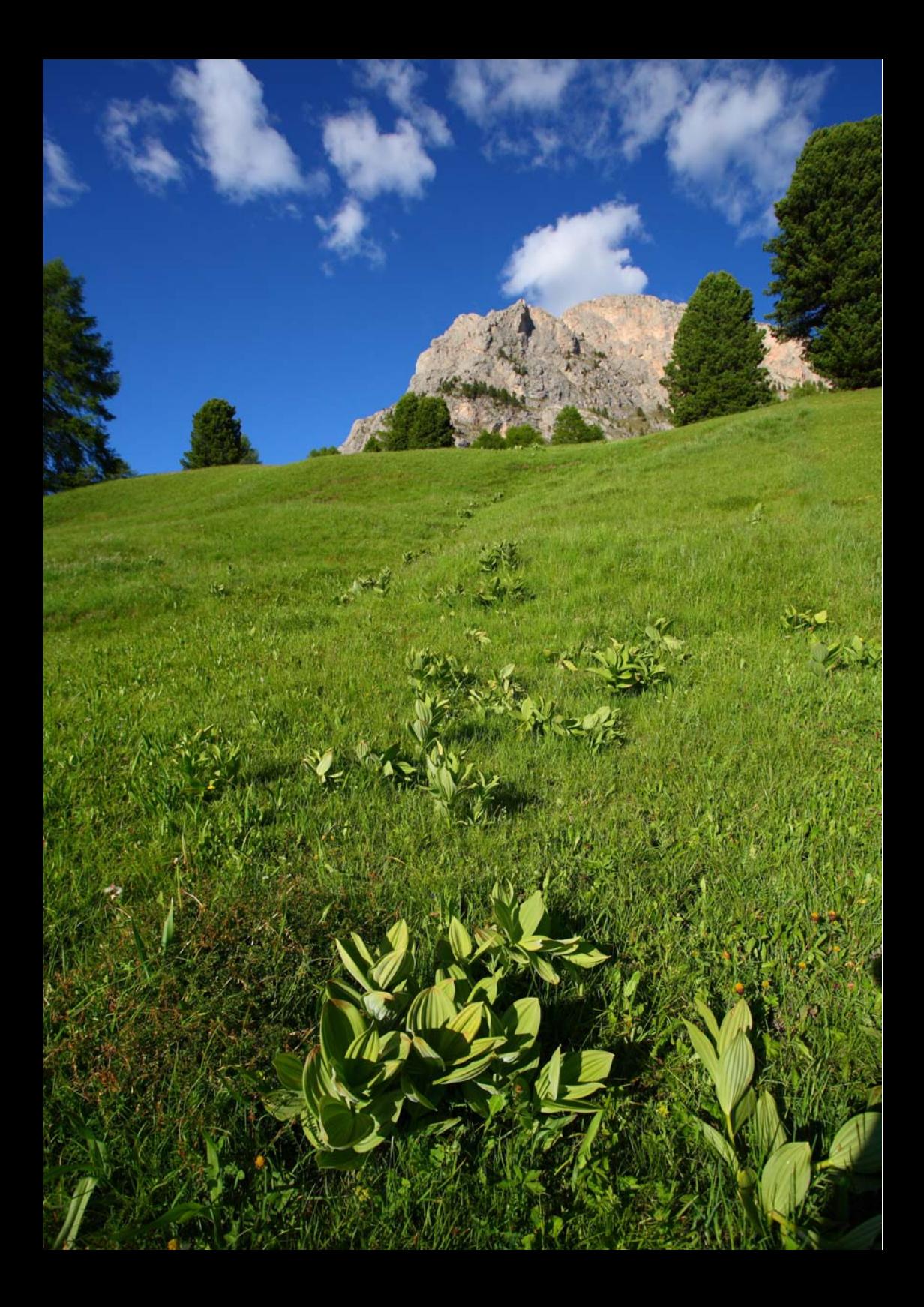

# **Удаленный захват с помощью EOS Utility**

Вы можете использовать EOS Utility, чтобы фотографировать удаленно через беспроводную или проводную ЛВС.

В дополнение к удаленному захвату поддерживаются все функции фотоаппарата в EOS Utility, поскольку вместе с этой опцией вместо USB кабеля используется беспроводная или проводная сеть.

# **Настройки соединения EOS Utility**

Данные инструкции являются продолжением Главы 1.

С помощью EOS Utility вы можете использовать прилагающуюся программу сопряжения WFT, чтобы установить соединение между передатчиком и компьютером. Программа сопряжения WFT устанавливается автоматически во время быстрой установки программного обеспечения, поставляемого вместе с фотоаппаратом. Если она не установлена, установите ее на компьютер для установления соединения с передатчиком, перед данной процедурой.

Процедура настройки описана ниже на примере Windows XP.

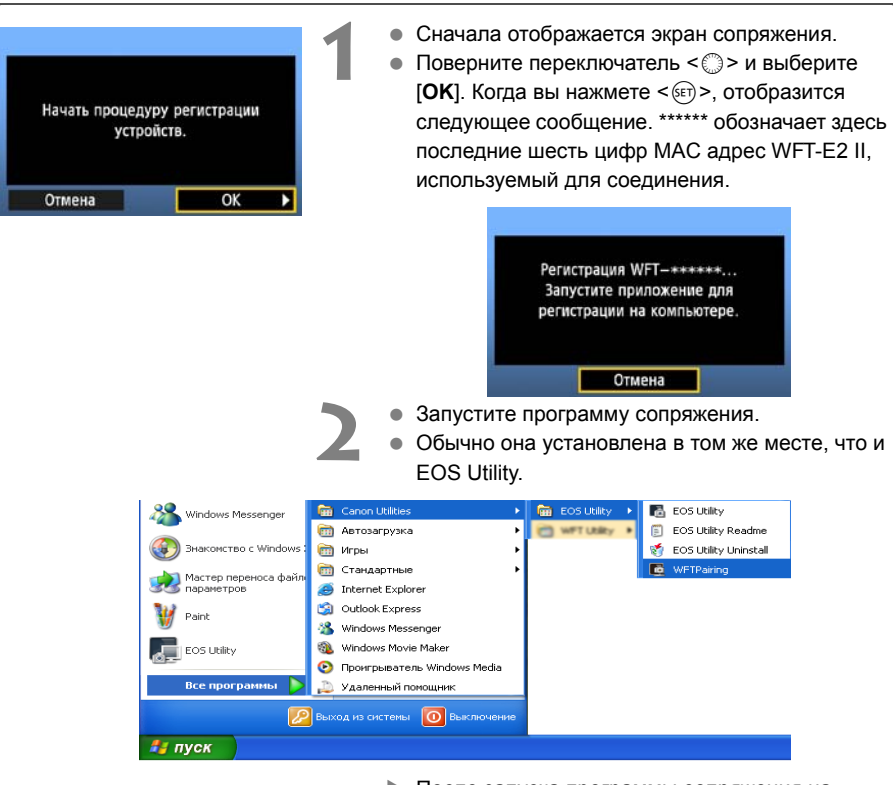

- X После запуска программы сопряжения на панели задач появляется иконка.
- $\blacktriangleright$  После обнаружения фотоаппарата отображается сообщение.

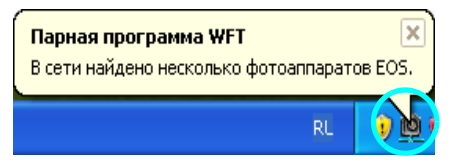

Парная программа WFT В сети найдено несколько фотоаппаратов EOS. RL

> Найден компьютер CANON0 IGYUOU4A80 Соединение с компьютером.

Выберите номер варианта и нажмите [ОК] для сохранения

 $\overline{OK}$ 

Отмена

**Вариант** 

- **3** Щелкните два раза по иконке программы сопряжения.
- **Отображается список обнаруженных** фотоаппаратов. Уже подключенные фотоаппараты не отображаются в списке.

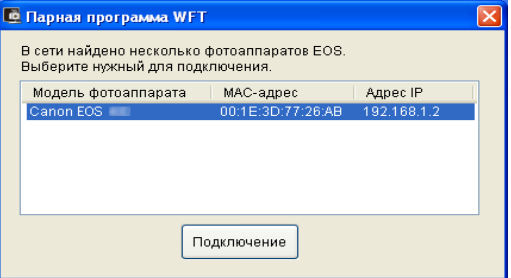

- Нажмите [**Подключение**].
- Если в списке отображается несколько фотоаппаратов, вы можете различать их по [**MAC-адрес**] или [**Адрес IP**].
- Вы можете узнать [**MAC-адрес**] и [**Адрес IP**], выбрав [**Подтверж. настроек**] в меню (стр. [66\)](#page-65-0).
- **4** Когда фотоаппарат определит компьютер, <sup>с</sup> которого вы нажали [**Подключение**] на шаге 3, отображается сообщение слева.
	- Поверните переключатель < 3> и выберите  $[OK]$ , затем нажмите < $(SET)$  >.
- **5** Нажмите < complement и переключатель<br>
< complement of the set of the set of the set of the set of the set of the set of the set of the set of the set of the set of the set of the set of the set of the set of the set o  $<$  (SET)  $>$ .
	- Посте того, как вы повернете переключатель < ser) > для выбора [**OK**] и нажмете < ser) >, мастер соединений закрывается и запускается EOS Utility.
	- **Индикатор <LAN> на передатчике загорается** зеленым.
	- Информация о настройках хранится в фотоаппарате. Она не хранится в передатчике.

Сетевые настройки EOS Utility выполнены.

 $\overline{\alpha}$ 

т

 В дальнейшем больше нет необходимости выполнять сопряжение снова, если вы будете использовать тот же фотоаппарат, передатчик и компьютер без изменения настроек.

Перед вашей следующей PTP сессией просто включите фотоаппарат с прикрепленным передатчиком и запустите программу сопряжения. Соединение между фотоаппаратом и компьютером будет установлено автоматически.

 Вы можете добавить программу сопряжения к программам, которые запускаются при включении компьютера. В EOS Utility в меню [**Настройки**] на вкладке [**Основные настройки**] выберите [ **Добавить парную программу WFT в папку при запуске**].

# **Использование EOS Utility**

Информацию по EOS Utility смотрите в инструкции по эксплуатации для программы (PDF файл). Вы можете полностью использовать преимущества EOS Utility без ограничений через передатчик точно также, как и через USB соединение.

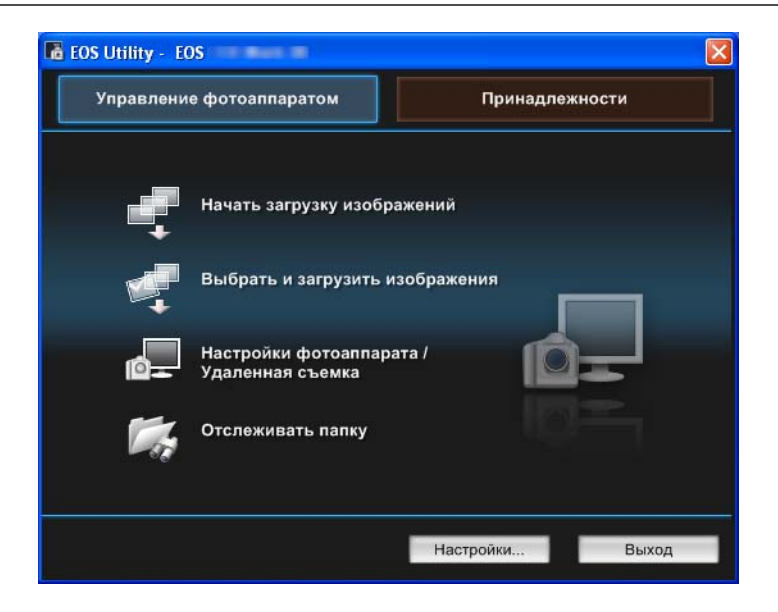

При Удаленной съемке в ЖКД-видоиск., скорость загрузки медленнее, чем через USB. Движение двигающихся объектов не может отображаться гладко.

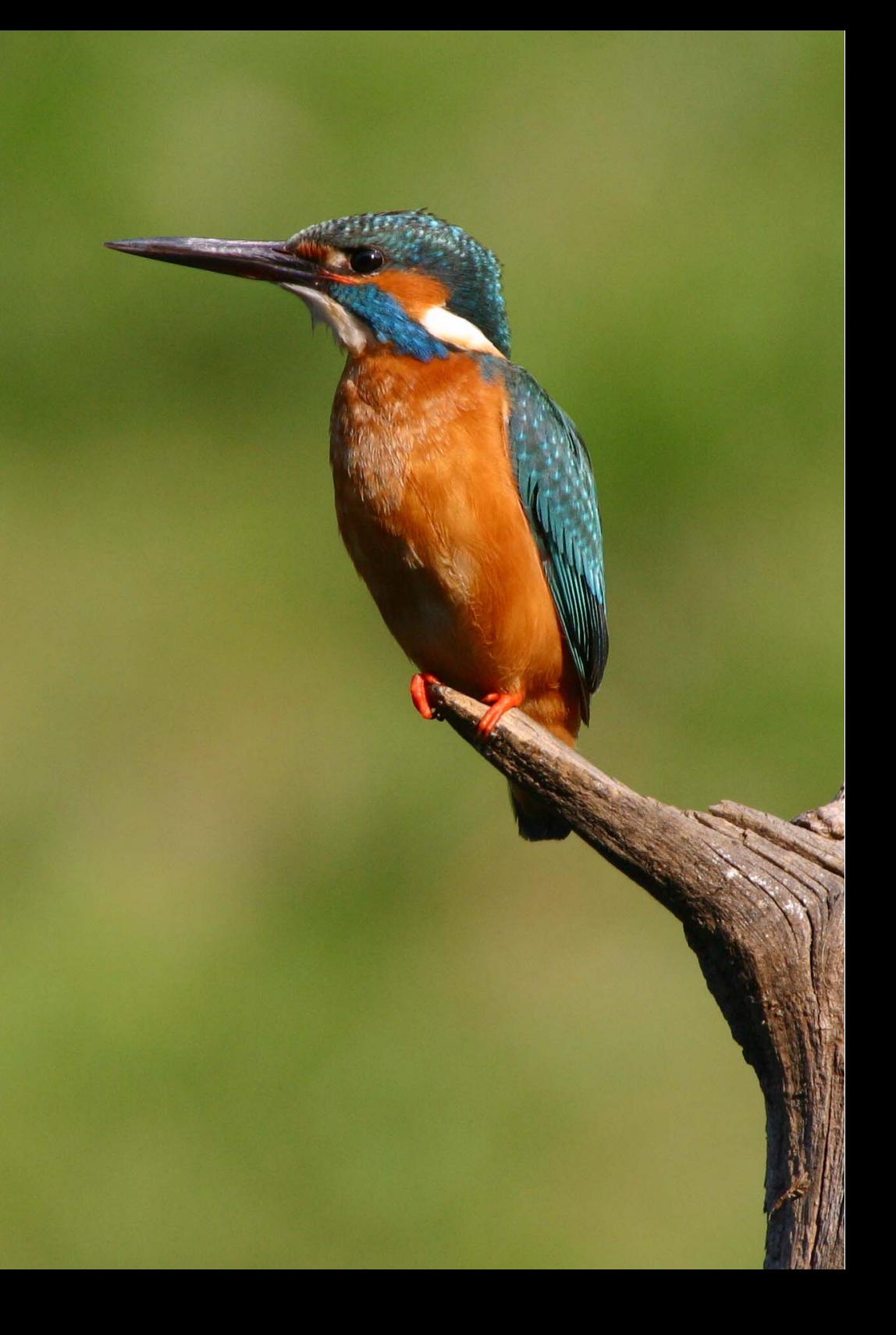

# **Удаленный захват с помощью WFT сервера**

С помощью веб браузера вы можете просматривать изображения на карте памяти фотоаппарата и загружать их на компьютер. Дополнительно, вы можете фотографировать удаленно через беспроводную или проводную ЛВС. Имейте ввиду, что съемка в режиме ручной выдержки и съемка видео не поддерживаются.

# **Настройки соединения сервера WFT**

Данные инструкции являются продолжением Главы 1.

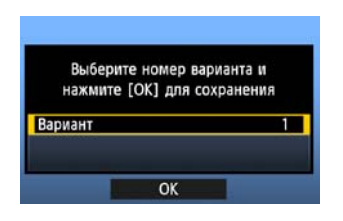

- $\bullet$  Нажмите < $\frac{(160)}{2}$ . Поверните переключатель <  $\leq$  > для выбора номера настроек, затем нажмите  $\leq$  (SET)  $>$ .
- $\bullet$  Нажмите < $(F)$ > снова. После того, как мастер соединений закрылся, экран возвращается к отображению меню.
- **X Индикатор <LAN> на передатчике загорается** зеленым.

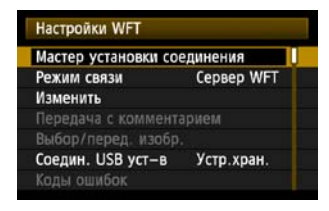

 Информация о настройках хранится в фотоаппарате. Она не хранится в передатчике.

### **Создание учетной записи**

Введите имя пользователя и пароль для доступа к фотоаппарату с компьютера. Имя пользователя и пароль, введенные здесь, будут использоваться на компьютере, чтобы установить соединение с фотоаппаратом.

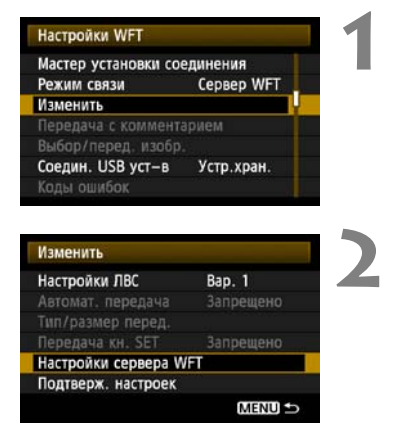

**• Поверните переключатель < 3> для выбора** опции [Изменить], затем нажмите <6m>.

Поверните переключатель < 3> для выбора опции [**Настройки сервера WFT**], затем нажмите  $\leq$   $(s$ <sub>ET</sub> $)$  $>$ .

Настройки сервера WFT Учётная запись WFT Номер порта MENU<sup>5</sup>

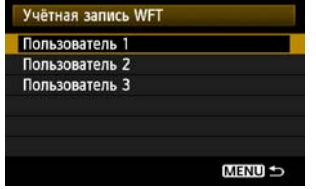

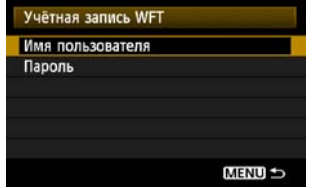

**• Поверните переключатель < 3> и выберите [Учетная запись WFT**], затем нажмите < $(F)$ >.

- При изменении номера порта поверните переключатель <5> и выберите [**Номер порта**], затем нажмите < (ст) >. Имейте ввиду, что обычно нет необходимости менять номер порта (80).
- **4** Выберите номер пользователя.
- С помощью сервера WFT вы можете подключить фотоаппарат максимум к трем компьютерам. Выберите номер пользователя, чтобы предотвратить конфликты, когда пользователи на других компьютерах соединяются с передатчиком одновременно.
- Поверните переключатель < 3>, чтобы выбрать рамку [**Пользователь \***], затем нажмите  $\leq$   $\leq$   $\leq$   $\geq$ .
- <span id="page-50-0"></span>**5** После того, как вы выберите [**Имя пользователя**] и [**Пароль**], отображается следующий экран ввода.
- Инструкции по работе с экраном ввода вы найдете в разделе «[Виртуальная](#page-26-0) клавиатура» (стр. [27](#page-26-0)).

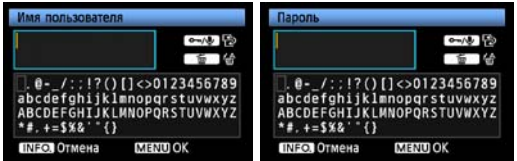

Настройки сервера WFT выполнены.

# **Отображение сервера WFT**

В веб браузере отобразите сервер WFT, экран для управления передатчиком. Убедитесь, что соединение между фотоаппаратом и компьютером уже установлено.

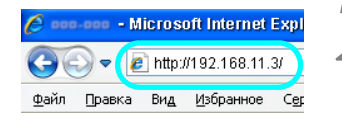

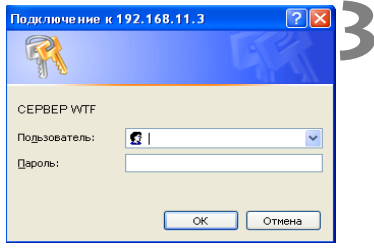

#### **1 Запустить веб браузер.**

 Сначала запустите Internet Explorer или любой другой браузер.

#### **2 Введите адрес.**

- **В адресной строке введите IP адрес,** назначенный фотоаппарату.
- Нажмите кнопку <**Enter**>.

#### **3 Заполните настройки для [Имя пользователя] и [Пароль].**

- Введите [**Имя пользователя**] и [**Пароль**], как описано на странице [51.](#page-50-0) Нажмите [**OK**], чтобы отобразить экран сервера WFT.
- Браузеры, поддерживающие JavaScript, отображают экран, показанный слева внизу (шаг 4).

Браузеры, не поддерживающие JavaScript, отображают сообщение, что JavaScript не поддерживается. Если вы не используете JavaScript, то будет отображен экран, показанный справа внизу (шаг 4) с ограниченными функциями.

### **4 Выберите язык.**

Выберите язык в нижней части экрана.

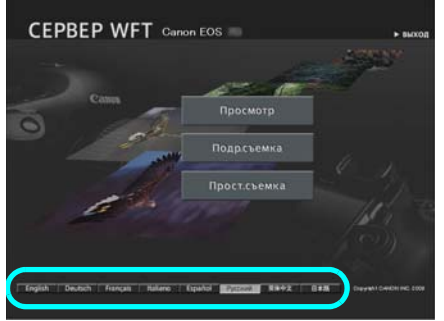

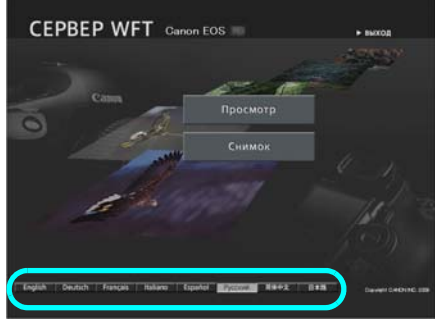

JavaScript поддерживается JavaScript не поддерживается

**Если вы не знаете адреса (IP адреса)**

Вы можете посмотреть адрес (IP адрес), выбрав [**Подтвердить настройки**] в меню (стр. [66](#page-65-0)).

# <span id="page-52-0"></span>**Просмотр изображений**

Вы можете просматривать изображения на карте памяти фотоаппарата следующим образом.

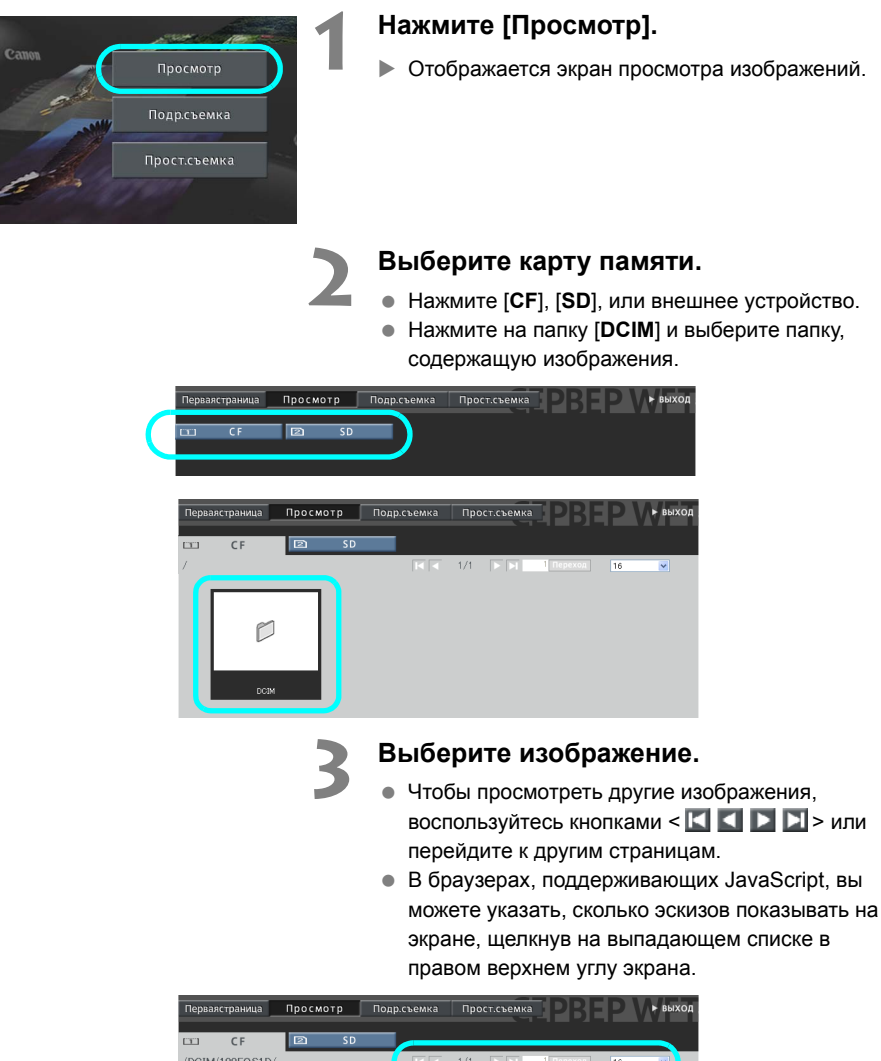

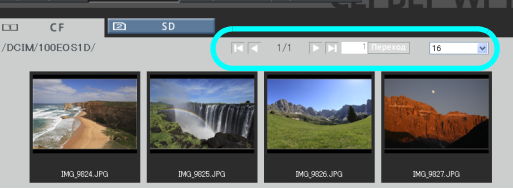

**4 Загрузите изображения на компьютер.**

- Нажмите на эскиз.
- **Ж Изображение будет показано в большем** размере.
- Чтобы загрузить изображение на ваш компьютер, нажмите < >.
- Нажмите [**Возврат**], чтобы вернуться к экрану просмотра.

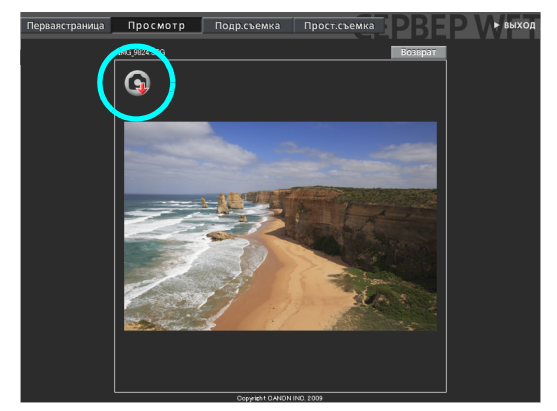

Несмотря на то, что реальные RAW изображения и видео файлы здесь не показываются, они могут быть загружены на компьютер тем же способом, что и JPEG изображения.

# **Удаленный захват [Подр.съемка]**

**Сначала подготовьте фотоаппарат к ЖКД-видоиск. Имейте в виду, что удаленная съемка видео не поддерживается.**

**Если ваш браузер не поддерживает JavaScript, см. стр. [59,](#page-58-0) раздел «[Удаленный](#page-58-0) [захват](#page-58-0)».**

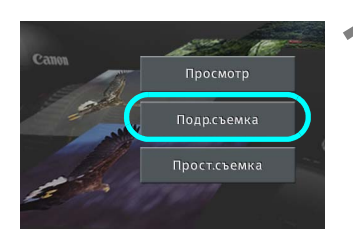

#### **Нажмите [Подр.съемка].**

X Отображается экран расширенных функций захвата.

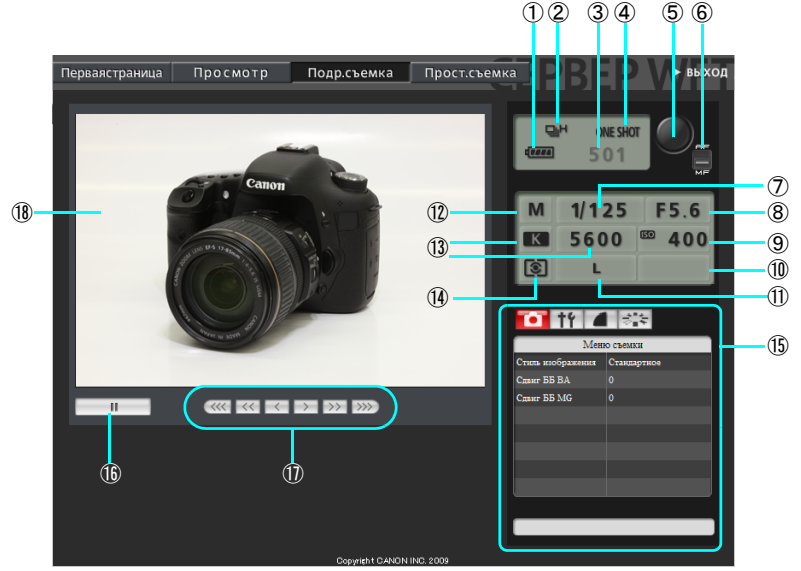

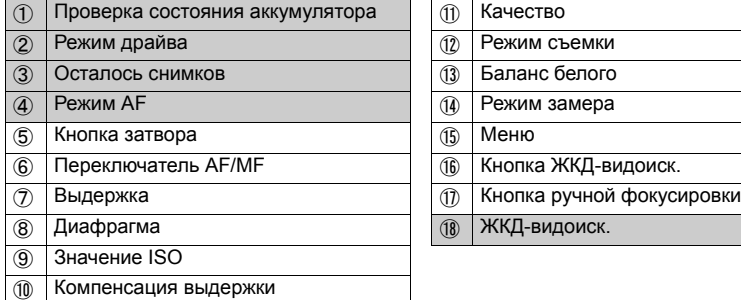

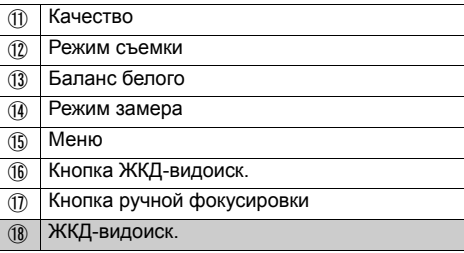

\* Затемненные пункты не могут быть настроены через сервер WFT. ② и ④ настраиваются на фотоаппарате.

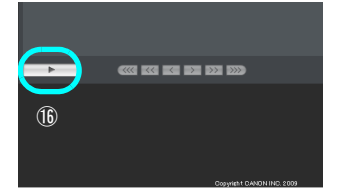

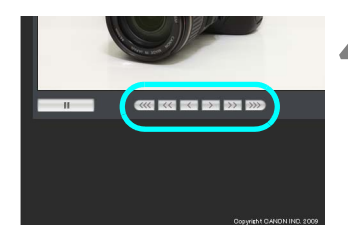

### **2 Установите переключатель режима**  $\phi$ **окусировки объектива на** < AF>.

- При этих условиях нажмите на кнопку затвора на экране (⑤). Когда вы отпустите кнопку мыши, фотоаппарат выполнит автоматическую фокусировку и съемку. (См. шаг 5.)
- При разовом AF, фотоаппарат не производит съемку если фокусировка не выполнена. Попробуйте следовать нижеописанным шагам, чтобы отобразить изображение на ЖКДвидоиск. и снимать после выполнения ручной фокусировки.

### **3 Отобразите изображение на ЖКДвидоиск.**

- Нажмите кнопку ЖКД-видоиск. (⑯).
- $\blacktriangleright$  Переключатель AF/MF ( $\circledS$ ) устанавливается на <MF>, и изображение появляется на ЖКДвидоиск.
- Если изображение не появилось, включите ЖКД-видоиск. в меню (⑮).

### **4 Настройка фокусировки вручную.**

- $\bullet$  Нажимайте кнопки <  $\langle \langle \langle \rangle \rangle$  <  $\langle \langle \rangle \rangle$  <  $\langle \rangle$  >,  $\langle \rangle$  >,  $\langle \rangle$  > и  $\langle \rangle$  > и  $\langle \rangle$  >, чтобы настроить фокусировку. Имейте ввиду, что автофокус не поддерживается при съемке в ЖКД-видоиск.
- $\bullet$  Чтобы приблизить объект, нажимайте <  $\ll$  >,  $<$   $<<$  > или  $<$   $<$  > Чтобы отдалить объект, нажимайте < > >, < > > > или < > > > >.
- Доступны три уровня настройки.
- $\bullet \leq \langle \langle \langle \cdot | \cdot \rangle \rangle \rangle$ >: Крупный шаг
	- $\langle \langle \rangle \rangle$  >  $\langle \rangle$  >  $\langle \rangle$  Средний шаг < < > < > : Малый шаг

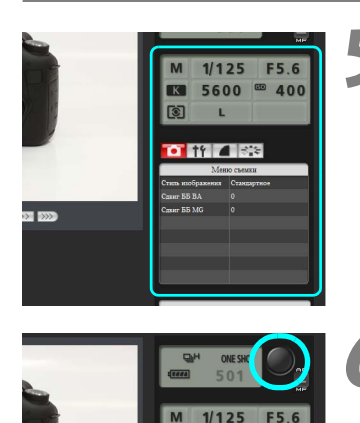

**IK** [ य

 $1/125$  $5600 = 400$ 

**TYPE ISS** 

#### **5 Установите настройки съемки.**

- Щелкните по пунктам настройки (например, качество), чтобы отобразить текущие настройки.
- Поменяйте настройки так, как вы считаете нужным.

#### **6 Выполните снимок.**

- Нажмите на кнопку затвора (**⑤)**. Когда вы отпустите кнопку мыши, фотоаппарат выполнит съемку.
- X Отображается отснятое изображение.
- Отснятые изображения хранятся на карте памяти.
- Чтобы загрузить изображения на компьютер, см. стр. [53,](#page-52-0) и используйте функцию [**Просмотр**].

Изображение в ЖКД-видоиск. может застыть, если к фотоаппарату подключено несколько компьютеров.

# **Удаленный захват [Прост.съемка]**

**Сначала подготовьте фотоаппарат к ЖКД-видоиск. Имейте в виду, что удаленная съемка видео не поддерживается.**

**Если ваш браузер не поддерживает JavaScript, см. стр. [59,](#page-58-0) раздел «[Удаленный](#page-58-0) [захват](#page-58-0)».**

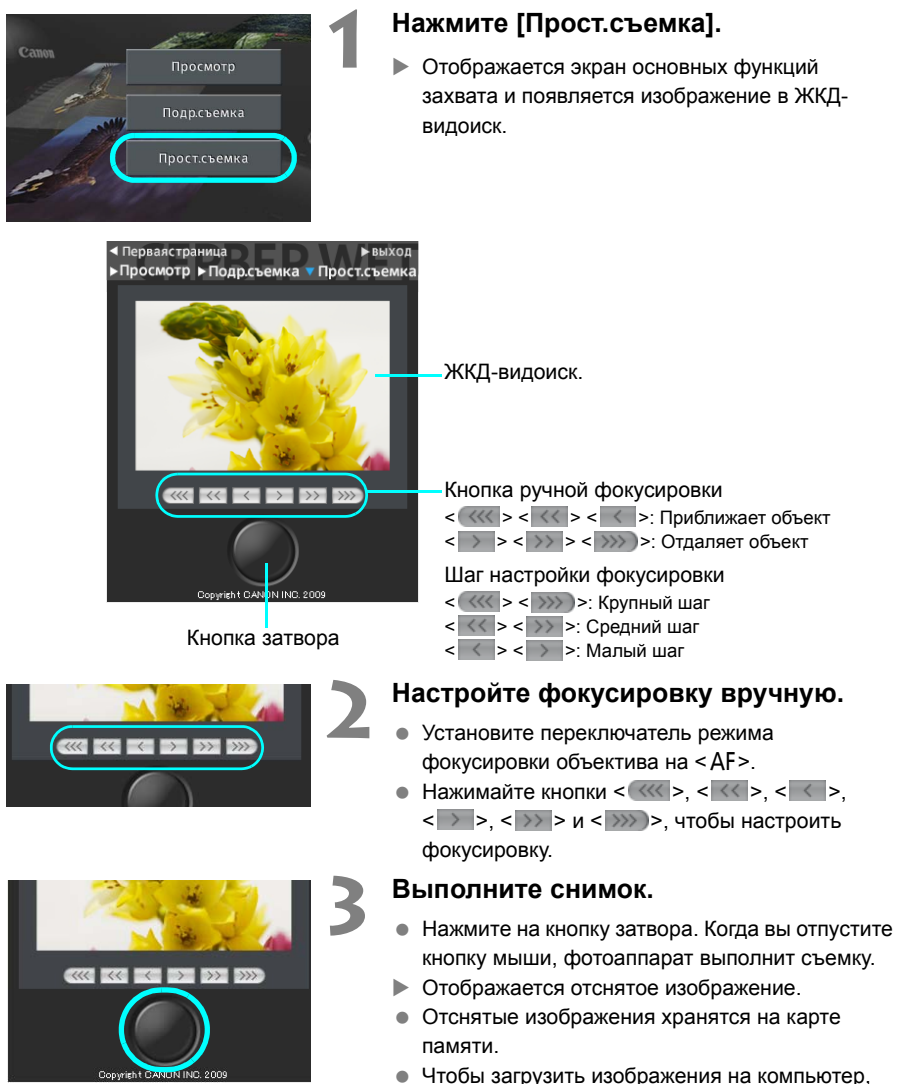

см. стр. [53](#page-52-0), и используйте функцию [**Просмотр**].

# <span id="page-58-0"></span>**Удаленный захват**

**Следующие инструкции относятся к удаленному захвату через браузеры, не поддерживающие JavaScript.**

**Сначала подготовьте фотоаппарат к ЖКД-видоиск. Имейте в виду, что удаленная съемка видео не поддерживается.**

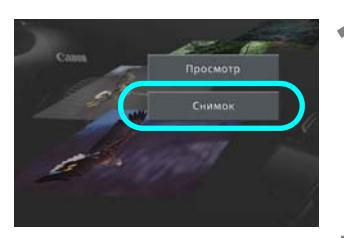

Экран

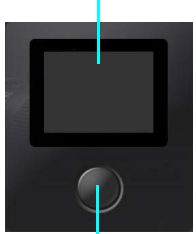

Кнопка затвора

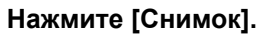

- $\triangleright$  Отображается экран захвата.
- Изображение не появляется.

#### **2 Выполните снимок.**

- Установите переключатель режима фокусировки объектива на <MF>. Настройте фокусировку на фотоаппарате.
- Нажмите на кнопку затвора. Когда вы отпустите кнопку мыши, фотоаппарат выполнит съемку.
- X Отображается отснятое изображение.
- Отснятые изображения хранятся на карте памяти.

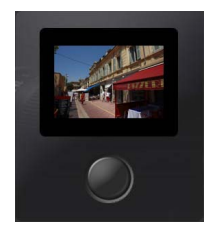

#### **3 Загрузите изображения на компьютер.**

- Нажмите на изображение.
- **Ж Изображение будет показано в большем** размере.
- Чтобы загрузить изображение на ваш компьютер, нажмите < $\mathbb{Q}$ >.
- Нажмите [**Возврат**], чтобы вернуться на экран захвата.

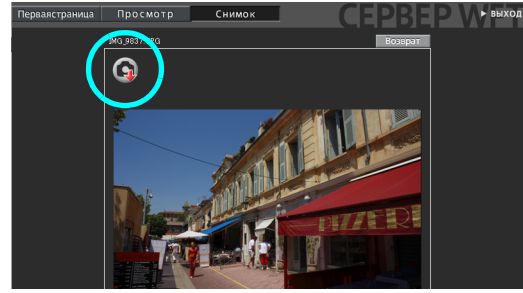

Несмотря на то, что реальные RAW изображения не показываются здесь, они могут быть загружены на компьютер тем же способом, что и JPEG изображения.

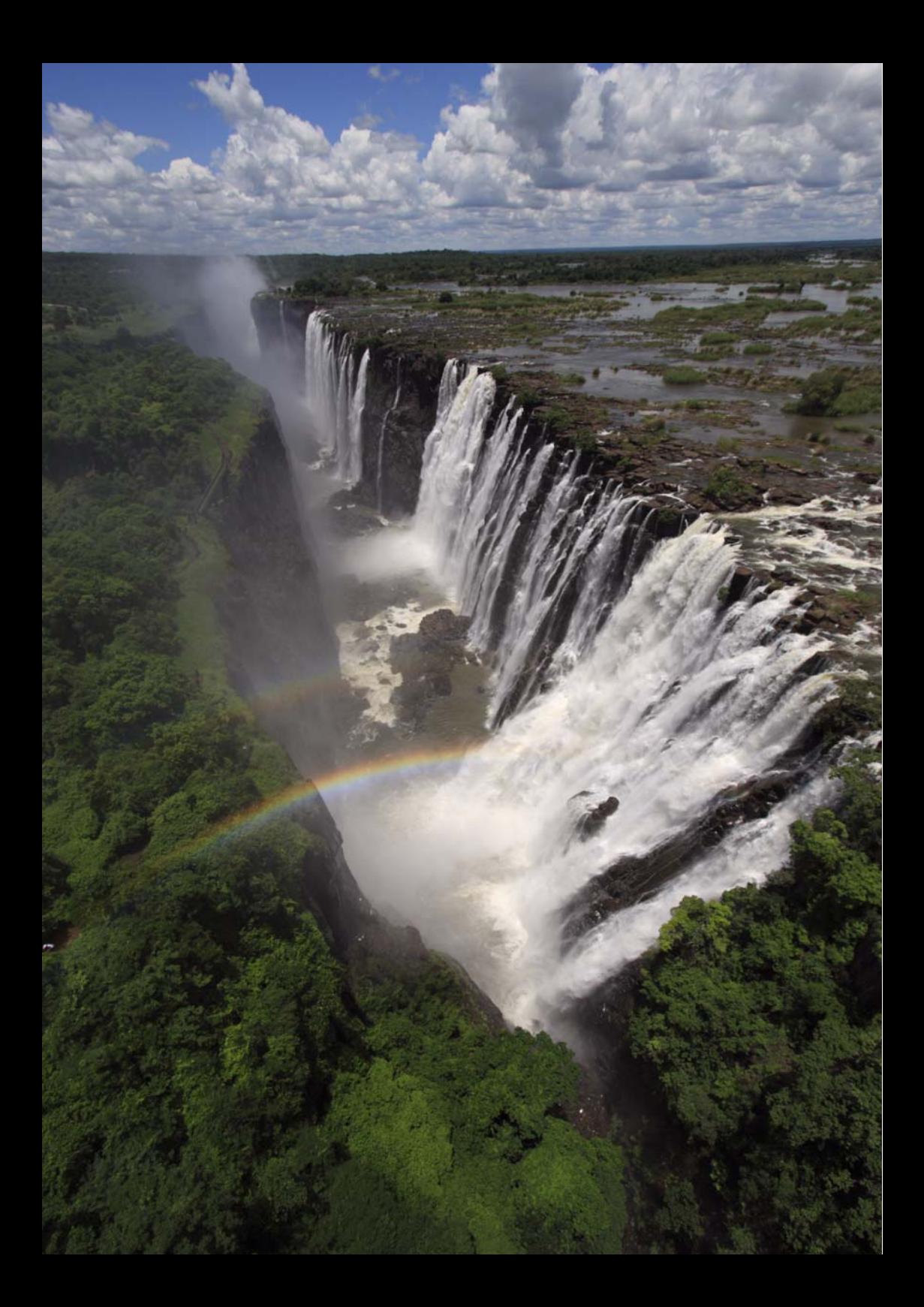

# **Связанные снимки**

При связанных снимках максимум 10 ведомых фотоаппаратов могут быть подключены через беспроводную сеть (IEEE 802.11g в режиме точка-точка) к ведущему фотоаппарату, где вы нажмете затвор. Любые фотоаппараты, совместимые с функцией связанных снимков, вне зависимости от модели, если к ним подсоединены передатчики серии WFT, могут использоваться в качестве ведомых фотоаппаратов.

Имейте ввиду, что будет небольшая задержка между моментом, когда вы спустите затвор на ведущем фотоаппарате и моментом, когда ведомые фотоаппараты выполнят съемку. Съемка видео не поддерживается.

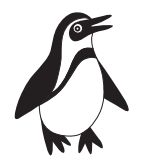

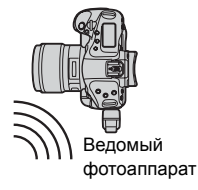

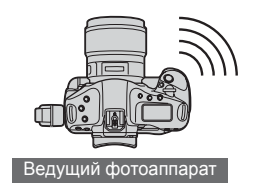

# **Настройка связанных снимков**

Сначала установите соединение с ведомых фотоаппаратов на ведущий. Поскольку режим связанных снимков использует беспроводное соединение через IEEE 802.11g в режиме точка-точка, он недоступен через проводные ЛВС.

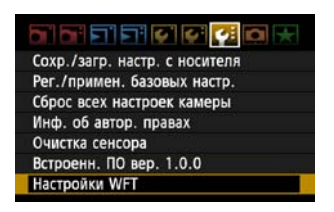

#### **1 Отобразить меню передатчика.**

- $\bullet$  Нажмите кнопку <MENU> на фотоаппарате.
- **На вкладке [У: ] выберите [Настройки WFT] и** нажмите < $(F)$ >. [Настройки WFT] добавляются к вкладке после того, как вы подсоедините передатчик.

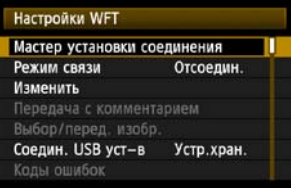

Выберите тип соединения O FTP nepen. O EOSUtility O Cepbep WFT О Связ.сним.

#### **2 Выберите [Мастер установки соединения].**

### **3 Выберите [Связ.сним.].**

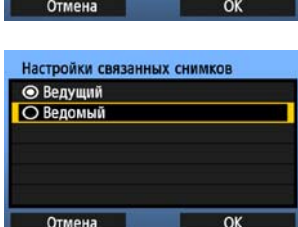

#### **4 Настройте ведомые фотоаппараты.**

- Выберите [**Ведомый**].
- X Ведомые фотоаппараты теперь настроены и отображается следующий экран.

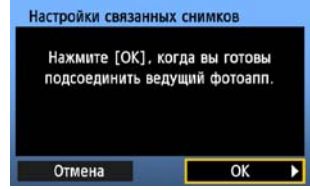

- При использовании нескольких ведомых фотоаппаратов, установите их все в ведомый режим.
- Когда настройка закончена, ведомые фотоаппараты не могут быть добавлены или удалены. Вы должны повторить процесс установки с шага 1.

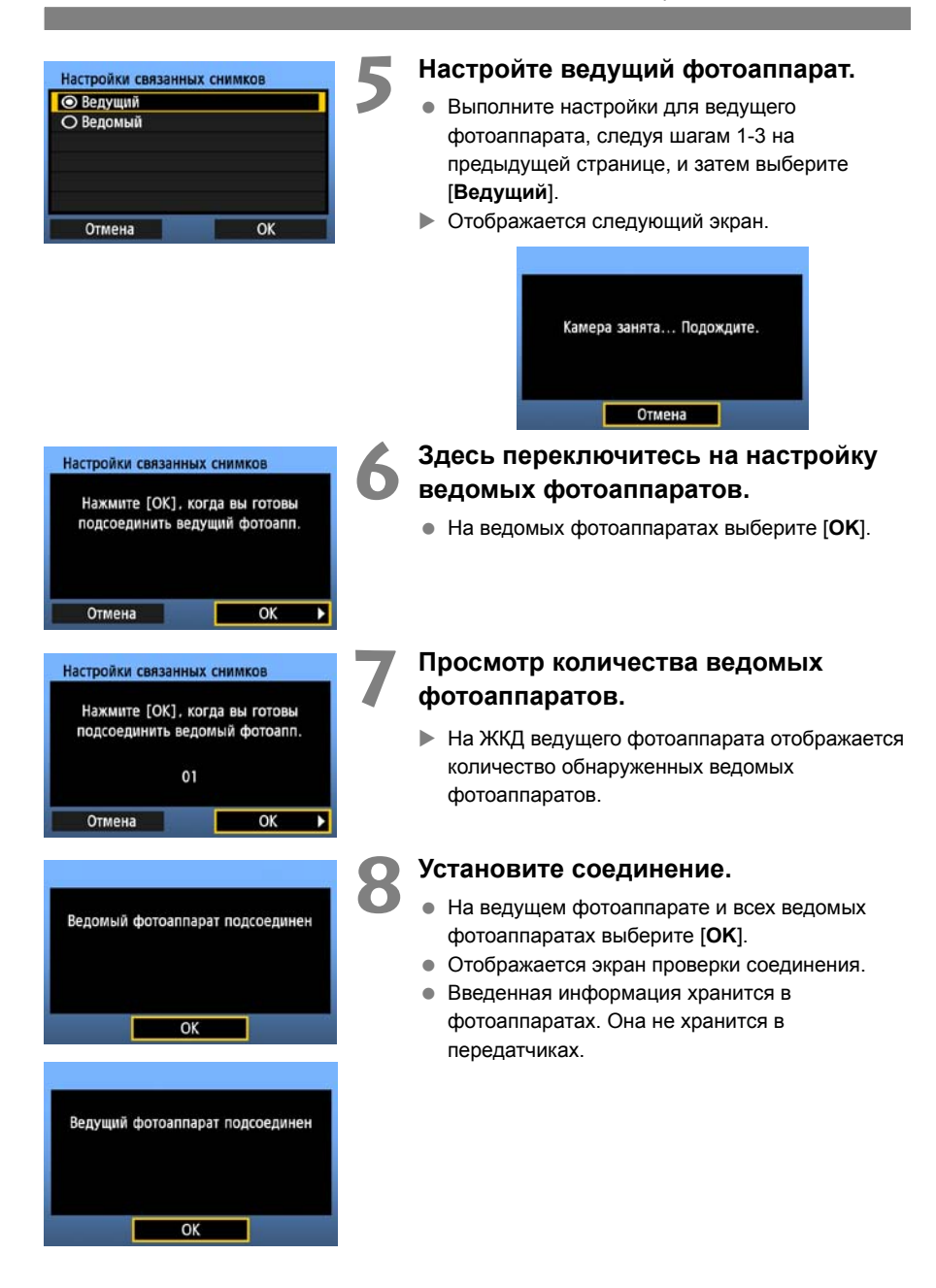

# **Расположение ведомых фотоаппаратов**

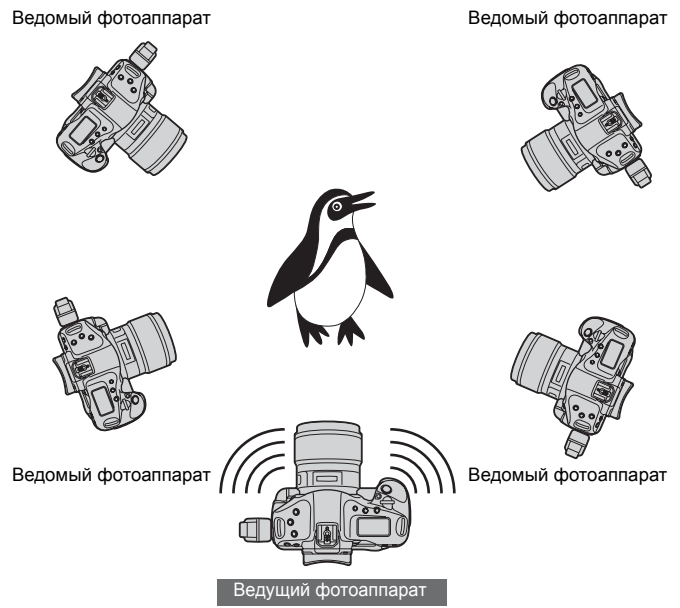

- Располагайте ведомые фотоаппараты в прямой видимости ведущего, чтобы между ними не было других объектов.
- Вы можете расположить ведущий фотоаппарат вокруг ведущего на расстоянии 100 м. Но поддерживаемое для связанных снимков расстояние, может быть меньше в зависимости от условий беспроводного соединения, которые зависят от того, как расположены фотоаппараты, обстановки и погодных условий.
- Если на ведущем фотоаппарате кнопку затвора нажать наполовину, то ведомые фотоаппараты тоже перейдут в это состояние, так, как если бы кнопка затвора на каждом из них была нажата наполовину. Также, если на ведущем фотоаппарате кнопку затвора нажать полностью, то ведомые фотоаппараты тоже перейдут в это состояние, так, как если бы кнопка затвора на каждом из них была нажата полностью.
- Будет небольшая задержка между моментом, когда вы спустите затвор на ведущем фотоаппарате, и моментом, когда ведомые фотоаппараты выполнят съемку. (Одновременный захват невозможен.)
	- Когда [8**C.Fn III-17: Блокировка зеркала**] на ведущем или ведомом фотоаппарате установлена в положение [**1: Разрешена**] или [**2: Рарешена. SET - опустить. (кнопка)**], съемка в режиме связанных снимков невозможна.
- R Во время съемки в режиме связанных снимков, при нажатии кнопки фиксации AE или кнопки просмотра с глубиной резкости, фотоаппарат фокусируется и осуществляет замер так же, как если бы вы не полностью нажали кнопку затвора.
	- После того, как вы установите соединение между ведущим и ведомыми фотоаппаратами, настройки будут сохраняться даже после того, как вы поменяете аккумуляторы.
	- Если вы больше не используете ведомый фотоаппарат в режиме связанных снимков, установите на этом ведомом фотоаппарате [**Режим связи**] на [**Отсоедин.**].
	- Любые фотоаппараты, совместимые с функцией связанных снимков, вне зависимости от модели, если к ним подсоединены передатчики серии WFT, могут использоваться в качестве ведомых фотоаппаратов.

# **Управление настройками**

# <span id="page-65-0"></span>**Просмотр настроек**

Вы можете просмотреть сетевые настройки следующим образом.

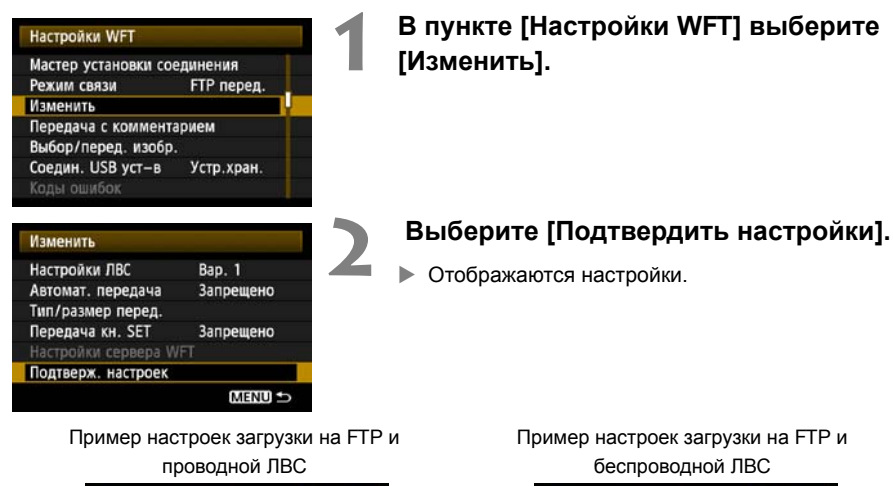

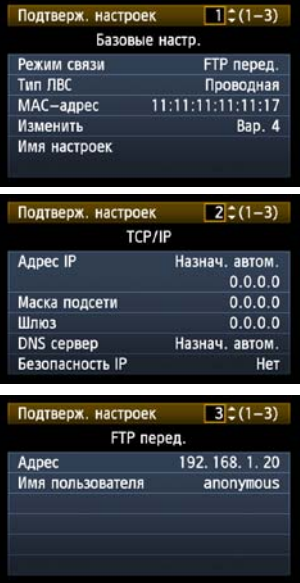

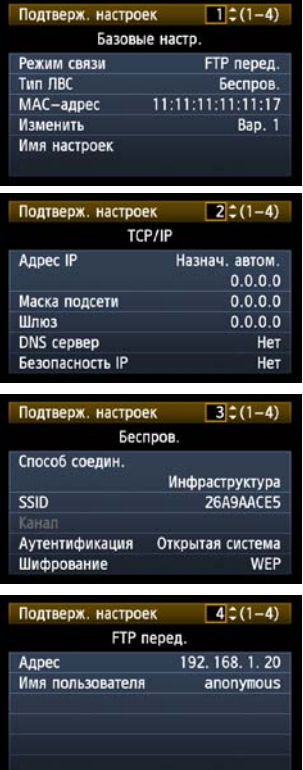

# **Изменение настроек**

Настройки, выполненные через мастер подключений, могут быть изменены следующим образом. Вы можете также изменить настройки безопасности IP (IPsec), которые не были завершены с помощью мастера подключений, а также другие настройки, такие как те, которые определяют, что случится, если изображение с уже существующим именем файла загружается на FTP сервер. (стр. [68](#page-67-0))

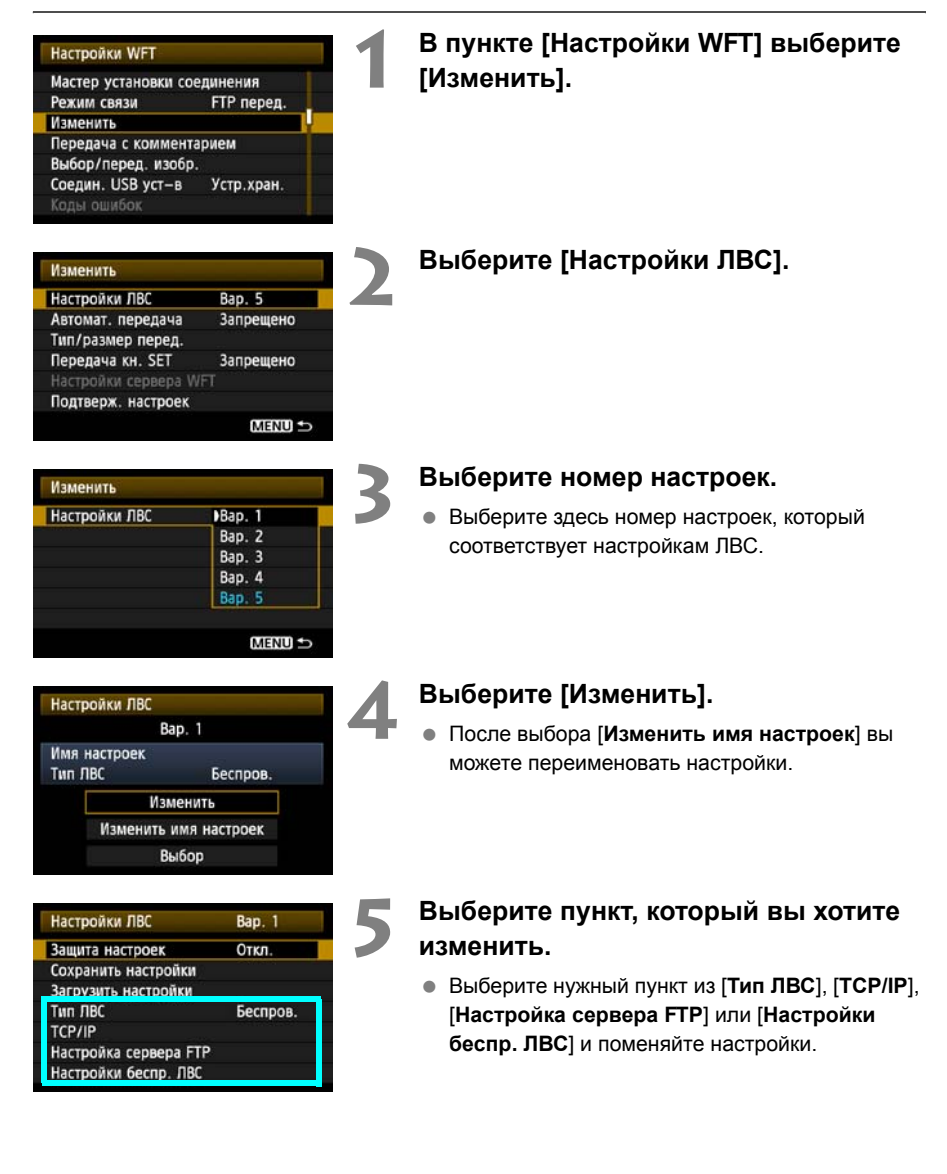

# <span id="page-67-0"></span>**Безопасность IP (IPsec)**

#### Настраивается в [**TCP/IP**] → [**Безопасность**].

IPsec — это набор стандартов для зашифрованной передачи данных через интернет. Он является эффективным инструментом безопасности как для беспроводных, так и для проводных ЛВС. Чтобы использовать данную функцию, вы должны включить IPsec в сетевых настройках на вашем компьютере. В режиме IPsec поддерживается только транспортный режим, шифрование DES и аутентификация SHA1. Имейте ввиду, что IP адрес компьютера для соединения с передатчиком должен быть введен в [**Адрес назначения**] на экране настроек.

## **Структура директорий папки назначения**

#### Настраивается в [**Настройка сервера FTP**] [**Структура директорий**].

При выборе [**Камера**] в корневом каталоге сервера автоматически создается структура папок, соответствующая имеющейся в фотоаппарате (т.е. A/DCIM/100EOS1D) для хранения изображений. Если вы создали подпапку в корневом каталоге, изменив настройку [**Папка сервера**], структура папок, например, A/DCIM/100EOS1D, создается автоматически в этой папке для хранения изображений.

Если выбрано [**По-умолч.**], для хранения изображений будет использована корневая папка. Если вы создали подпапку в корневом каталоге, изменив настройку [**Папка сервера**], изображения будут сохраняться в этой папке.

### **Перезапись файлов с одинаковым именем**

#### Настраивается в [**Настройка сервера FTP**] [**Замена одноим. файлов**]. **Если передатчик настроен, чтобы предотвратить перезапись**

Если в папке назначения FTP сервера уже существует файл с данным именем, новый файл сохраняется с разрешением, состоящим из символа подчеркивания и номера, как, например, IMG\_0003\_1.JPG.

#### **Когда вы пересылаете изображения если первая загрузка не удастся**

Даже если передатчик настроен, чтобы перезаписывать файлы с одинаковым именем, если вы загрузите изображение, которое не удалось загрузить ранее, еще раз, существующее изображение может не быть перезаписано в отдельных случаях. Если это случится, новый файл сохраняется с расширением, состоящим из символа подчеркивания, буквы и номера, например, IMG\_0003\_a1.JPG.

### **Пассивный режим**

Настраивается в [**Настройка сервера FTP**] [**Пассивный режим**].

Активируйте эту настройку, если сеть защищена брандмауэром. Если выдается ошибка Ошибка 41 («Соединение с сервером FTP невозможно»), установка пассивного режима на [**Да**] может вам помочь соединиться с FTP сервером.

# **Предотвращение изменений в настройках**

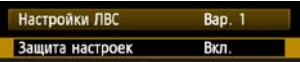

Чтобы предотвратить случайное изменение настроек ЛВС, установите [**Защита настроек**] на [**Вкл.**].

# **Сохранение и загрузка настроек**

Сетевые настройки могут быть сохранены на карту памяти, для использования с другими фотоаппаратами.

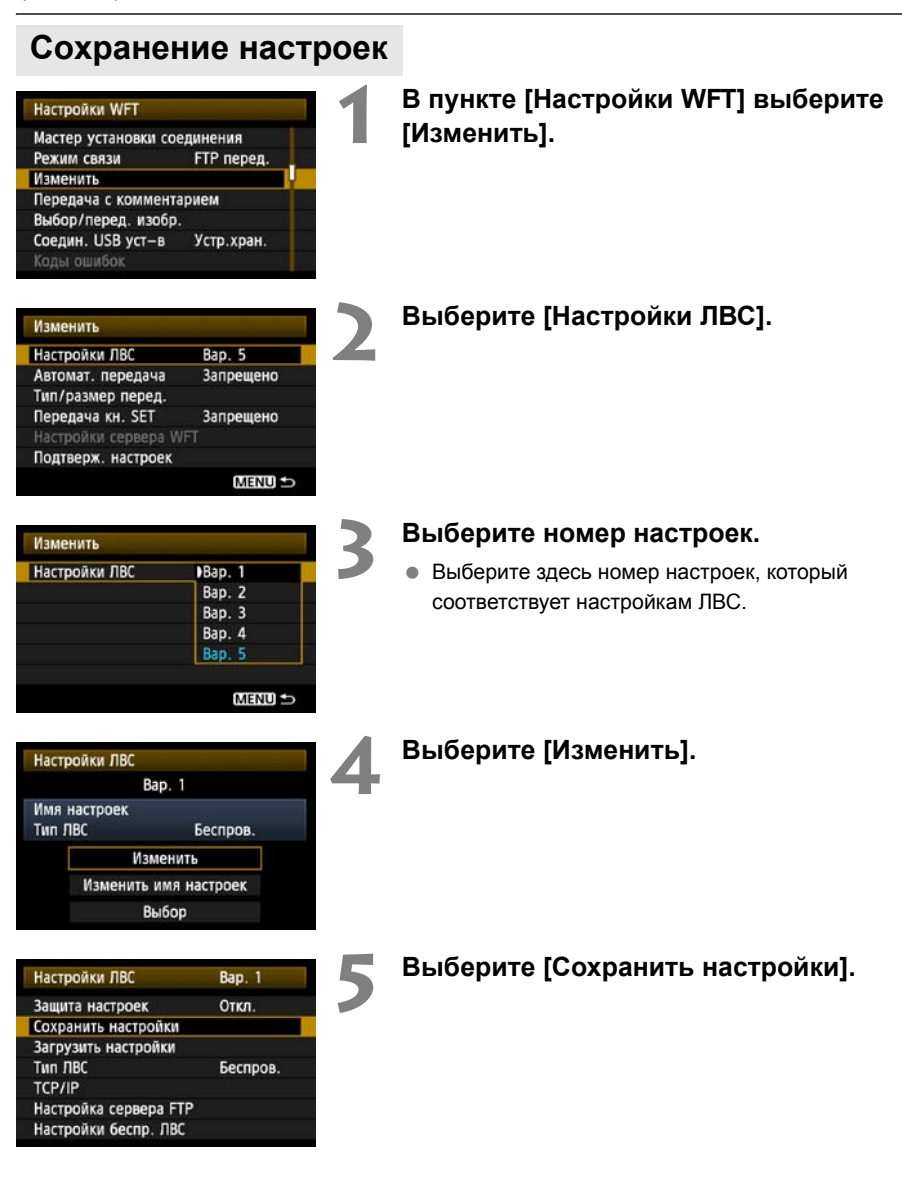

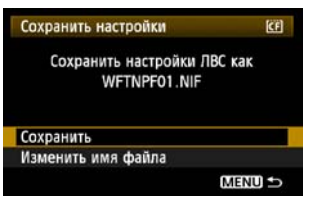

### **6 Выберите [Сохранить].**

- X Настройки теперь сохранены в файл на карте памяти.
- Настройки сохраняются как файл (WFTNPF\*\*.NIF) в папке карты памяти, которая показывается, когда карта открывается (в корневом каталоге).
- Имя файла автоматически назначается фотоаппаратом: WFTNPF, затем номер (от 01 до 99) и расширение NIF. Вы можете переименовать файл, выбрав [**Изменить имя файла**].

### **Загрузка настроек**

Загрузите файлы настроек, сохраненные на карте памяти, следующим образом. Используйте эту же процедуру при загрузке файлов настроек, созданных на компьютере. Проверьте, что файл настроек сохранен в папке карты памяти, которая показывается, когда карта открывается (т.е. в корневом каталоге).

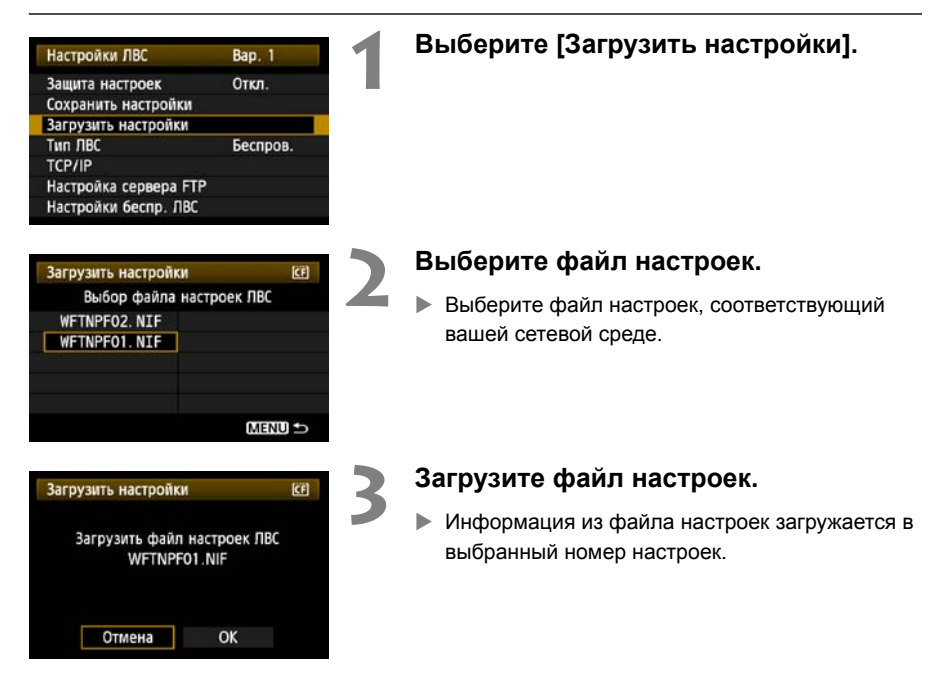

# **Использование внешнего устройства**

Имеющиеся в продаже внешние устройства, подключающиеся через USB, могут быть использованы таким же образом, как и CF или SD карты. Вы также можете выполнять резервное копирование изображений с СF и SD карт на внешнее устройство.

Имейте ввиду, что внешнее устройство должно соответствовать следующим требованиям.

- Используйте устройство, соответствующее USB Mass Storage Class Specification.
- При использовании съемного жесткого диска используйте диск, имеющий собственный источник питания. Диски, питающиеся от шины компьютера могут не работать в некоторых ситуациях.
- Область хранения изображений должна быть отформатирована как файловая система FAT16 или FAT32.
- Используйте устройство с областью хранения изображений менее 1ТБ (терабайт) и 512 байт на сектор.
- Не используйте внешние устройства, имеющие гнездо для карты.

# **Подключение внешнего устройства**

Перед подключением внешнего устройства к передатчику переключите выключатель фотоаппарата в положение <**OFF**>. Также, если устройство имеет собственный источник питания, выключите его.

При подсоединении внешнего устройства используйте только USB кабель, поставляемый с фотоаппаратом.

**USB порт передатчика не может подключаться в оперативном режиме. USB кабели не могут подключаться и отключаться в любое время. Следуйте инструкциям по подключению и отключению USB кабелей, приведенным в этой главе.**

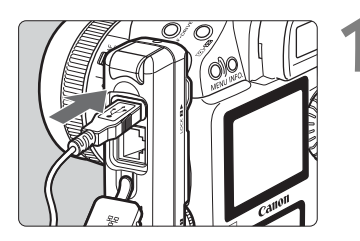

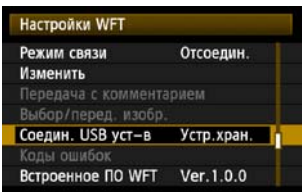

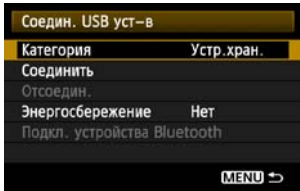

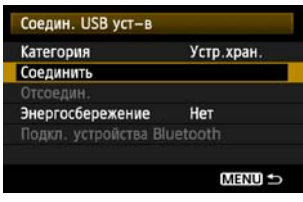

#### **1 Подключите внешнее устройство <sup>к</sup> USB порту.**

- Откройте крышку порта и подключите внешнее устройство.
- Не подключайте внешнее устройство через USB концентратор.
- Если внешнее устройство имеет собственный источник питания, включите его после подсоединения.

### **2 <sup>В</sup> меню [Настройки WFT] выберите [Соедин. USB уст-в].**

 Если вы не собираетесь использовать беспроводную или проводную сеть одновременно со внешним устройством, установите [**Режим связи**] на [**Отсоедин.**].

### **3 Выберите [Устр. хран.].**

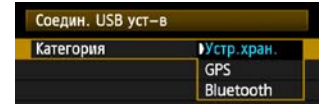

### **4 Выберите [Соединить].**
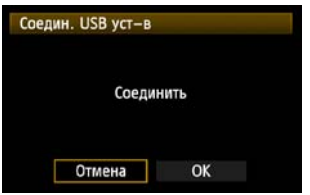

## **5 Выберите [OK].**

- **Операции на фотоаппарате такие, как съемка, отображение меню или просмотр изображений, недоступны, пока связь снова не установлена.**
- При подключении передатчика к внешнему устройству индикатор <**USB**> на передатчике загорается зеленым и отображается сообщение, что соединение установлено.
- После того, как сообщение о подтверждении отобразится, выберите [**OK**].

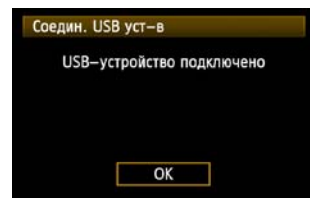

X После этого пункт меню [**Отсоедин.**] становится недоступен. Выберите эту опцию перед отключением внешнего устройства.

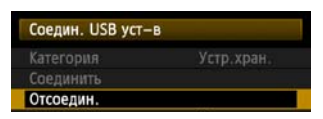

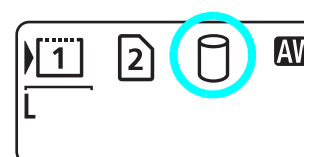

X После того, как вы выйдите из меню, ЖКД панель сзади покажет, что подключено внешнее устройство.

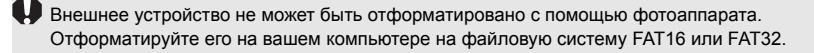

## **Отключение внешнего устройства от USB порта**

Перед отключением внешнего устройства от USB порта всегда выбирайте [**Отсоедин.**], как показано на шаге 5. Следуйте инструкциям на экране, чтобы завершить соединение.

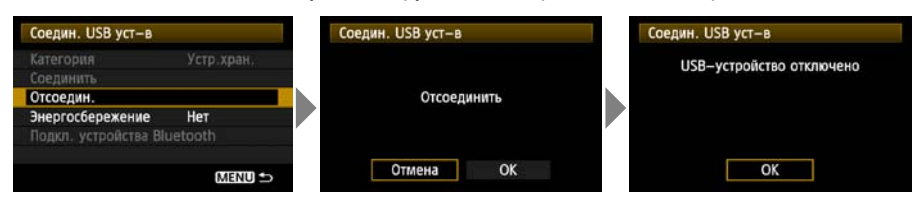

Соединение не будет завершено если вы просто отключите фотоаппарат и внешнее устройство. Если вы отключите внешнее устройство при активном соединении, включите его снова в USB порт и следуйте шагам, описанным выше, чтобы завершить соединение.

## **Собственное питание для внешних устройств**

Внешнее устройство получает необходимое электропитание через USB порт передатчика. Но в некоторых ситуациях внешние жесткие диски могут не работать после подключения.

#### Настройки WFT Мастер установки соединения Режим связи Отсоедин. Изменить Передача с комментарием Выбор/перед. изобр. Соедин. USB уст-в Устр. хран. Коды ошибок Соедин. USB уст-в Устр. хран.

 $\Box$ a

**MENU** 

**Управление электропитанием**

- Если вы не собираетесь использовать беспроводную или проводную сеть одновременно со внешним устройством, установите [**Режим связи**] на [**Отсоедин.**]. Аккумулятор фотоаппарата разряжается быстрее при установках, отличных от [**Отсоедин.**], поскольку энергосбережение отключено.
- Установка функции [**Энергосбережение**] в положение [**Да**] позволяет автоматически останавливать электропитание внешнего устройства, что экономит заряд аккумулятора фотоаппарата. Электропитание восстанавливается автоматически когда происходит съемка и отснятые изображения сохраняются.

Перед съемкой видео установите [**Энергосбережение**] в положение [**Нет**] и убедитесь, что индикатор <**USB**> передатчика горит зеленым. Если вы станете снимать видео, когда индикатор <**USB**> не горит или мигает, видео может не быть записано на внешнее устройство.

Отсоедин. Энергосбережение

Подкл. устройства Bluetooth

# **Выбор устройства для записи при съемке**

Изображения могут храниться на внешнем устройстве, подключенном через USB, таким же образом, как на CF или SD картах.

Вы также можете установить настройки [**Запись**], [**Запись/Просм**] и [**Папка**] (описано ниже) для использования со внешним устройством. Подробности вы найдете в Руководстве по эксплуатации к фотоаппарату (стр. 56).

При записи видео на жесткий диск, используйте жесткий диск, имеющий высокую скорость записи.

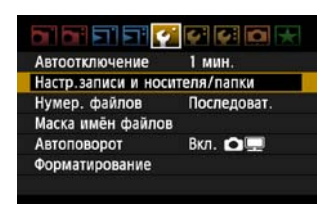

## **На вкладке [**5**] выберите [Настр. записи и носителя/папки].**

**• Иконка для внешнего устройства отображается** рядом с иконками для CF и SD карт.

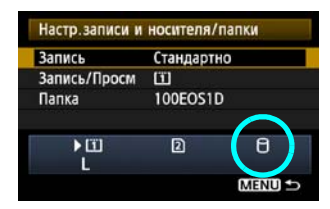

 Установите следующие настройки, как вам необходимо. Подробную информацию по использованию [**Запись/Просм**] со внешним устройством смотрите на следующей странице.

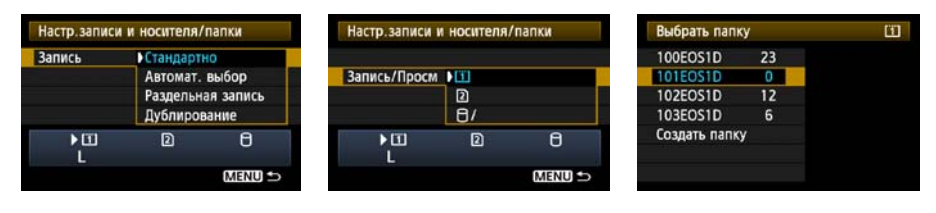

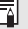

Хотя индикатор <**USB**> фотоаппарата будет какое-то время мигать зеленым, если фотоаппарат был перезагружен, или если он выходит из режима автоматического отключения питания, съемка все равно возможна. Изображения, снятые в это время, временно сохраняются во внутренней памяти фотоаппарата и затем записываются на внешнее устройство, когда индикатор <**USB**> фотоаппарата загорается зеленым.

## **Настройка [Запись/Просм]**

При выборе внешнего устройства в пункте [**Запись/Просм**], отображается экран [**Выбор пути для папки DCIM**]. Папка DCIM содержит папку EOS1D, где хранятся изображения.

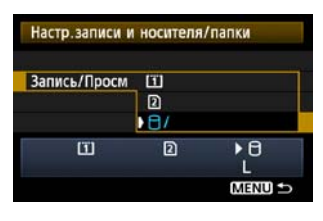

Путь к папке DCIM 09103101  $\sim 15$ 而倾 ABCDEFGHIJKLMNOPQRSTUVWXYZ 0123456789 **INFO.** OTMEHa **MENU OK** 

 Чтобы создать папку DCIM в папке, которая отображается при открытии внешнего устройства (т.е. в корневой директории), выберите настройку по умолчанию — [**/**].

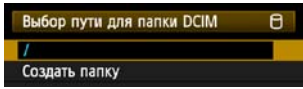

- Чтобы создать другую родительскую папку для папки DCIM, выберите [**Создать папку**]. Отображается экран ввода имени папки.
- По умолчанию имя папки состоит из текущей даты (последние две цифры года в дополнение к месяцу и дню) а также из чисел, показывающих последовательность создания папок, в диапазоне от 01 до 99.
- Всегда используйте 8 символов для имени папки.

Инструкции по вводу имени папки вы найдете в «[Виртуальная](#page-26-0) клавиатура» (стр. [27\)](#page-26-0).

# **Копирование изображений**

Изображения могут быть скопированы на внешнее устройство, подключенное через USB, таким же образом, как и на CF или SD карты.

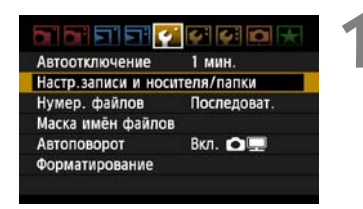

## **1 На вкладке [**5**] выберите [Настр. записи и носителя/папки].**

**• Иконка для внешнего устройства отображается** рядом с иконками для CF и SD карт.

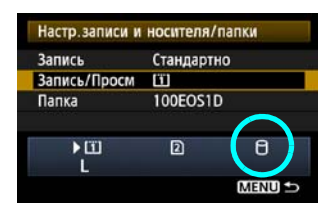

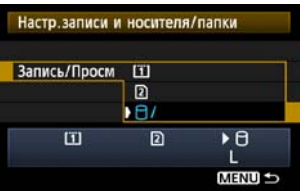

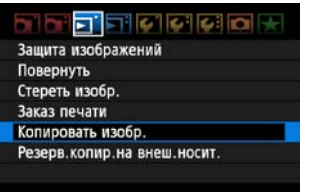

## **2 Выберите устройство для копирования в [Запись/Просм].**

 $\bullet$  После выбора нажмите кнопку <MENU>, чтобы вернуться на экран меню.

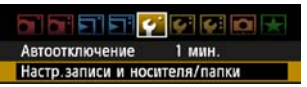

## **3 Настр. записи и носителя/папки**<br>3<br>**Выберите На вкладке** [1 **[Копировать изобр.].**

 Последующие инструкции вы найдете в Руководстве по эксплуатации фотоаппарата (стр. 176). Операции такие же, как при использовании CF или SD карты, за исключением того, что отображается иконка внешнего устройства < $\Box$ >.

## **Резервное копирование на внешнее устройство**

Изображения, сохраненные на CF или SD картах, могут быть резервно скопированы на внешнее устройство.

Изначально, отснятые изображения хранятся в папке DCIM на CF или SD картах. При выборе [**Резерв. копир. на внеш. носит.**] происходит резервное копирование этой папки DCIM на внешнее устройство.

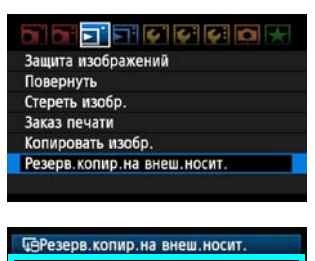

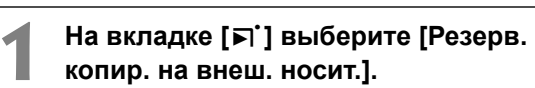

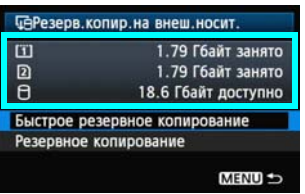

## **2 Проверьте наличие свободного места на устройстве.**

 Убедитесь в том, что на внешнем устройстве свободного места больше, чем используемого места на карте памяти. Если на внешнем устройстве места меньше, то резервное копирование невозможно.

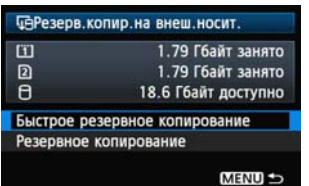

#### **3 Выберите метод резервного копирования.**

 Выберите [**Быстрое резервное копирование**] или [**Резервное копирование**].

 Вы также можете выполнить резервное копирование папки MISC, где хранятся инструкции печати и загрузки.

- Внешнее устройство не может быть резервно копируются на карты памяти.
- Если папка назначения для резервного копирования уже содержит папку с тем же номером, в которой находятся изображения с теми же номерами, будут отображены опции [**Пропустить изобр. и продолжить**], [**Заменить новым изображением**], и [**Отменить резервное копирование**]. Выберите метод резервного копирования и нажмите < (8T) >. • [**Пропустить изобр. и продолжить**]: Резервно копируются все изображения, за
	- исключением изображений с теми номерами, которые уже существуют
	- [**Заменить новым изображением**]: Резервно копируются все изображения, включая изображения с теми номерами, которые уже существуют
- Съемка во время резервного копирования невозможна. Нажмите [**Отмена**] перед съемкой.

Ħ

## **Быстрое резервное копирование**

Доступен также простой метод резервного копирования, как показано ниже.

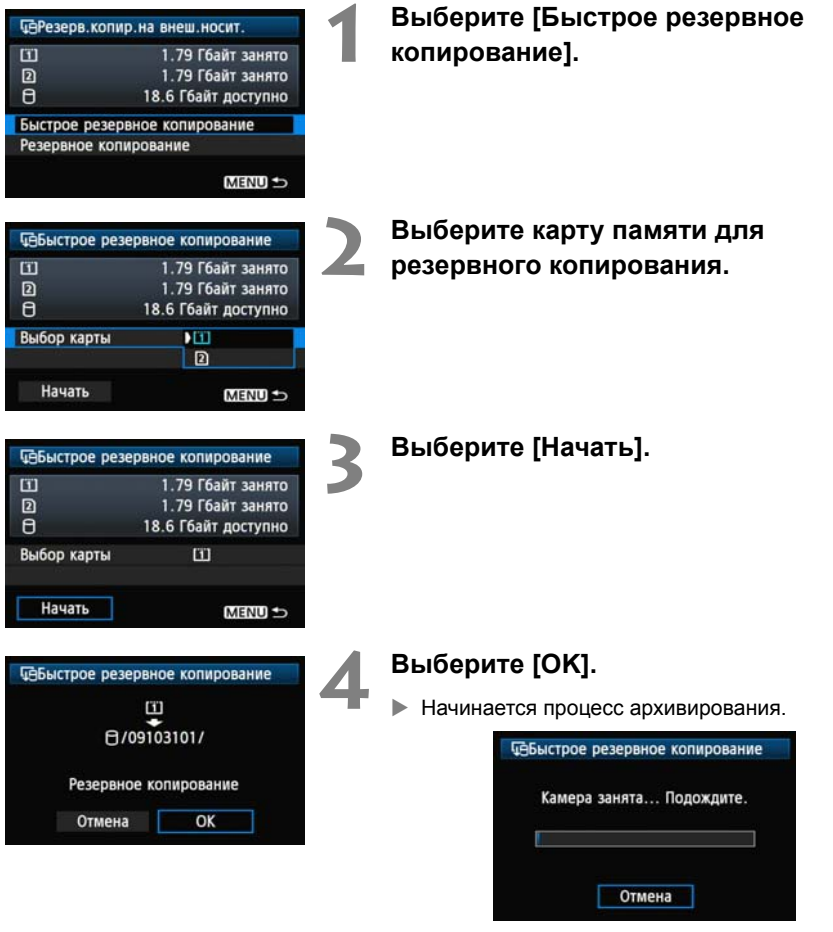

 Когда появляется сообщение об окончании, выберите [**OK**].

#### **Место хранения папки DCIM**

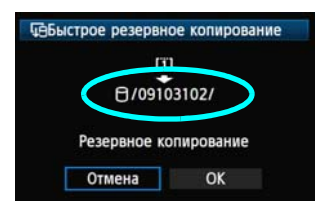

- Папка DCIM хранится в директории, обозначенной как путь к файлу [0/09103102/].
- Имя папки назначения состоит из текущей даты (последние две цифры года в дополнение к месяцу и дню), а также из чисел, показывающих последовательность создания папок, в диапазоне от 01 до 99.
- В примере слева папка, показанная, когда открывается внешнее устройство (т.е. корневой каталог), называется 09103102. Папка DCIM хранится в этой папке.
- Это также является именем папки назначения при использовании стандартной опции [**Резервное копирование**].

## **Резервное копирование**

Выберите как обычно [**Резервное копирование**], чтобы создать папку, либо же использовать любую папку в качестве родительской для папки DCIM. Вы также можете задать любое название для этой папки. Остальные функции этого метода такие же, как и для [**Быстрое резервное копирование**].

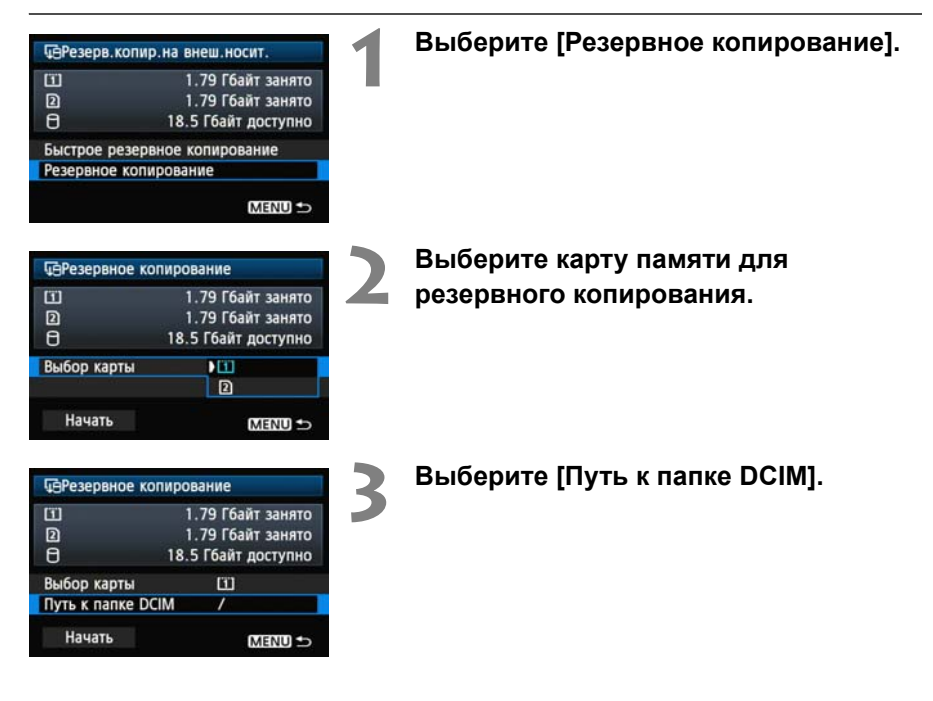

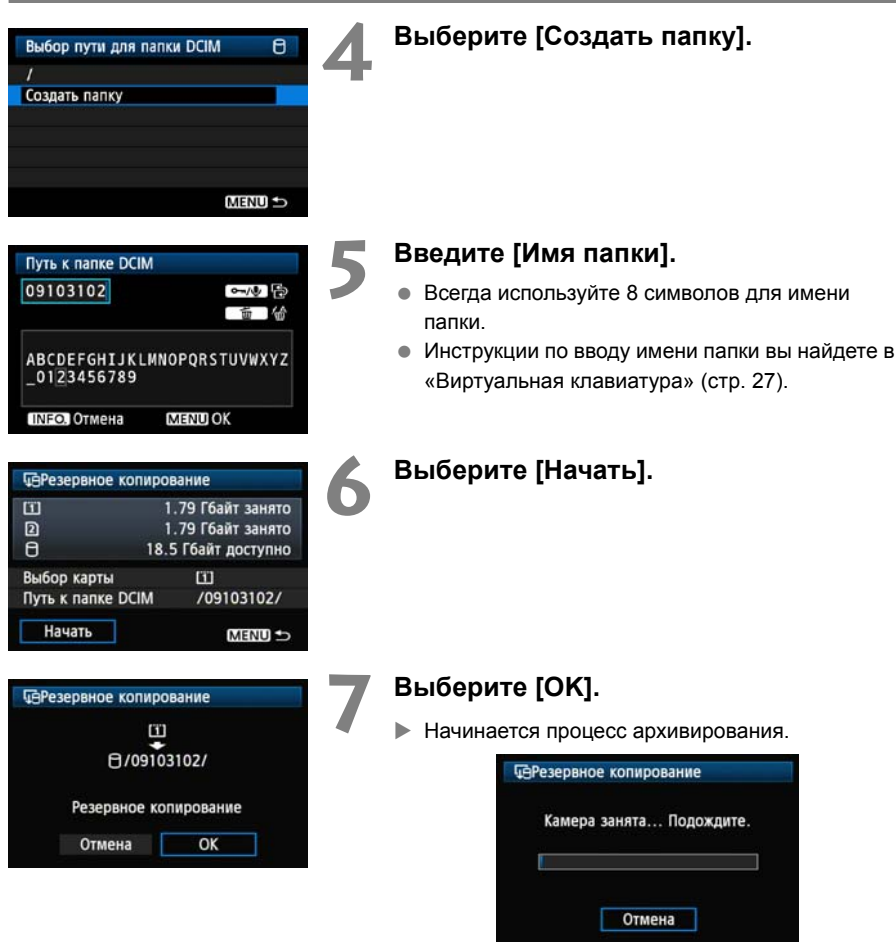

Когда появляется сообщение об окончании, выберите [**OK**].

## **Чехол для внешних устройств**

Чехол для внешних устройств, поставляемый в комплекте, подходит для переносных жестких дисков размером до 120 x 75 x 15 мм

# **Использование устройств GPS**

Устройства GPS, подключаемые через USB, которые продаются отдельно, могут собирать информацию о широте, долготе, высоте, а также дате и времени съемки, и добавлять ее к изображениям. Дополнительную информацию можно посмотреть на фотоаппарате, а также используя GPS-совместимые картографические программы.

Передатчик может использоваться с GPS устройствами серий Garmin GPSMAP, eTrex или Magellan eXplorist, которые выдают данные в формате NMEA 0183 Ver. 3.0.1, а также другими устройствами, которые выдают данные по протоколу Garmin (на ноябрь 2009).

Список отдельных GPS устройств вы можете получить в Центре обслуживания покупателей Canon.

Инструкции по использованию GPS устройства вы найдете в инструкции по эксплуатацию устройства, либо у производителя.

# **Подключение GPS устройств через USB кабель**

Выключите GPS устройство и фотоаппарат перед подключением.

При подключении GPS устройства обязательно используйте USB кабель, поставляемый с фотоаппаратом.

**USB порт передатчика не может подключаться в оперативном режиме. USB кабели не могут подключаться и отключаться в любое время. Следуйте инструкциям по подключению и отключению USB кабелей, приведенным в этой главе.**

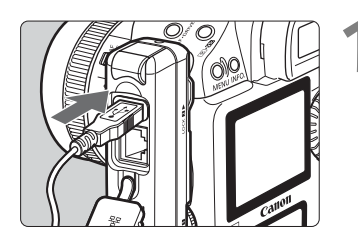

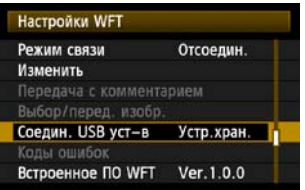

#### **1 Включите GPS устройство <sup>в</sup> USB порт.**

- Откройте крышку порта и подключите GPS устройство.
- Не подключайте GPS устройство через USB концентратор.
- **Не включайте GPS устройство до шага 5.**

## **2 <sup>В</sup> меню [Настройки WFT], выберите [Соедин. USB уст-в].**

 Если вы не собираетесь использовать беспроводную или проводную сеть одновременно со GPS устройством, установите [**Режим связи**] на [**Отсоедин.**].

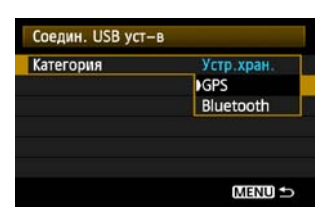

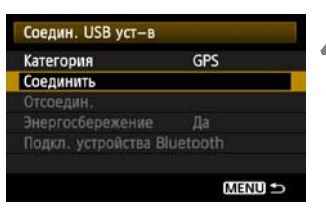

## **3 Выберите [GPS].**

## **4 Выберите [Соединить].**

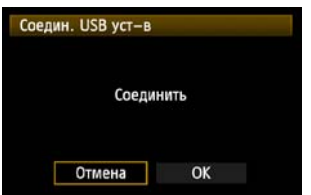

## **5 Выберите [OK].**

- После выбора [**OK**] включите GPS устройство.
- Для установки соединения с GPS устройством может понадобиться несколько минут. **Операции на фотоаппарате такие, как съемка, отображение меню или просмотр изображений, недоступны, пока связь снова не установлена.**
- При подключении передатчика к GPS устройству, индикатор <**USB**> на передатчике загорается зеленым и появляется сообщение об установлении соединения.
- После того, как сообщение о подтверждении отобразится, выберите [**OK**].

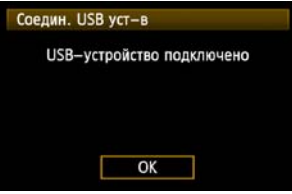

X После этого пункт меню [**Отсоедин.**] становится недоступен. Выберите эту опцию перед отключением GPS устройства.

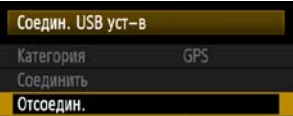

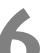

#### **6 Выполните снимок.**

- Перед съемкой убедитесь, что индикатор <**USB**> на передатчике горит зеленым.
- **Если индикатор <USB> не горит зеленым при съемке, правильная GPS информация не будет добавлена к изображениям.**

#### **7 Смотрите GPS информацию.**

- Смотрите изображение.
- Нажмите кнопку <INFO, >, чтобы отобразить экран информации о съемке вместе с GPS информацией.

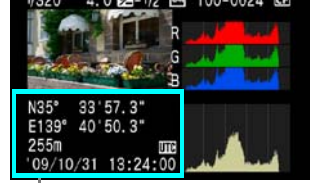

Сверху вниз: широта, долгота, высота и универсальное время

Если фотоаппарат включен и выключен или если он выходит из режима автоматического отключения питания, индикатор <**USB**> остается гореть зеленым. Если вы будете снимать, пока индикатор мигает, правильная GPS информация может не быть добавлена к изображениям.

Дата и время показаны в формате универсального времени (UTC) в том формате, в котором GPS устройство получило эту информацию. Это время примерно соответствует времени по Гринвичу (GMT). В некоторых случаях дата и время отображаются для зоны, указанной на GPS устройстве.

## **Отключение GPS устройства от USB порта**

Перед отключением GPS устройства от USB порта всегда выбирайте [**Отсоедин.**], как показано на шаге 5. Следуйте инструкциям на экране, чтобы завершить соединение.

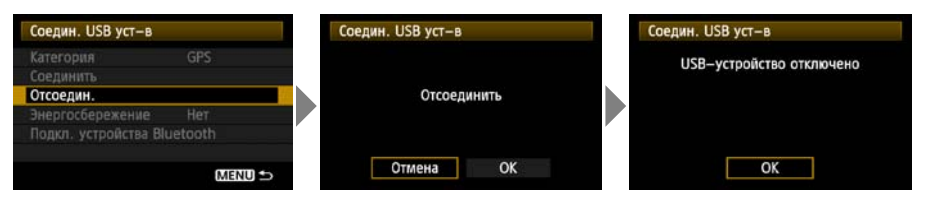

Соединение не будет завершено, если вы просто отключите фотоаппарат и GPS устройство. Если вы отключите GPS устройство при активном соединении, включите его снова в USB порт и следуйте шагам, описанным выше, чтобы завершить соединение.

## **Управление электропитанием**

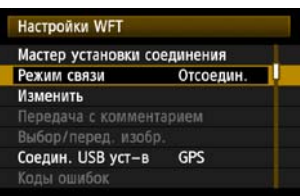

 Если вы не собираетесь использовать беспроводную или проводную сеть одновременно со GPS устройством, установите [**Режим связи**] на [**Отсоедин.**]. Аккумулятор фотоаппарата разряжается быстрее при установках, отличных от [**Отсоедин.**], поскольку энергосбережение отключено.

# **Подключение GPS устройств через Bluetooth**

Подсоединив Canon Bluetooth Unit BU-30 к USB порту, вы можете без использования проводов подключать GPS устройства Bluetooth®. (Bluetooth® устройства, отличные от GPS устройств, не могут быть подключены). При использовании Bluetooth устройства производителя, отличного от Canon, перед использованием проверьте, что устройство нормально функционирует.

Выключите GPS устройство и фотоаппарат перед подключением устройства Bluetooth к передатчику.

**USB порт передатчика не может подключаться в оперативном режиме. Устройства Bluetooth не могут подключаться и отключаться в любое время. Следуйте инструкциям в этой главе при подключении и отключении устройств Bluetooth.**

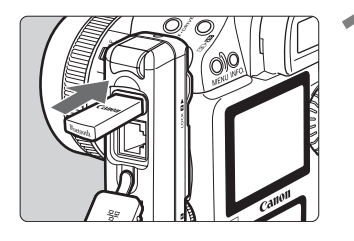

## **1 Подключите устройствo Bluetooth.**

 Откройте крышку порта и подсоедините устройство Bluetooth.

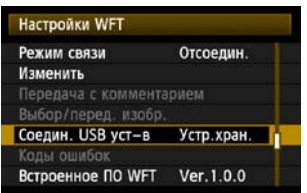

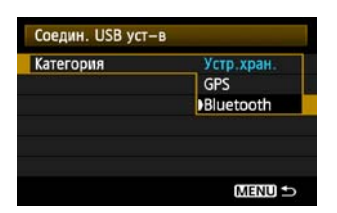

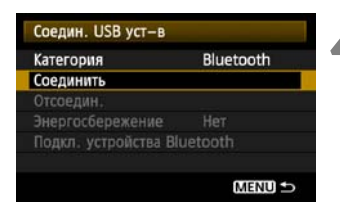

## **2 <sup>В</sup> пункте [Настройки WFT] выберите [Соедин. USB уст-в].**

 Если вы не собираетесь использовать беспроводную или проводную сеть одновременно с устройством Bluetooth, установите [**Режим связи**] на [**Отсоедин.**].

## **3 Выберите [Bluetooth].**

## **4 Выберите [Соединить].**

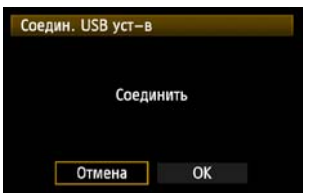

## **5 Выберите [OK].**

- После того, как устройство Bluetooth подсоединено к передатчику, индикатор <**USB**> на передатчике начинает мигать зеленым и отображается сообщение об установке соединения.
- После того, как сообщение о подтверждении отобразится, выберите [**OK**].

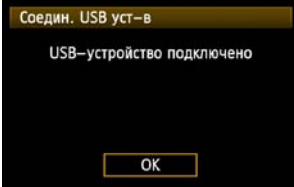

 $\blacktriangleright$  После этого пункт меню [Отсоедин.] становится недоступен. Выберите эту опцию перед отключением GPS устройства.

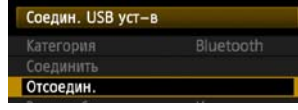

Соедин. USB уст-в Отсоедин. Энергосбережение Подкл. устройства Bluetooth MENU

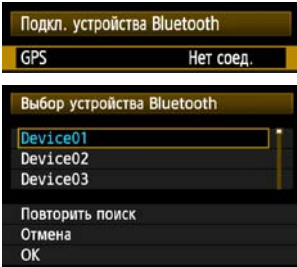

# **6 Установите беспроводное соединение между GPS устройством и устройством Bluetooth.**

- Включите GPS устройство и активируйте на нем **Bluetooth®**
- Выберите [**Подкл. устройства Bluetooth**].
- **Будут отображены находящиеся рядом** устройства Bluetooth®. (Могут быть подключены только GPS устройства.)

#### **7 Выберите GPS устройство.**

- $\bullet$  Нажмите < $\varepsilon$  >, чтобы отобразить статус соединения устройств Bluetooth®.
- **Если вы нажмете <** (SET) > при статусе [Нет **соединения**], будет отображен список, используемых устройств Bluetooth®, которые находятся неподалеку.
- **Поверните переключатель <** > и выберите [GPS], затем нажмите  $\lt$   $(s$ <sub>E</sub> $\gt$ ) >.
- **Выберите [ОК] и нажмите <** $(s_{F}$ **)>.**
- Если на GPS устройстве был установлен пароль Bluetooth®, отобразится экран ввода пароля. Введите пароль.
- $\blacktriangleright$  Передатчик начнет устанавливать соединение с GPS устройством.
- Для установки соединения с GPS устройством может понадобиться несколько минут.

**Операции на фотоаппарате такие, как съемка, отображение меню или просмотр изображений, недоступны, пока связь снова не установлена.**

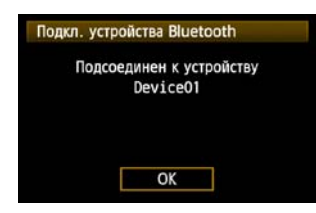

## **8 После того, как сообщение <sup>о</sup> подтверждении отобразится, выберите [OK].**

 Статус GPS подключения меняется на [**Идет соед.**]. Нажатие < (ЕТ) > в данных условиях, позволит вам отключить GPS устройство.

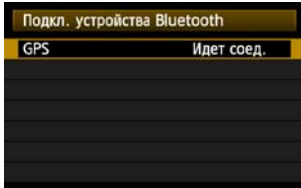

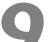

#### **9 Выполните снимок.**

- Перед съемкой убедитесь, что индикатор <**USB**> на передатчике горит зеленым.
- **Если индикатор <USB> не горит зеленым при съемке, правильная GPS информация не будет добавлена к изображениям.**

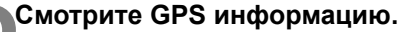

Смотрите изображение.

• Нажмите кнопку <INFO, >, чтобы отобразить экран информации о съемке вместе с GPS информацией.

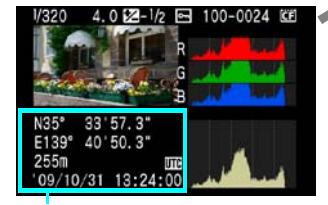

Сверху вниз: широта, долгота, высота и универсальное время

Если фотоаппарат включен и выключен или если он выходит из режима автоматического отключения питания, индикатор <**USB**> остается гореть зеленым. Если вы будете снимать, пока индикатор мигает, правильная GPS информация может не быть добавлена к изображениям.

 $\overline{a}$  Дата и время показаны в формате универсального времени (UTC) в том формате, в котором GPS устройство получило эту информацию. Это время примерно соответствует времени по Гринвичу (GMT). В некоторых случаях дата и время отображаются для зоны, указанной на GPS устройстве.

## **Отключение устройств Bluetooth от USB порта**

Перед отключением устройства Bluetooth от USB порта всегда выбирайте [**Отсоедин.**], как показано на шаге 5. Следуйте инструкциям на экране, чтобы завершить соединение.

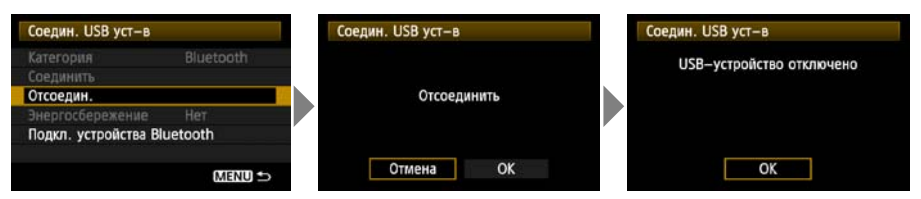

Соединение с устройством Bluetooth не будет завершено, если вы просто отключите фотоаппарат. Если вы отключите устройство Bluetooth при активном соединении, включите его снова в USB порт и следуйте шагам, описанным выше, чтобы завершить соединение.

## **Управление электропитанием**

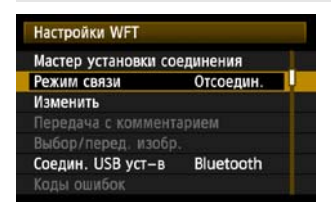

 Если вы не собираетесь использовать беспроводную или проводную сеть одновременно с устройством Bluetooth, установите [**Режим связи**] на [**Отсоедин.**]. Аккумулятор фотоаппарата разряжается быстрее при установках, отличных от [**Отсоедин.**], поскольку энергосбережение отключено.

# **Устранение неисправностей**

# **При появлении сообщений об ошибках**

Если сообщения об ошибках передатчика отображаются на ЖКД фотоаппарата, смотрите примеры устранения неполадок в этой главе, чтобы устранить причины ошибок. Информация об ошибках может быть также получена в пункте [**Настройки WFT**] [**Коды ошибок**] на вкладке [7].

Нажмите на коды ошибок в таблице, чтобы перейти к соответствующей странице.

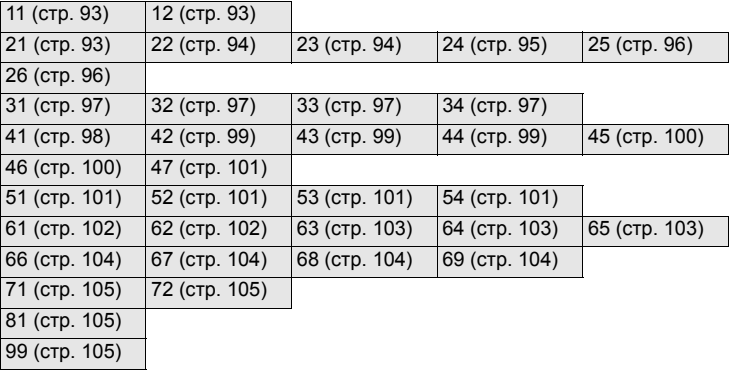

#### <span id="page-92-0"></span>**11: Устройство для связи не найдено**

- **Программа сопряжения запущена?**
- **> Запустите программу сопряжения и следуйте инструкциям, чтобы переустановить** соединение. (стр. [44](#page-43-0))
- **Передатчик и беспроводной терминал ЛВС имеют один и тот же ключ шифрования для аутентификации?**
- $\triangleright$  Данная ошибка появляется, если ключи шифрования не совпадают при методе аутентификации, установленном на [**Открытая система**]. Настройка зависит от регистра ввода, проверьте, что вы вводите в правильном регистре. Убедитесь в том, что на передатчике установлен правильный ключ шифрования. (стр. [22](#page-21-0))

#### <span id="page-92-1"></span>**12: Устройство для связи не найдено**

- **Компьютер назначения и беспроводной терминал ЛВС включены?**
- **Включите компьютер назначения и беспроводной терминал ЛВС.**

#### <span id="page-92-2"></span>**21: Сервер DHCP не назначил адрес IP**

#### **Что проверить на передатчике**

- **На передатчике сетевые настройки установлены на [Автоматический выбор] или настройки IP адреса установлены на [Назнач. автом.]. Ошибка появляется в этих условиях?**
- **Если вы не используете DHCP сервер, установите сетевые настройки передатчика** в положение [**Выбор вручную**] и настройки IP адреса в положение [**Установить вручную**]. (стр. [25\)](#page-24-0)

#### **Что проверить на DHCP сервере**

- **DHCP сервер работает?**
- **Включите DHCP сервер.**
- **Достаточно ли адресов, назначаемых DHCP сервером?**
- **Увеличьте количество адресов, назначаемых DHCP сервером.**
- **> Удалите устройства, адрес которым был назначен DHCP сервером, из сети, чтобы** освободить адреса.
- **DHCP сервер работает нормально?**
- **Проверьте настройки DHCP сервера, чтобы убедится, что они правильные.**
- X При необходимости спросите вашего системного администратора о наличии DHCP сервера в вашей сети.

#### **При возникновении сообщений об ошибке 21 - 26**

Также проверьте следующие пункты, если появились ошибки 21 - 26. **Передатчик и беспроводной терминал ЛВС имеют один и тот же ключ шифрования для аутентификации?** 

**• Данная ошибка появляется, если ключи шифрования не совпадают при методе** аутентификации, установленном на [**Открытая система**]. Настройка зависит от регистра ввода, проверьте, что вы вводите в правильном регистре. Убедитесь в том, что на передатчике установлен правильный ключ шифрования. (стр. [22](#page-21-0))

#### <span id="page-93-0"></span>**22: Нет ответа от сервера DNS**

#### **Что проверить на передатчике**

- **На передатчике настройки DNS адреса установлены в положение [Назнач. автом.] или [Вручную]. Ошибка появляется в этих условиях?**
- $\triangleright$  Если в сети не используется DNS сервер, установите настройку DNS адреса в положение [**Нет**]. (стр. [25](#page-24-0))
- **Соответствует ли настройка DNS сервера на передатчике реальному адресу сервера?**
- **X Укажите для передатчика настоящий IP адрес DNS сервера. (стр. [25](#page-24-0), [107\)](#page-106-0)**

#### **Что проверить на DNS сервере**

- **DNS сервер работает?**
- $\blacktriangleright$  Запустите DNS сервер.
- **DNS настройки для IP адресов и соответствующие имена правильные?**
- **> Убедитесь, что на DNS сервере IP адреса и соответствующие имена правильные.**
- **DNS сервер работает нормально?**
- $\triangleright$  Проверьте настройки DNS сервера и убедитесь, что он работает нормально.
- $\triangleright$  При необходимости спросите вашего системного администратора о наличии DNS сервера в вашей сети.

#### **Что проверить в сети в общем**

- **Имеется ли в вашей сети маршрутизатор или подобное устройство, которое работает в качестве шлюза?**
- X При необходимости спросите вашего системного администратора об адресе шлюза в вашей сети и введите его на передатчике. (стр. [25](#page-24-0), [107](#page-106-0))
- X Проверьте, что адрес шлюза правильно введен на всех сетевых устройствах, включая передатчик.

#### <span id="page-93-1"></span>**23: Двойное назначение адреса IP**

#### **Что проверить на передатчике**

- **Не использует ли другое устройство в сети тот же IP адрес, который вы назначили передатчику?**
- $\triangleright$  Смените IP адрес на передатчике, чтобы избежать дублирования IP адресов. Либо измените IP адрес на другом устройстве, которое имеет одинаковый адрес с передатчиком.
- **Если в вашей сети присутствует DHCP сервер, и настройка IP адреса передатчика** установлена в положение [**Вручную**], смените настройку на [**Назнач. автом.**]. (стр. [25](#page-24-0))

#### <span id="page-94-0"></span>**24: Нет ответа от прокси-сервера**

#### **Что проверить на передатчике**

- **Настройка прокси-сервера на передатчике установлена в положение [Да]. Ошибка происходит с такой настройкой?**
- **Если в вашей сети не используется прокси-сервер, установите настройку прокси**сервера на передатчике в положение [**Нет**]. (стр. [30\)](#page-29-0)
- **Настройки [Настройка адреса] и [Номер порта] соответствуют настройкам прокси-сервера?**
- X Введите правильные настройки для адреса прокси-сервера и номера порта на передатчике. (стр. [30\)](#page-29-0)
- **В настройках [Прокси-сервер] на передатчике вы ввели только [Имя сервера]?**
- X Если настройка прокси-сервера [**Адрес**], не установлена на передатчике, введите ее вместе с адресом DNS сервера. (стр. [25](#page-24-0)) Убедитесь, что имя сервера и номер порта для прокси-сервера введены правильно. (стр. [30](#page-29-0))

#### **Что проверить на прокси-сервере**

- **Прокси-сервер включен?**
- **Включите прокси-сервер.**
- **Прокси-сервер работает нормально?**
- **Проверьте настройки прокси-сервера, чтобы убедится, что он работает нормально.**
- $\triangleright$  При необходимости спросите вашего системного администратора об адресе прокси-сервера или его имени, а также номере порта и введите их на передатчике.

#### **Что проверить в сети в общем**

- **Имеется ли в вашей сети маршрутизатор или подобное устройство, которое работает в качестве шлюза?**
- X При необходимости спросите вашего системного администратора об адресе шлюза в вашей сети и введите его на передатчике.
- $\triangleright$  Проверьте, что адрес шлюза правильно введен на всех сетевых устройствах, включая передатчик.

#### <span id="page-95-0"></span>**25: Другой терминал установил такой же адрес IP**

#### **Не использует ли другое устройство в сети тот же IP адрес, который вы назначили передатчику?**

 $\triangleright$  Данная ошибка происходит, если передатчик подключен к сети, где другое устройство, подключаемое впоследствии, имеет такой же IP адрес. Смените IP адрес на передатчике, чтобы избежать дублирования IP адресов. Либо измените IP адрес на другом устройстве, которое имеет одинаковый адрес с передатчиком.

#### <span id="page-95-1"></span>**26: Нет ответа от сервера DHCP**

#### **Что проверить на передатчике**

- **На передатчике сетевые настройки установлены в положение [Автоматический выбор]. Ошибка происходит с такой настройкой?**
- **Если вы не используете DHCP сервер, установите сетевые настройки передатчика** в положение [**Выбор вручную**]. (стр. [25](#page-24-0))

#### **Что проверить на DHCP сервере**

- **DHCP сервер работает?**
- **Включите DHCP сервер.**
- **Настройки DHCP сервера для IP адресов и соответствующие имена введены правильно?**
- ► Убедитесь, что IP адреса и соответствующие имена введены правильно на DHCP сервере.
- **DHCP сервер работает нормально?**
- **Проверьте настройки DHCP сервера, чтобы убедится, что они правильные.**
- X При необходимости спросите вашего системного администратора о наличии DHCP сервера в вашей сети.

#### **Что проверить в сети в общем**

- **Имеется ли в вашей сети маршрутизатор или подобное устройство, которое работает в качестве шлюза?**
- X При необходимости спросите вашего системного администратора об адресе шлюза в вашей сети и введите его на передатчике. (стр. [25](#page-24-0))
- X Проверьте, что адрес шлюза правильно введен на всех сетевых устройствах, включая передатчик.

#### <span id="page-96-0"></span>**31: Соединение USB разорвано**

- **USB кабель отключен?**
- X После подключение USB кабеля в пункте [**Настройки WFT**], выберите [**Соедин. USB уст-в**] и заново подключите устройство.
- **USB устройство включено?**
- X Включите USB устройство. Затем в пункте [**Настройки WFT**] выберите [**Соедин. USB уст-в**] и заново подключите устройство.

#### <span id="page-96-1"></span>**32: Несовместимое USB-устройство**

- **Вы подключали какое-либо другое USB устройство, кроме внешнего устройства, GPS устройства или устройства Bluetooth?**
- **Подключайте только внешнее устройство, GPS устройство или устройство** Bluetooth.
- **Устройство несовместимо с передатчиком.**
- **Внешние устройства со встроенными устройствами считывания карт памяти не** совместимы. USB кард-ридеры также не могут быть использованы.
- **Внешнее устройство отформатировано под файловую систему FAT16 или FAT32?**
- $\triangleright$  Отформатируйте устройство под FAT16 или FAT32 на вашем компьютере.
- **GPS устройство несовместимо с передатчиком.**
- **Рекомендуется использовать GPS устройства, которые были проверены Canon.**

#### <span id="page-96-2"></span>**33: Ошибка USB-устройства**

#### **Неполадки внешнего устройства.**

**• Подключите внешнее устройство к компьютеру, чтобы убедиться, что оно работает** нормально.

#### <span id="page-96-3"></span>**34: Соединение с USB-устройством невозможно**

- **Вы подключали какое-либо другое USB устройство, кроме внешнего устройства, GPS устройства или устройства Bluetooth?**
- **Подключайте только внешнее устройство, GPS устройство или устройство** Bluetooth.

#### <span id="page-97-0"></span>**41: Соединение с сервером FTP невозможно**

#### **Что проверить на передатчике**

- **Соответствуют ли установки IP адреса FTP сервера на передатчике настоящему адресу сервера?**
- **Введите правильные настройки IP адреса для FTP сервера на передатчике.** (стр. [30](#page-29-0))
- **Передатчик и беспроводной терминал ЛВС имеют один и тот же ключ шифрования для аутентификации?**
- **Данная ошибка появляется если ключи шифрования не совпадают при методе** аутентификации, установленном на [**Открытая система**]. Настройка зависит от регистра ввода, проверьте, что вы вводите в правильном регистре. Убедитесь в том, что на передатчике установлен правильный ключ шифрования. (стр. [22](#page-21-0))
- **Соответствуют ли установки [Номер порта] для FTP сервера на передатчике настоящему номеру порта сервера?**
- **> Установите номер порта на передатчике (обычно 21), чтобы он был такой же, какой** установлен на FTP сервере. Введите правильные настройки для номера порта FTP сервера на передатчике. (стр. [30](#page-29-0))
- **Если для FTP сервера на передатчике введено только [Имя сервера], настройки DNS сервера введены полностью?**
- **E** Если [**Адрес**] не настроен для FTP сервера на передатчике, включите использование DNS сервера на передатчике и введите его адрес. (стр. [25](#page-24-0)) Убедитесь, что имя FTP сервера введено правильно. (стр. [30](#page-29-0))

#### **Что проверить на FTP сервере**

- **FTP сервер работает нормально?**
- **Настройте FTP сервер для нормальной работы.**
- X При необходимости спросите вашего системного администратора об адресе FTP сервера и номере порта и затем введите их на передатчике.
- **FTP сервер включен?**
- **Включите FTP сервер. Сервер мог выключиться из-за режима энергосбережения.**
- **Настройка IP адреса FTP сервера ([Адрес]) на передатчике соответствует настоящему адресу FTP сервера?**
- **Введите правильные настройки IP адреса для FTP сервера на передатчике.** (стр. [30](#page-29-0))
- **Брандмауэр или другая программа безопасности включены?**
- **Некоторые программы безопасности используют брандмауэр, чтобы ограничить** доступ к FTP серверу. Измените настройки брандмауэра, чтобы позволить доступ к FTP серверу.
- **Возможно вы сможете получить доступ к FTP серверу, если установите на** передатчике [**Пассивный режим**] на [**Да**]. (стр. [68\)](#page-67-0)
- **Вы подключаетесь к FTP серверу через широкополосный маршрутизатор?**
- $\blacktriangleright$  Некоторые широкополосные маршрутизаторы используют брандмауэр, чтобы ограничить доступ к FTP серверу. Измените настройки брандмауэра, чтобы позволить доступ к FTP серверу.
- **Возможно вы сможете получить доступ к FTP серверу, если установите на** передатчике [**Пассивный режим**] на [**Да**]. (стр. [68\)](#page-67-0)
- **Если вы используете Windows XP Service Pack 2 или более позднюю версию, блокируется ли доступ к FTP серверу опция [Брандмауэром Windows]?**
- $\triangleright$  Измените настройки брандмауэра Windows, чтобы позволить доступ к FTP серверу.

#### **Что проверить в сети в общем**

- **Имеется ли в вашей сети маршрутизатор или подобное устройство, которое работает в качестве шлюза?**
- X При необходимости спросите вашего системного администратора об адресе шлюза в вашей сети и введите его на передатчике. (стр. [25](#page-24-0))
- $\triangleright$  Проверьте, что адрес шлюза правильно введен на всех сетевых устройствах, включая передатчик.

#### <span id="page-98-0"></span>**42: Сервер FTP отклонил попытку соединения**

#### **Что проверить на FTP сервере**

- **На FTP сервере присутствуют ограничения, позволяющее только некоторым IP адресам получать доступ?**
- X Поменяйте настройки FTP сервера, чтобы позволить доступ с [**Адрес IP**], настроенного на передатчике в настройках TCP/IP.

## <span id="page-98-1"></span>**43: Соединение с сервером FTP невозможно. От сервера FTP получено сообщение с кодом ошибки.**

#### **Что проверить на FTP сервере**

- **Вы превысили максимальное количество соединений к FTP серверу?**
- **Отключите некоторые сетевые устройства от FTP сервера, либо увеличьте** максимальное количество соединений.

#### <span id="page-98-2"></span>**44: Прекращение соединения с сервером FTP невозможно. От сервера FTP получено сообщение с кодом ошибки.**

- **Это происходит, когда передатчик не может отключиться от FTP сервера по разным причинам.**
- X Перезапустите FTP сервер и выключите и включите фотоаппарат.

## <span id="page-99-0"></span>**45: Ошибка аутентификации на сервере FTP. От сервера FTP получено сообщение с кодом ошибки.**

#### **Что проверить на передатчике**

- **На передатчике [Имя пользователя] введено правильно?**
- $\triangleright$  Проверьте, что с данным именем пользователя можно подключиться к FTP серверу. Настройка зависит от регистра ввода, проверьте, что вы вводите в правильном регистре. Проверьте, что на передатчике введено правильное имя пользователя. (стр. [31](#page-30-0))
- **На передатчике установка [Пароль] введена правильно?**
- $\triangleright$  Если на FTP сервере установлен пароль, проверьте регистр ввода и убедитесь, что пароль на передатчике установлен правильно. (стр. [31\)](#page-30-0)

#### **Что проверить на FTP сервере**

- **Права пользователя позволяют ему считывать, записывать информацию на FTP сервер, а также вести запись своих посещений?**
- **Настройте FTP сервер таким образом, чтобы права пользователя позволяли** считывать, записывать информацию на FTP сервер, а также вести запись посещений.
- **Имя папки назначения на FTP сервере введено в ASCII кодировке (стр. [27\)](#page-26-0)?**
- **Используйте кодировку ASCII для имени папки.**

#### <span id="page-99-1"></span>**46: Для сессии передачи данных от сервера FTP получено сообщение с кодом ошибки**

#### **Что проверить на FTP сервере**

- **Соединение было разорвано FTP сервером.**
- X Перезапустите FTP сервер.
- **Права пользователя позволяют ему считывать, записывать информацию на FTP сервер, а также вести запись своих посещений?**
- **Настройте FTP сервер таким образом, чтобы права пользователя позволяли** считывать, записывать информацию на FTP сервер, а также вести запись посещений.
- **Права пользователя позволяют доступ к папке назначения на FTP сервере?**
- **Настройте права пользователя для папки назначения на FTP сервере таким** образом, чтобы возможно было сохранять изображения через передатчик.
- **FTP сервер включен?**
- **Включите FTP сервер. Сервер мог выключиться из-за режима энергосбережения.**
- **На жестком диске FTP сервера не осталось места?**
- X Освободите место на жестком диске.

#### <span id="page-100-0"></span>**47: Завершение передачи данных не подтверждено сервером FTP**

- **Данная ошибка возникает, если по какой-то причине передатчик не может получить подтверждение от FTP сервера, что загрузка изображения состоялась.**
- $\triangleright$  Перезапустите FTP сервер, выключите и включите фотоаппарат и загрузите изображения снова.

#### <span id="page-100-1"></span>**51: Соединение с устройством Bluetooth потеряно**

- **Устройство Bluetooth находится слишком далеко от GPS устройства?**
- $\blacktriangleright$  Подвиньте GPS устройство ближе к устройству Bluetooth.
- **На прямой линии между устройством Bluetooth и GPS устройством находятся какие-то препятствия?**
- **Передвиньте GPS устройство таким образом, чтобы оно находилось в прямой** видимости от устройства Bluetooth.
- **Устройство Bluetooth и GPS устройство потеряли связь по какой-то причине и ее невозможно восстановить.**
- **Связь скорее всего потеряна из-за того, что поблизости находятся беспроводные** терминалы ЛВС, беспроводные телефоны, микрофоны, микроволновые печи или подобные устройства, которые работают на той же частоте 2,4 ГГц, что используется для соединения Bluetooth. Также имейте ввиду, что соединение может нарушится из-за плохой погоды или большой влажности.
- **GPS устройство включено?**
- **Включите GPS устройство.**

#### <span id="page-100-2"></span>**52: Устройство Bluetooth не может быть обнаружено**

- **GPS устройство готово для связи Bluetooth?**
- $\blacktriangleright$  Включите GPS устройство и настройте его для связи через Bluetooth.
- **Устройство Bluetooth находится слишком далеко от GPS устройства?**
- $\blacktriangleright$  Подвиньте GPS устройство ближе к устройству Bluetooth.
- **GPS устройство включено?**
- **Включите GPS устройство.**

#### <span id="page-100-3"></span>**53: Неправильный пароль для устройства Bluetooth**

- **На устройстве Bluetooth и GPS устройстве установлен один и тот же пароль?**
- **Настройка зависит от регистра ввода, проверьте, что вы вводите в правильном** регистре. Проверьте, что правильный пароль введен как на GPS устройстве, так и на устройстве Bluetooth.

#### <span id="page-100-4"></span>**54: На подсоединенном устройстве нет совместимой службы Bluetooth**

- **GPS устройство не поддерживает SPP (Serial Port Profile).**
- **X Убедитесь, что GPS устройство поддерживает SPP.**

#### <span id="page-101-0"></span>**61: Терминал с таким же именем беспроводной ЛВС (SSID), не найден**

- **Есть ли какие-либо препятствия в прямой видимости между передатчиком и антенной беспроводного терминала ЛВС?**
- $\triangleright$  Подвиньте антенну, чтобы она находилась в прямой видимости от передатчика. (стр. [106\)](#page-105-0)

#### **Что проверить на передатчике**

- **Настройка SSID, установленная на передатчике, совпадает с настройкой беспроводного терминала ЛВС?**
- **Проверьте настойку SSID на беспроводном терминале ЛВС и убедитесь, что на** передатчике установлена такая же настройка. (стр. [21\)](#page-20-0)

#### **Что проверить на беспроводном терминале ЛВС**

- **Беспроводной терминал ЛВС включен?**
- **Включите беспроводной терминал ЛВС.**
- **При использовании WFT-E2 IID с беспроводными ЛВС терминалами, поддерживающими IEEE 802.11a, проверьте не установлено ли терминал поддерживать только IEEE 802.11a.**
- **Настройте терминал ЛВС, чтобы оно могло обмениваться информацией через IEEE** 802.11b и g.
- **Если в вашей сети происходит фильтрация по МAC-адресу, зарегистрировали ли вы МAC-адрес передатчика в беспроводном терминале ЛВС?**
- **X Зарегистрируйте МАС-адрес (стр. [66](#page-65-0)) передатчика в беспроводном терминале ЛВС.**

#### <span id="page-101-1"></span>**62: Нет ответа от терминала беспроводной ЛВС**

#### **Что проверить на передатчике**

- **Передатчик настроен для соединения в режиме инфраструктуры?**
- X Настройте передатчик для соединения в режиме точка-точка.

#### **Что проверить на беспроводном терминале ЛВС**

- **Находится ли поблизости беспроводной терминал ЛВС для связи точкаточка?**
- **Подготовьте беспроводной терминал ЛВС около передатчика для связи точка-точка.**

#### <span id="page-102-0"></span>**63: Ошибка аутентификации в беспроводной ЛВС**

- **Передатчик и беспроводной терминал ЛВС используют один и тот же метод аутентификации?**
- X Передатчик поддерживает следующие методы аутентификации: [**Открытая система**], [**Общий ключ**], [**WPA-PSK**] и [**WPA2-PSK**]. (стр. [21\)](#page-20-1)
- **I** При использовании AirPort для соединения в режиме инфраструктуры, режим [**Открытая система**] не поддерживается. Настройте [**Общий ключ**] на передатчике. (стр. [21](#page-20-1))
- **Передатчик и беспроводной терминал ЛВС имеют один и тот же ключ шифрования для аутентификации?**
- **Настройка зависит от регистра ввода, проверьте, что вы вводите в правильном** регистре. Убедитесь, что для правильной аутентификации введен правильный ключ шифрования на передатчике и беспроводном терминале ЛВС. (стр. [22\)](#page-21-0)
- **Если в вашей сети происходит фильтрация по МAC-адресу, зарегистрировали ли вы МAC-адрес передатчика в беспроводном терминале ЛВС?**
- **X Зарегистрируйте МАС-адрес (стр. [66](#page-65-0)) передатчика в беспроводном терминале ЛВС.**

#### <span id="page-102-1"></span>**64: Соединение с терминалом беспроводной ЛВС невозможно**

- **Передатчик и беспроводной терминал ЛВС используют один и тот же метод шифрования?**
- X Передатчик поддерживает следующие методы шифрования: [**WEP**], [**TKIP**] и [**AES**]. (стр. [21](#page-20-1))
- **Если в вашей сети происходит фильтрация по МAC-адресу, зарегистрировали ли вы МAC-адрес передатчика в беспроводном терминале ЛВС?**
- **► Зарегистрируйте МАС-адрес (стр. [66](#page-65-0)) передатчика в беспроводном терминале ЛВС.**

#### <span id="page-102-2"></span>**65: Связь с проводной ЛВС потеряна**

- **Есть ли какие-либо препятствия в прямой видимости между передатчиком и антенной беспроводного терминала ЛВС?**
- **Подвиньте антенну, чтобы она находилась в прямой видимости от передатчика.** (стр. [106\)](#page-105-0)
- **Связь с беспроводной ЛВС потеряна по какой-то причине и не может быть восстановлена.**
- **Возможные причины могут быть следующими: к беспроводному ЛВС терминалу** поступает много обращений с других терминалов, либо рядом работает микроволновая печь или подобное оборудование (мешает приему IEEE 802.11b/g), или же на улице стоит плохая погода и имеется повышенная влажность. (стр. [106](#page-105-1))

#### <span id="page-103-0"></span>**66: Неправильный ключ шифрования беспроводной ЛВС**

- **Передатчик и беспроводной терминал ЛВС имеют один и тот же ключ шифрования для аутентификации?**
- **Настройка зависит от регистра ввода, проверьте, что вы вводите в правильном** регистре. Убедитесь, что для правильной аутентификации введен правильный ключ шифрования на передатчике и беспроводном терминале ЛВС. (стр. [22\)](#page-21-0) Имейте ввиду, что если метод аутентификации установлен на [**Открытая система**], отображается Error 41 («Соединение с сервером FTP невозможно»).

#### <span id="page-103-1"></span>**67: Неправильный метод шифрования беспроводной ЛВС**

- **Передатчик и беспроводной терминал ЛВС используют один и тот же метод шифрования?**
- X Передатчик поддерживает следующие методы шифрования: [**WEP**], [**TKIP**] и [**AES**]. (стр. [21](#page-20-1))
- **Если в вашей сети происходит фильтрация по МAC-адресу, зарегистрировали ли вы МAC-адрес передатчика в беспроводном терминале ЛВС?**
- **X Зарегистрируйте МАС-адрес (стр. [66](#page-65-0)) передатчика в беспроводном терминале ЛВС.**
- <span id="page-103-2"></span>**68: Установление соединения c беспроводной ЛВС невозможно. Начните процедуру с начала.**
	- **Вы удерживали кнопку Wi-Fi Protected Setup (WPS) на беспроводном терминале ЛВС так долго, как это было указано в инструкциях к беспроводному терминалу ЛВС?**
- $\triangleright$  Обратитесь к инструкции для беспроводного терминала ЛВС за информацией, как долго надо удерживать кнопку WPS.
- **Вы пытаетесь установить соединение недалеко от беспроводного терминала ЛВС?**
- $\blacktriangleright$  Попробуйте установить соединение, когда оба устройства находятся на расстоянии прямой видимости друг от друга.

#### <span id="page-103-3"></span>**69: Найдено несколько разъемов беспр. LAN. Соединение невозможно. Начните процедуру с начала.**

- **Идет соединение через другие беспроводные терминалы ЛВС с помощью кнопочного режима соединения (режим РВС) в режиме Wi-Fi Protected Setup (WPS).**
- **Подождите какое-то время перед тем, как устанавливать связь, или попробуйте** подключиться в режиме WPS-PIN. (стр. [24\)](#page-23-0)

#### <span id="page-104-0"></span>**71: Невозможно подсоединить ведомый фотоаппарат**

- **Вы правильно следовали процедуре установки соединения с ведомыми фотоаппаратами?**
- **Управляйте ведомыми фотоаппаратами в соответствии с инструкциями (стр. [62,](#page-61-0)** [63](#page-62-0)).
- **Ведомые фотоаппараты находятся слишком далеко от ведущего?**
- $\blacktriangleright$  Поставьте ведомые фотоаппараты поближе к ведущему.

#### <span id="page-104-1"></span>**72: Невозможно подсоединить ведущий фотоаппарат**

- **Вы правильно следовали процедуре установки соединения с ведущим фотоаппаратом?**
- $\triangleright$  Управляйте ведущим фотоаппаратом в соответствии с инструкциями (стр. [62](#page-61-0), [63](#page-62-0)).
- **Ведущий фотоаппарат находится слишком далеко от ведомых?**
- $\blacktriangleright$  Поставьте ведущий фотоаппарат поближе к ведомым.

#### <span id="page-104-2"></span>**81: Связь с проводной ЛВС потеряна**

- **Кабель ЛВС подключен надежно?**
- **Переподключите кабель ЛВС между передатчиком и сервером. Поскольку кабель** возможно испорчен, попробуйте соединить устройства с помощью другого кабеля.
- **Концентратор или маршрутизатор включены?**
- X Включите концентратор или маршрутизатор.
- **Сервер включен?**
- **Включите сервер. Сервер мог выключиться из-за режима энергосбережения.**

#### <span id="page-104-3"></span>**99: Прочая ошибка**

- **Случилась какая-то другая неполадка с кодом ошибки от 11 до 81.**
- X Выключите и включите фотоаппарат.

## <span id="page-105-1"></span>**Примечания относительно беспроводных ЛВС**

При использовании передатчика с беспроводной ЛВС попробуйте выполнить следующие действия, если загрузка становится медленной, теряется связь или возникает другая проблема.

#### <span id="page-105-0"></span>**Установка беспроводного терминала ЛВС и направление антенны**

- При использовании передатчика в помещении устанавливайте беспроводной терминал ЛВС в той же комнате, где происходит съемка.
- Устанавливайте беспроводной терминал ЛВС выше, чем передатчик.
- Устанавливайте устройство в таком месте, где люди или предметы не находятся между ним и фотоаппаратом.
- Устанавливайте устройство как можно ближе к фотоаппарату. В частности имейте ввиду, что во время использования на открытом воздухе в плохую погоду дождь может поглощать радио волны и мешать соединению.

#### **Электронные устройства поблизости**

Если скорость загрузки через беспроводную ЛВС падает из-за помех от следующих электроприборов, вы можете решить проблему переключившись на проводную ЛВС.

- Передатчик обменивается данными через беспроводные ЛВС посредством IEEE 802.11b/g, а через Bluetooth — с использованием радиоволн в диапазоне 2,4 ГГц. Поэтому скорость передачи данных через беспроводную ЛВС может падать, если поблизости находятся микроволновые печи, беспроводные телефоны, микрофоны или подобные устройства, которые работают в том же частотном диапазоне.
- Если беспроводной терминал ЛВС работает на той же частоте, которая используется рядом с ним, скорость передачи данных через беспроводную ЛВС может падать.

#### **Использование нескольких передатчиков**

- Если несколько передатчиков подключены к одному беспроводному терминалу ЛВС, будьте осторожны, чтобы не назначить фотоаппаратам одинаковые IP адреса.
- Имейте ввиду, что скорость передачи данных падает, если несколько передатчиков обмениваются данными с одним беспроводным терминалом ЛВС.
- Чтобы снизить радио помехи при наличии нескольких беспроводных устройств IEEE 802.11b/g, оставляйте зазор в четыре канала между каждым каналом беспроводной ЛВС. Например, используйте каналы 1, 6 и 11, каналы 2, 7 и 12 или каналы 3, 8 и 13. При наличии IEEE 802.11a, переключитесь на IEEE 802.11a и укажите другой канал.

#### **Безопасность**

 Радио волны беспроводной ЛВС могут быть легко перехвачены. Поэтому в настройках беспроводного терминала ЛВС рекомендуется включить зашифрованное соединение.

## <span id="page-106-0"></span>**Просмотр сетевых настроек**

## **Windows**

В Windows нажмите кнопку [**Пуск**] [**Все программы**] [**Стандартные**] [**Командная строка**]. Наберите **ipconfig/all** и нажмите клавишу <**Enter**>.

Отобразится IP адрес, присвоенный компьютеру, а также маска подсети, шлюз и информация о DNS серверах.

Чтобы избежать использования одного и того же IP адреса для компьютера и других устройств в сети при настройке IP адреса, назначаемого фотоаппарату (стр. [25\)](#page-24-0), поменяйте здесь самые правые цифры.

## **Macintosh**

В системе Mac OS X откройте приложение [**Терминал**], наберите **ifconfig -a** и нажмите клавишу <**Return**>. IP адрес, присвоенный компьютеру, показан в пункте [**en0**] и в строке [inet] в формате \*\*\*.\*\*\*.\*\*\*.\*\*\*.

Чтобы избежать использования одного и того же IP адреса для компьютера и других устройств в сети при настройке IP адреса, назначаемого фотоаппарату (стр. [25\)](#page-24-0), поменяйте здесь самые правые цифры.

\* Информацию по приложению [**Терминал**] вы найдете в файле помощи Mac OS X.

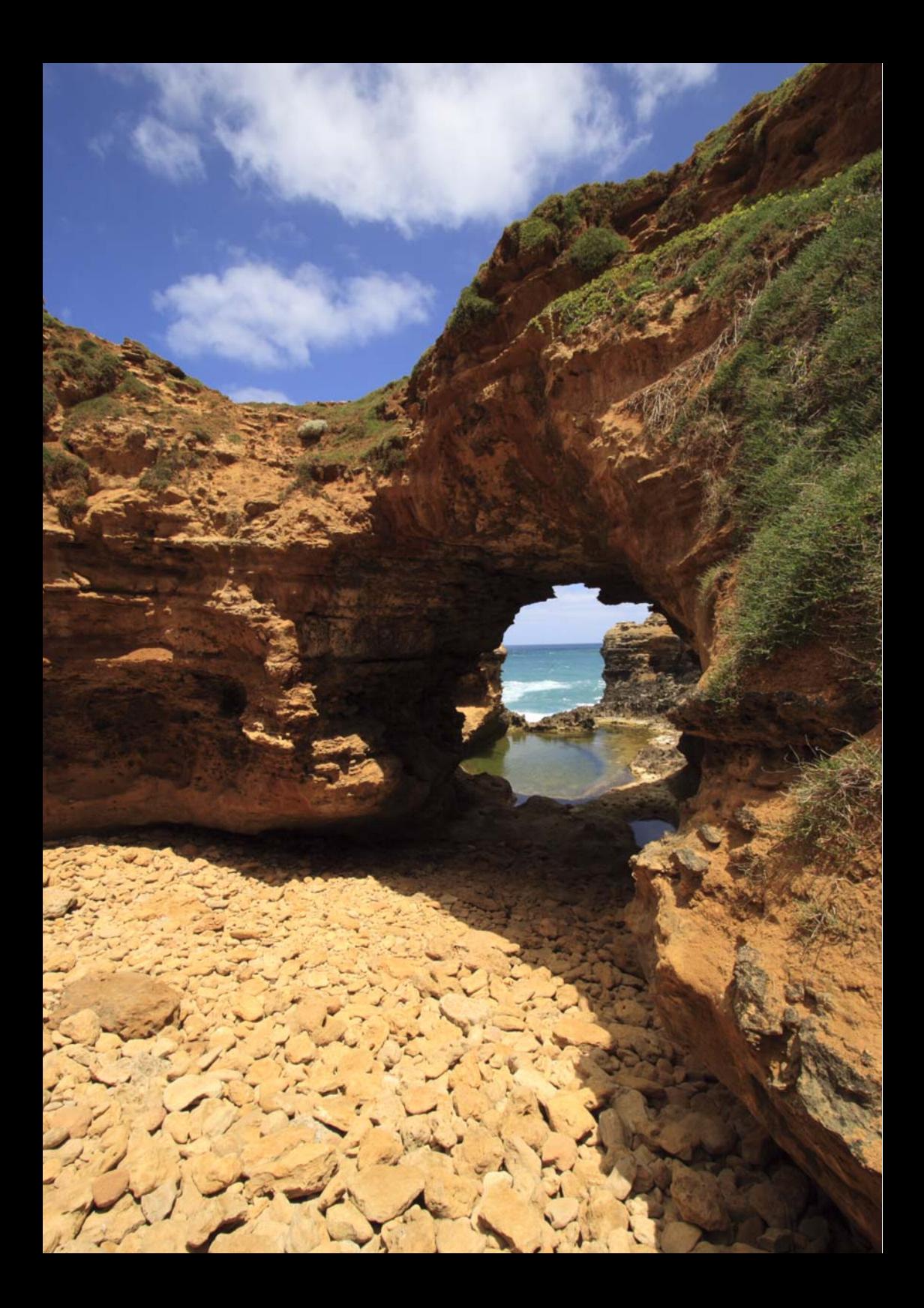
**Справочная**

**информация**

### 109

# **Создание и регистрация комментариев**

Следуйте этим шагам, чтобы создать комментарии и зарегистрировать их в фотоаппарате, как было показано в «Добавление [комментария](#page-34-0) перед загрузкой» (стр. [35\)](#page-34-0). При создании и регистрации комментариев, используйте компьютер, на котором установлена EOS Utility. **Перед тем, как начать, подсоедините передатчик к фотоаппарату и используйте USB кабель, поставляемый с фотоаппаратом, чтобы подсоединить фотоаппарат к компьютеру.** Инструкции по подключению фотоаппарата к компьютеру через USB кабель и по запуску EOS Utility вы найдете в Инструкции по эксплуатации к программе (PDF файл), поставляемой с фотоаппаратом. Имейте ввиду, что комментарии не могут быть созданы для фотоаппаратов, к которым не подключен передатчик.

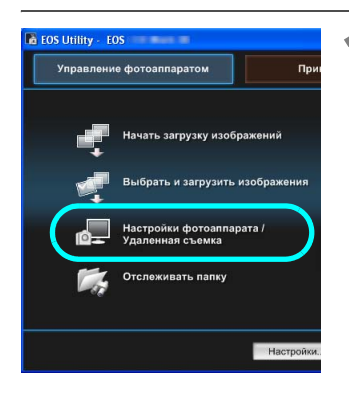

# **1 Запустите EOS Utility <sup>и</sup> выберите [Настройки фотоаппарата/Удаленная съемка].**

**• Отображается экран настроек** фотоаппарата/экран удаленной съемки.

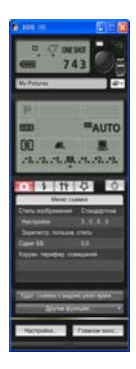

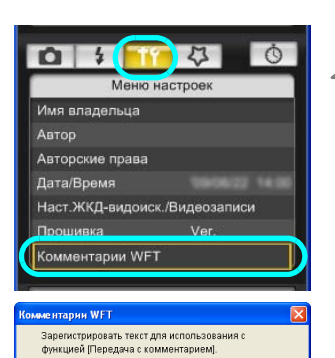

## **2 На вкладке [ ] выберите [Комментарии WFT].**

- **Отображается экран для создания** комментария.
- Чтобы загрузить комментарии, хранящиеся в фотоаппарате, выберите [**Загрузить настройки**].

#### **3 Введите комментарий или комментарии.**

 Вы можете ввести максимум 31 символ (кодировка ASCII).

### **4 Зарегистрируйте комментарии <sup>в</sup> фотоаппарате.**

 Выберите [**Применить к фотоаппарату**], чтобы зарегистрировать ваши новые комментарии в фотоаппарате.

Загрузить настройки

Применить к фотоаппарату Закрыть

 $1 - \overline{\text{Cann}}$  $2 \sqrt{1}$  $3\overline{2}$  $4\overline{3}$  $5\sqrt{4}$  $12 \overline{11}$  $13\sqrt{15}$  $14\overline{13}$  $15 \overline{14}$ 

# **Спецификация**

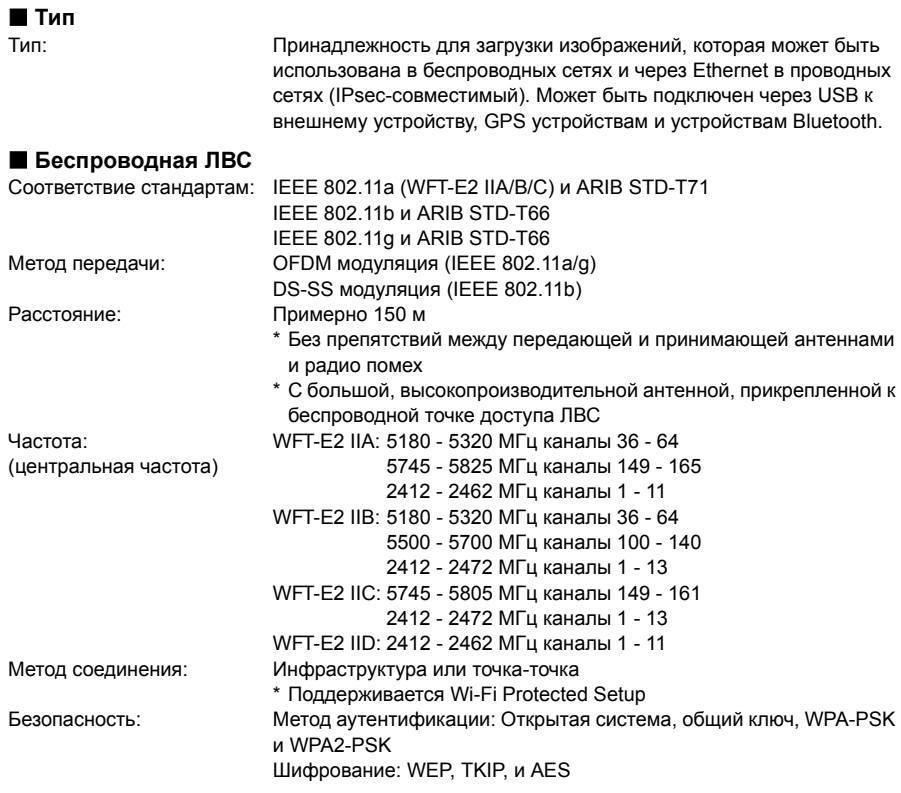

#### **Проводная ЛВС**

Соответствие стандартам: IEEE 802.3u (Ethernet 10BASE-T и 100BASE-TX)

#### **USB соединение**

Подключаемые устройства: Внешние устройства, GPS устройства, устройства Bluetooth

#### **Интерфейсы**

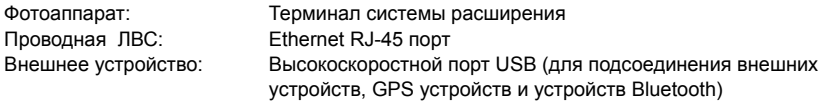

#### **Возможность захвата изображений**

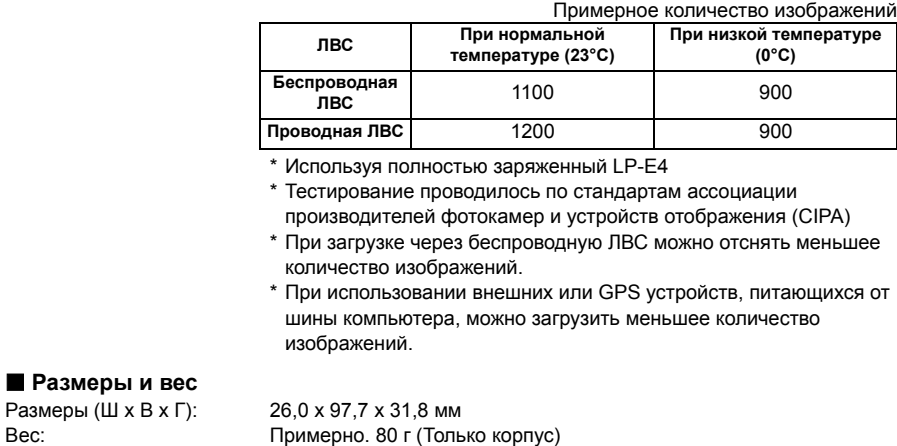

#### **Рабочая среда**

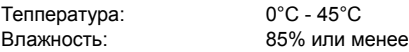

- Все предыдущие спецификации основаны на тестовых стандартах Canon.
- Спецификация передатчика и его внешний вид могут измениться без уведомления

### **Model Number**

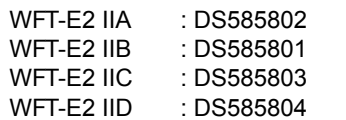

#### **DECLARATION OF CONFORMITY**

#### We

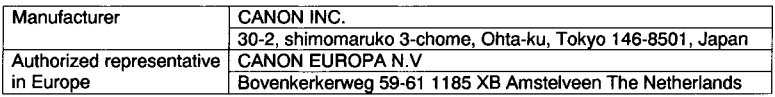

#### declare under our sole responsibility that the products WLAN Module: Model CH9-1161

#### is in conformity with essential requirements of EC Directives

#### 1999/5/EC

by applying the following standards

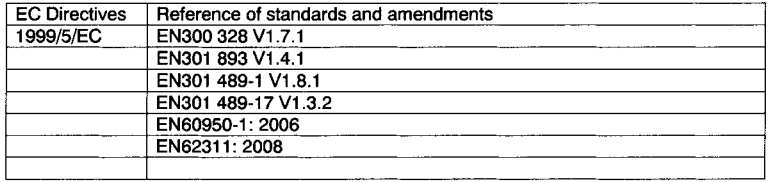

Note: 1. The CE marking of Flash is affixed from the year '09.

- 2. The quality system covering the production is implemented according to ISO 9000-series (EN 29000-series) or monitored based on appropriate measures.
- 3. Copy of the rating plate of this model is attached.

Date: June 23, 2009

Kiyoshi Sahoyama **Manager** Image Communication Products Safety Promotion Dept. CANON INC.

Ref. No.: CA09-004-04

#### **DECLARATION OF CONFORMITY**

We

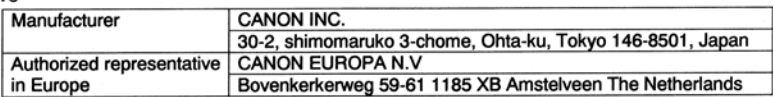

#### declare under our sole responsibility that the products

WLAN File Transmitter: Model DS585801 (Sales Name is WFT-E2 II B)

#### is in conformity with essential requirements of EC Directives

#### 2004/108/EC

by applying the following standards

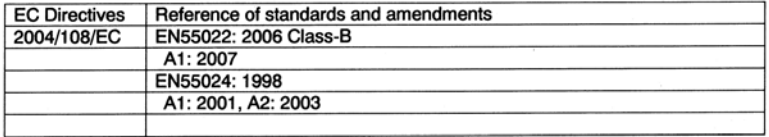

Note: 1. The CE marking of this equipment is affixed from the year '09.

2. The quality system covering the production is implemented according to

ISO 9000-series (EN 29000-series) or monitored based on appropriate measures.

- 3. Copy of the rating plate of this equipment is attached.
- 4. LVD is not applicable since the rated voltage of this equipment is less than DC75V.
- 5. This model contains WLAN Module Unit model CH9-1161. This unit is in conformity with the essential requirements of EC Directives 1995/5/EC. Please refer to the Declaration of Conformity for CH9-1161.

Date: September 17, 2009

fenna

Kiyoshi Sahoyama **Manager Image Communication Products Safety Promotion Dept. CANON INC.** 

Ref. No.: CA09-004-05

#### **DECLARATION OF CONFORMITY**

We

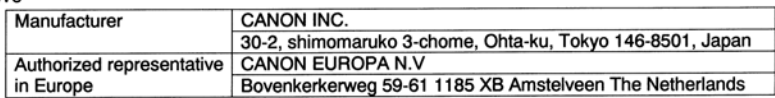

#### declare under our sole responsibility that the products

WLAN File Transmitter: Model DS585804 (Sales Name is WFT-E2 II D)

is in conformity with essential requirements of EC Directives

#### 2004/108/EC

by applying the following standards

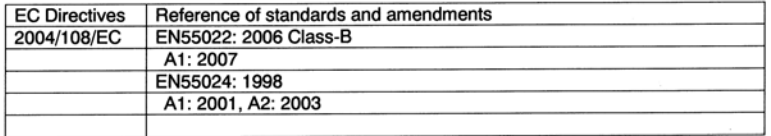

1. The CE marking of this equipment is affixed from the year '09. Note:

2. The quality system covering the production is implemented according to

ISO 9000-series (EN 29000-series) or monitored based on appropriate measures.

- 3. Copy of the rating plate of this equipment is attached.
- 4. LVD is not applicable since the rated voltage of this equipment is less than DC75V.
- 5. This model contains WLAN Module Unit model CH9-1161. This unit is in conformity with the essential requirements of EC Directives 1995/5/EC. Please refer to the Declaration of Conformity for CH9-1161.

Date: September 17, 2009

Kiyoshi Sahoyama **Manager Image Communication Products Safety Promotion Dept. CANON INC.** 

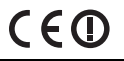

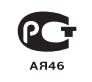

#### **Statement on EC directive**

Canon lnc, tímto problašuje, že tento CH9-1161 je ve shodě se základními požadavky a dalšími příslušnými ustanoveními směrnice 1999/5/ES.

Undertegnede Canon Inc. erklærer herved, at følgende udstyr CH9-1161 overholder de væsentlige krav og avrige relevante krav i direktiv 1999/5/FF

Hiermit erklärt Canon Inc., dass sich das Gerät CH9-1161 in Übereinstimmung mit den grundlegenden Anforderungen und den übrigen einschlägigen Bestimmungen der Richtlinie 1999/5/EG befindet.

Käesolevaga kinnitab Canon Inc. seadme CH9-1161 vastavust direktiivi 1999/5/EÜ põhinõuetele ja nimetatud direktiivist tulenevatele teistele asjakohastele sätetele.

Hereby, Canon Inc., declares that this CH9-1161 is in compliance with the essential requirements and other relevant provisions of Directive 1999/5/EC.

Por medio de la presente Canon Inc. declara que el CH9-1161 cumple con los requisitos esenciales y cualesquiera otras disposiciones aplicables o exigibles de la Directiva 1999/5/CE.

ΜΕ ΤΗΝ ΠΑΡΟΥΣΑ Canon Inc. ΔΗΛΩΝΕΙ ΟΤΙ CH9-1161 ΣΥΜΜΟΡΦΩΝΕΤΑΙ ΠΡΟΣ ΤΙΣ ΟΥΣΙΩΔΕΙΣ ΑΠΑΙΤΗΣΕΙΣ ΚΑΙ ΤΙΣ ΛΟΙΠΕΣ ΣΧΕΤΙΚΕΣ ΔΙΑΤΑΞΕΙΣ ΤΗΣ ΟΔΗΓΙΑΣ 1999/5/ΕΚ.

Par la présente Canon Inc. déclare que l'appareil CH9-1161 est conforme aux exigences essentielles et aux autres dispositions pertinentes de la directive 1999/5/CE.

Con la presente Canon Inc. dichiara che questo CH9-1161 è conforme ai requisiti essenziali ed alle altre disposizioni pertinenti stabilite dalla direttiva 1999/5/CE.

Ar šo Canon Inc. deklarē, ka CH9-1161 atbilst Direktīvas 1999/5/EK būtiskajām prasībām un citiem ar to saistītaiiem noteikumiem.

Šiuo Canon Inc. deklaruoja, kad šis CH9-1161 atitinka esminius reikalavimus ir kitas 1999/5/EB Direktyvos nuostatas.

Hierbij verklaart Canon Inc. dat het toestel CH9-1161 in overeenstemming is met de essentiële eisen en de andere relevante bepalingen van richtlijn 1999/5/EG.

Hawnhekk, Canon Inc., jiddikjara li dan CH9-1161 jikkonforma mal-ħtiģijiet essenzjali u ma provvedimenti ohrain relevanti li hemm fid-Dirrettiva 1999/5/EC.

Alulírott, Canon Inc. nyilatkozom, hogy a CH9-1161 megfelel a vonatkozó alapvető követelményeknek és az 1999/5/EC irányelv egyéb előírásainak.

Niniejszym Canon Inc. oświadcza, że CH9-1161 jest zgodny z zasadniczymi wymogami oraz pozostałymi stosownymi postanowieniami Dyrektywy 1999/5/EC.

Canon Inc. declara que este CH9-1161 está conforme com os requisitos essenciais e outras disposições da Directiva 1999/5/CE.

Canon Inc. iziavlja, da je ta CH9-1161 v skladu z bistvenimi zahtevami in ostalimi relevantnimi določili direktive 1999/5/ES.

Canon Inc. týmto vyhlasuje, že CH9-1161 spĺňa základné požiadavky a všetky príslušné ustanovenia Smernice 1999/5/FS

Canon Inc. vakuuttaa täten että CH9-1161 tyyppinen laite on direktiivin 1999/5/EY oleellisten vaatimusten ja sitä koskevien direktiivin muiden ehtojen mukainen.

Härmed intygar Canon Inc. att denna CH9-1161 står I överensstämmelse med de väsentliga egenskapskrav och övriga relevanta bestämmelser som framgår av direktiv 1999/5/EG.

Hér með lýsir Canon Inc. yfir því að CH9-1161 er í samræmi við grunnkröfur og aðrar kröfur, sem gerðar eru í tilskipun 1999/5/EC.

Canon Inc. erklærer herved at utstyret CH9-1161 er i samsvar med de grunnleggende krav og øvrige relevante krav i direktiv 1999/5/EF

С настоящия документ Canon Inc. декларира, че CH9-1161 е в съгласие с основните изисквания и съответните постановления на Директива 1999/5/ЕС.

Prin prezenta. Canon Inc. declară că acest CH9-1161 este conform cu cerintele principale și cu celelalte prevederi relevante ale Directivei 1999/5/EC.

# **MEMO**

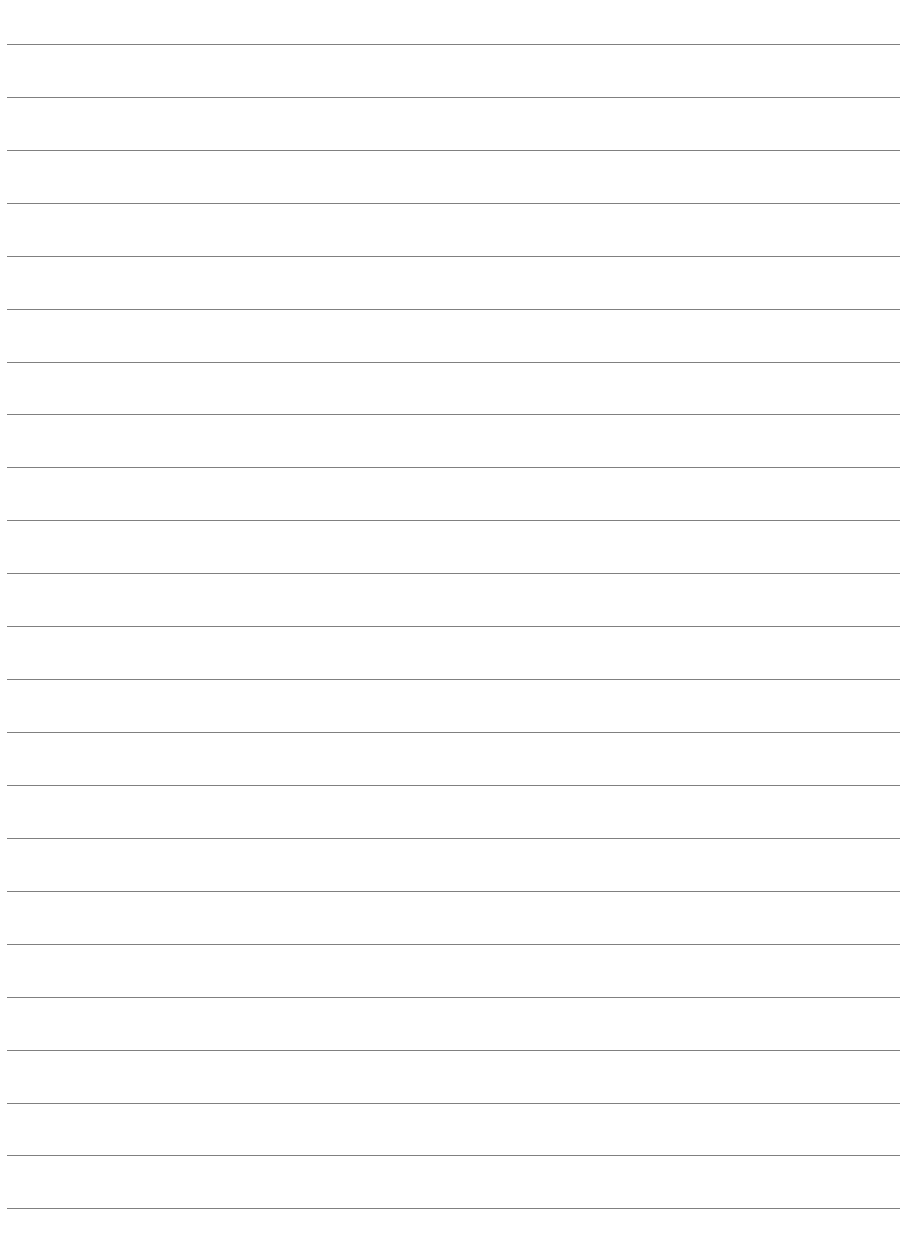

# Алфавитный указатель

# Функции беспроводной и проводной локальной сети

#### D

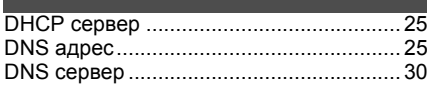

# E

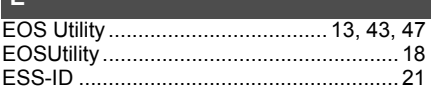

# E

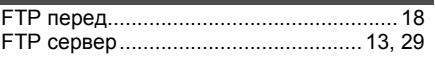

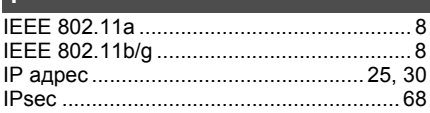

# $\overline{\mathbf{J}}$

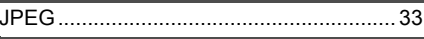

# M

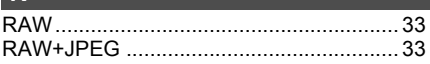

# $\mathbf{s}$

SSID ...........................

#### T

 $\overline{21}$ 

#### W

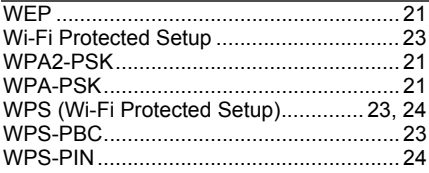

## $\Delta$

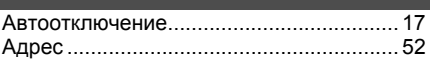

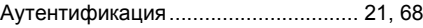

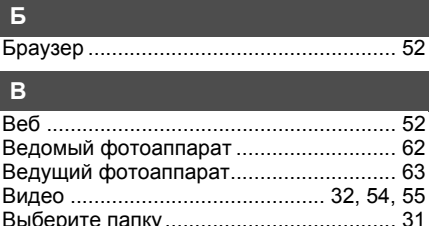

## $\overline{\mathbf{3}}$

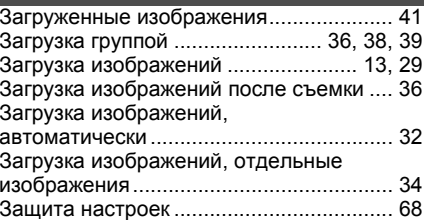

#### $\mathbf{M}$

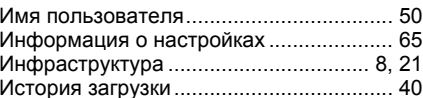

## $\mathbf{K}$

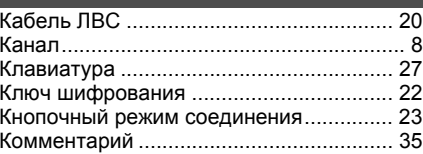

## M

.....21

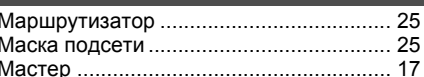

#### H

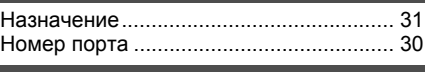

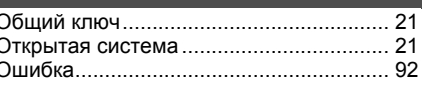

#### П

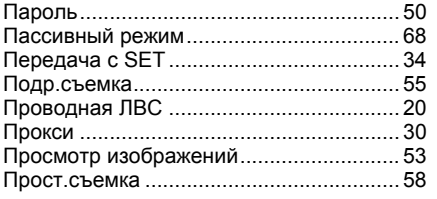

# $P$

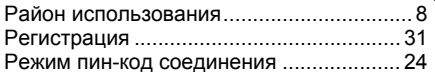

# $|c|$

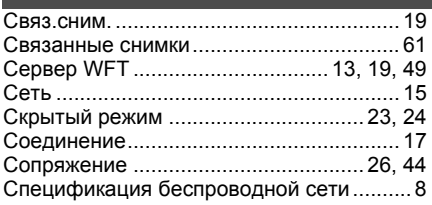

# T.

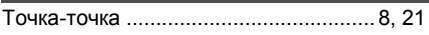

# $\mathbf{y}$

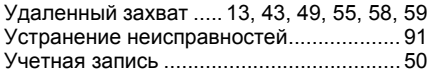

# $\Phi$

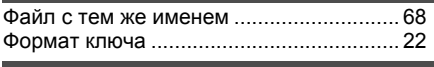

### X

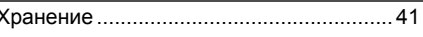

#### ш

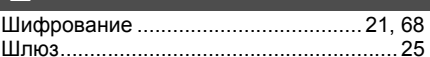

# Функции при подключении через USB

#### $\overline{B}$

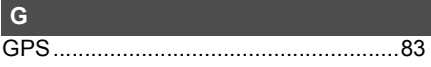

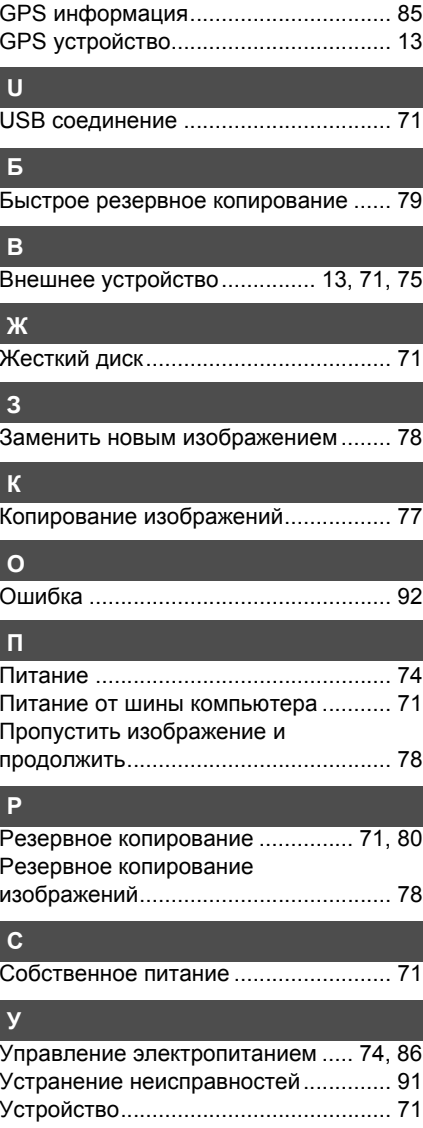

# Canon

**CANON INC.** 30-2, Shimomaruko 3-chome, Ohta-ku, Tokyo 146-8501, Japan

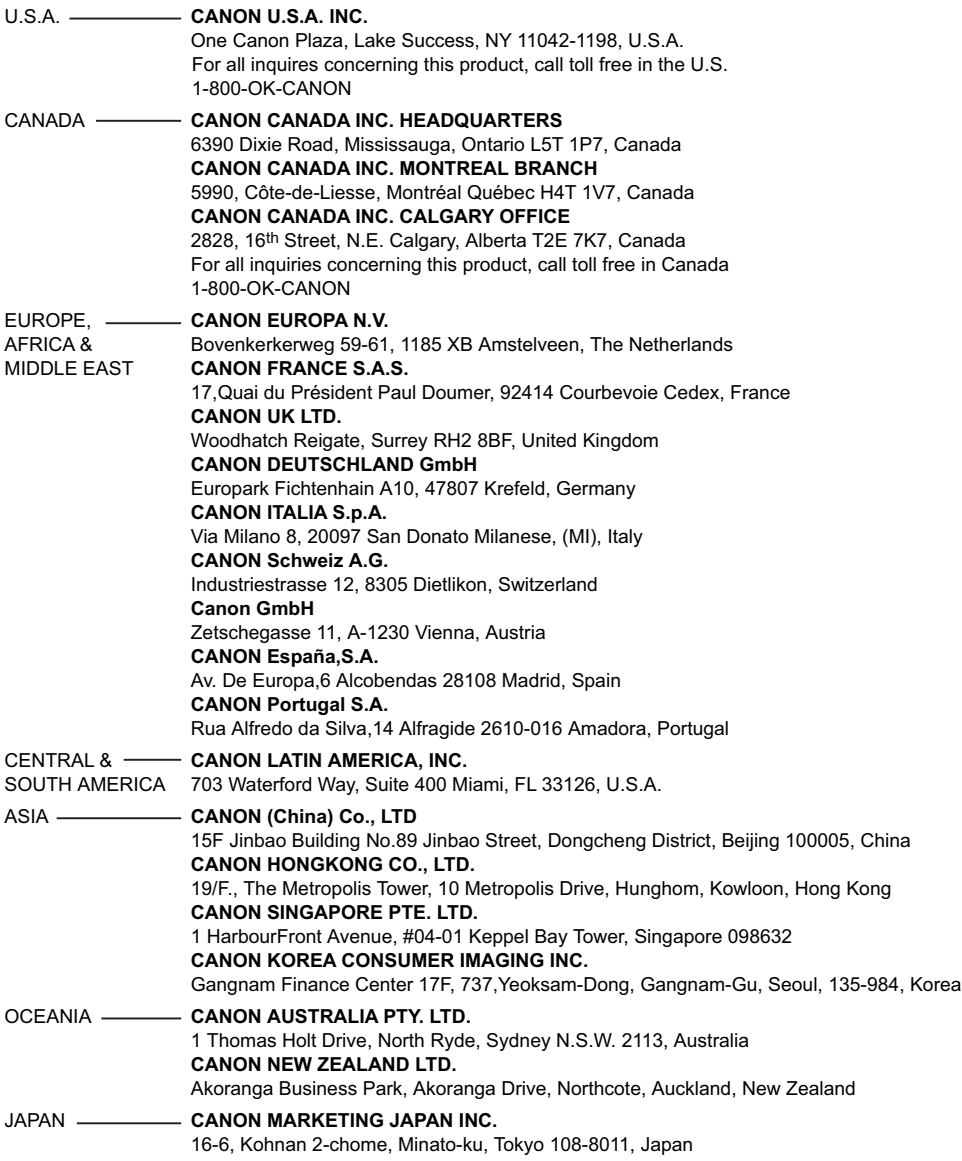

Данная инструкция по эксплуатации является действующей, начиная с ноября 2009. За информацией, касающейся использования передатчика с принадлежностями, появившимися после этой даты, обращайтесь в ближайший Центр обслуживания покупателей Canon.